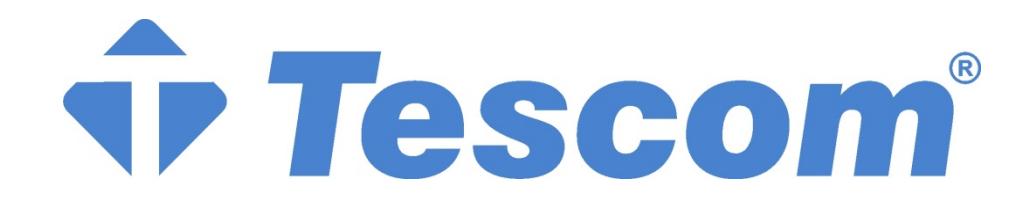

# **TEOS+200RT SERİSİ KGK**

# **10 – 15 – 20 – 30 kVA**

# **3 Faz Giriş - 1 Faz Çıkış**

# KESİNTİSİZ GÜÇ KAYNAĞI KULLANICI EL KİTABI

# **Önsöz**

# **Kullanım**

Kılavuz, Tower UPS'in kurulumu, kullanımı, çalıştırılması ve bakımı hakkında bilgiler içermektedir. Lütfen kurulumdan önce bu kılavuzu dikkatlice okuyun.

# **Kullanıcılar**

Teknik Destek Mühendisi Bakım Mühendisi

# **Not:**

Firmamız çok kapsamlı teknik destek ve hizmet sunmaktadır. Müşteri yardım için yerel ofisimizle veya müşteri hizmetleri merkezimizle iletişime geçebilir. Kılavuz, ürün yükseltme veya diğer nedenlerden dolayı düzensiz olarak güncellenmektedir.

Aksi kararlaştırılmadıkça, kılavuz yalnızca kullanıcılar için rehber olarak kullanılır ve bu kılavuzda yer alan herhangi bir ifade veya bilgi, açık veya zımni hiçbir garanti vermez.

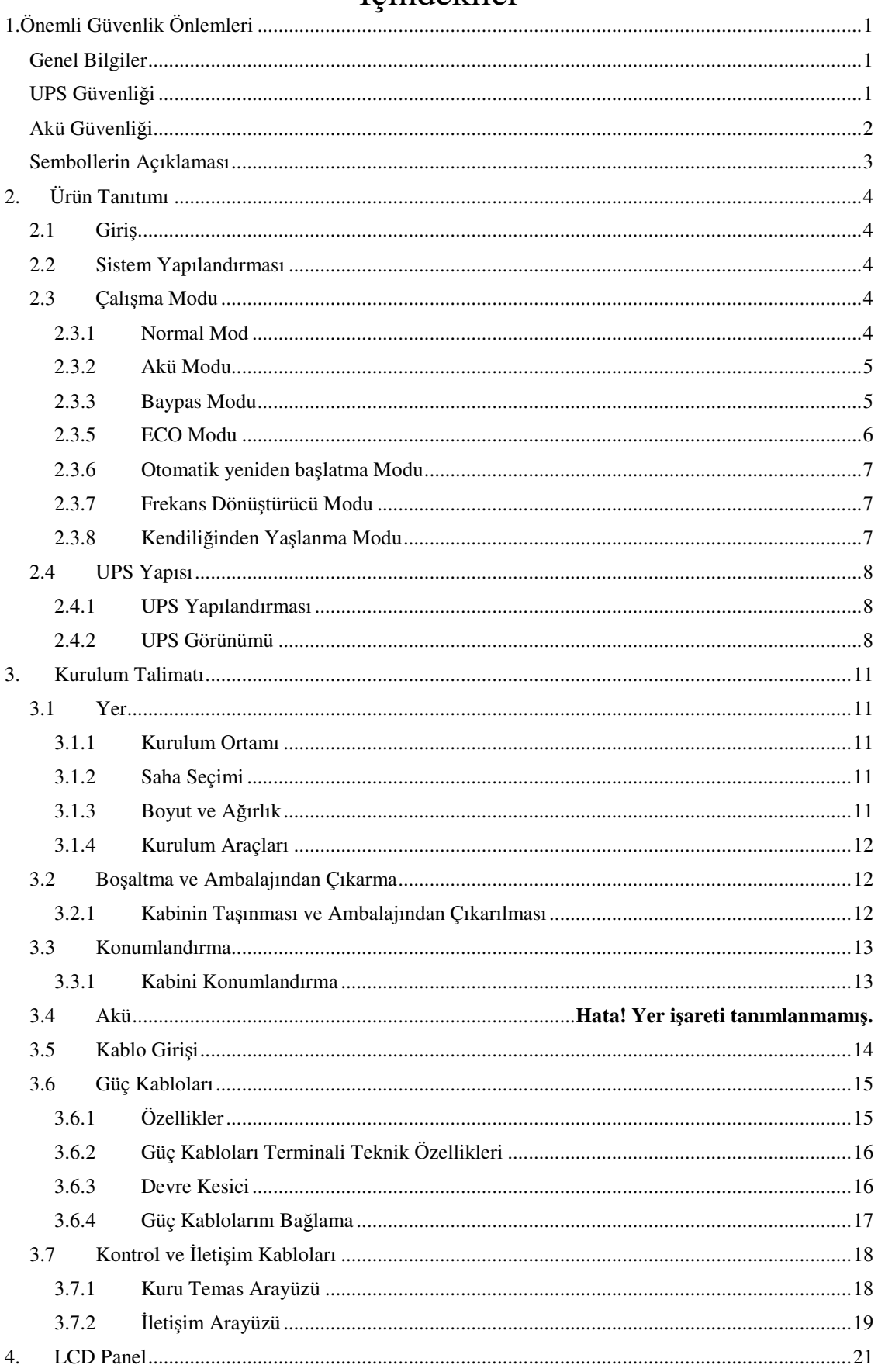

# İcindekiler

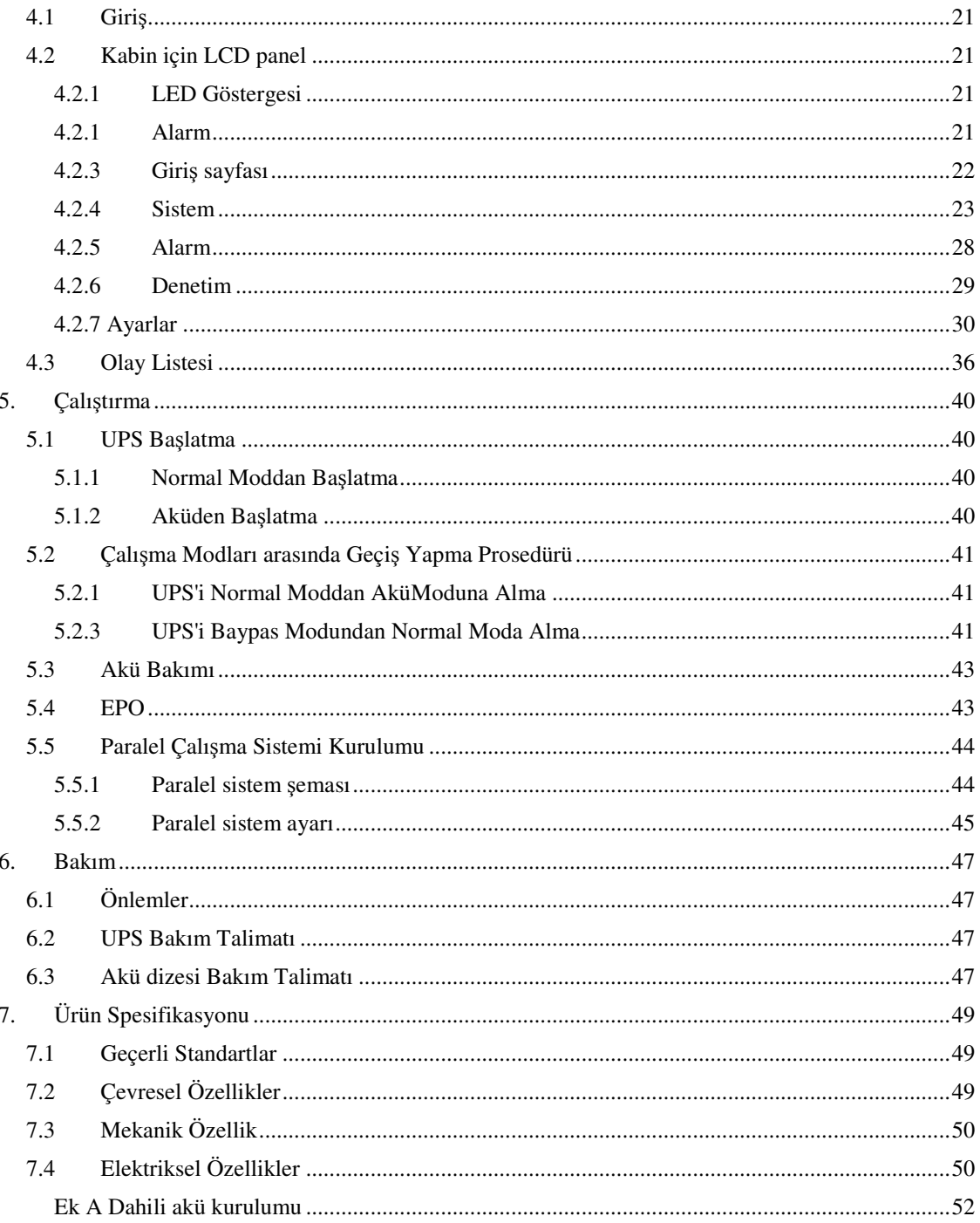

# **1.Önemli Güvenlik Önlemleri**

# **Genel Bilgiler**

- Doğru ve güvenli kurulum ve kullanım sağlamak için bu ürünü kurmadan ve kullanmadan önce lütfen "güvenlik önlemlerini" dikkatlice okuyun. Lütfen bu kılavuzu düzgün bir şekilde saklayın.
- UPS, üretici veya acentesi tarafından yetkilendirilmiş bir mühendis tarafından kurulmalı, test edilmeli ve bakımı yapılmalıdır, aksi takdirde kişisel güvenliğin tehlikeye atılması ve ekipman arızasına neden olunması mümkündür. UPS'e bu nedenle verilen hasar garanti kapsamı dışındadır.
- Hiçbir koşulda ekipman yapısı veya bileşenleri üreticinin izni olmadan sökülemez veya değiştirilemez, aksi takdirde UPS'e bu yüzden verilen hasar garanti kapsamında olmayacaktır.
- Ekipman kullanırken yerel yönetmeliklere ve yasalara uyulacaktır. Kılavuzdaki güvenlik önlemleri yalnızca yerel güvenlik yönetmeliklerini tamamlar.
- Ürün sürümü yükseltmesi veya diğer nedenlerden dolayı, bu belgenin içeriği zaman zaman güncellenecektir. Aksi kararlaştırılmadıkça, bu belge yalnızca bir rehber olarak kullanılır ve bu belgedeki tüm ifadeler, bilgiler ve öneriler açık veya zımni herhangi bir garanti teşkil etmez.

#### **UPS Güvenliği**

- Ekipmanı kurmadan önce, yalıtımlı koruyucu giysiler giyin, yalıtımlı cihazlar kullanın ve elektrik çarpmasını veya yanıkları önlemek için takı ve saat gibi iletken nesneleri çıkarın.
- Çalışma ortamı, UPS'in kullanma ömrü ve güvenilirliği üzerinde belirli bir etkiye sahiptir. Ekipmanı kullanırken ve saklarken kılavuzda belirtilen çevresel gerekliliklere uyulmalıdır.
- Ekipmanı doğrudan güneş ışığında, yağmurda veya elektriklenmiş toz olan ortamlarda kullanmaktan kaçının.
- Ups'i yerleştirirken, havalandırmayı sağlamak için etrafında güvenli bir mesafe bırakın. Sistemin çalışması sırasında havalandırmayı kapatmayın.
- UPS kabinine veya kabine sıvıların veya diğer yabancı cisimlerin girmesine izin vermeyin.
- UPS'i kullanmadan önce, yerel dağıtım özelliklerinin ürün isim levhası bilgileriyle tutarlı olup olmadığını kontrol edin.
- UPS büyük bir kaçak akım cihazı olduğundan, kaçak koruma fonksiyonuna sahip kesicilerin takılması önerilmez.
- UPS'i bağlamadan önce, lütfen UPS şebeke giriş/baypas güç kaynağının ve şebeke gücünün bağlantısının kesilip kesilmediğini bir kere daha teyit edin.
- UPS'i taşımak veya yeniden bağlamak gerektiğinde, AC giriş güç kaynağının, akünün ve diğer girişlerin bağlantısını kestiğinizi ve UPS'in ilgili işlemi gerçekleştirmeden önce tamamen kapalı (5 dakikadan fazla) olduğundan emin olun, aksi takdirde bağlantı noktasında ve ekipmanın içinde hala güç olabilir ve elektrik

çarpması riskine neden olabilir.

• Açmadan önce, lütfen doğru topraklama bulunduğunu teyit edin ve doğru bağlantıyı sağlamak için tel bağlantısını ve akü polaritesini kontrol edin. Kişisel güvenliği ve UPS'in normal kullanımını sağlamak için, UPS kullanımdan önce güvenilir bir şekilde topraklanmalıdır.

- UPS, saf kapasitif ve endüktif yük (motorlar, klimalar ve fotokopi makineleri gibi) ve yarım dalga doğrultucu yük için değil, dirençli ve kapasitif (bilgisayarlar gibi), dirençli ve mikro endüktif yük için kullanılabilir.
- Makineyi temizlerken lütfen kuru bir cisimle silin. Kabin içindeki veya dışındaki elektrikli parçaları temizlemek için hiçbir koşulda su kullanılmamalıdır.
- Bakım işlemleri tamamlandıktan sonra, kabinde herhangi bir alet veya başka eşya kalmadığından emin olmak için hemen kontrol edin.
- Yangın durumunda, lütfen söndürme için doğru şekilde kuru toz söndürücü kullanın. Sıvı yangın söndürücüler kullanılırsa elektrik çarpması tehlikesi vardır.
- UPS kurulumu tamamlanmadan kesiciyi kapatmayın. Kalifiye bir elektrikçinin izni olmadan UPS'e güç vermeyin.

#### **Akü Güvenliği**

- Akü kurulumu ve bakımı sadece akü konusunda uzman bir personel tarafından yapılmalıdır.
- Aküde elektrik çarpması ve kısa devre akımı tehlikesi vardır. Güvenlik kazalarını önlemek için, aküyü takarken veya değiştirirken, lütfen aşağıdaki konulara dikkat edin: takı ve saat ve diğer iletken nesneler giymeyin; özel yalıtımlı araçları kullanın; yüz koruması kullanın; koruyucu yalıtımlı kıyafetler giyin; aküyü ters çevirmeyin veya eğmeyin; akünün giriş kesicisinin bağlantısını kesin.
- Akünün kurulum ortamı sıcak alandan uzak olmalıdır ve akünün ateş kaynağının yakınında kullanılmasına veya tutulmasına izin verilmez. Akü veya akü telleri ateşle işlemden geçirilemez, aksi takdirde patlama nedeniyle fiziksel yaralanmalara neden olabilir.
- Çevresel faktörler akü ömrünü etkiler. Yüksek ortam sıcaklıkları, düşük kaliteli şebeke gücü ve sık sık kısa süreli yük boşalmaları akü ömrünü kısaltacaktır.
- UPS'in normal çalışmasını ve yeterli yedekleme süresini sağlamak için aküler düzenli olarak değiştirilmelidir.
- Sistemin çalışmasını olumsuz etkileyebileceğinden, tedarikçi tarafından onaylanmamış bir akü kullanmayın. Tedarikçi onaylı olmayan bir akünün kullanılması üretici garantisini geçersiz kılar.
- Akünün bağlantı parçalarının vidalarını sıkı ve gevşek olmadıklarından emin olmak için düzenli olarak kontrol edin. Vidalar gevşerse, derhal sıkılmalıdır.
- Lütfen akünün pozitif ve negatif terminallerini kısa devre yaptırmayın. Aksi takdirde elektrik çarpmasına veya yangına neden olabilir.
- Akünün kablo bağlantısı terminaline dokunmayın. Akü devresi giriş voltaj devresinden izole edilmemiştir ve akü terminali ile zemin arasında yüksek voltaj tehlikesi olacaktır.

• Aküyü açmayın veya hasar vermeyin, aksi takdirde kısa devre ve akü sızıntısına neden olabilir ve aküdeki elektrolit, deri ve gözlerde hasara neden olabilir. Elektrolite maruz kalma durumunda, hemen bol su ile yıkayın ve muayene için hastaneye gidin.

#### **Sembollerin Açıklaması**

Burada kullanılan aşağıdaki semboller aşağıdaki anlamlara sahiptir.

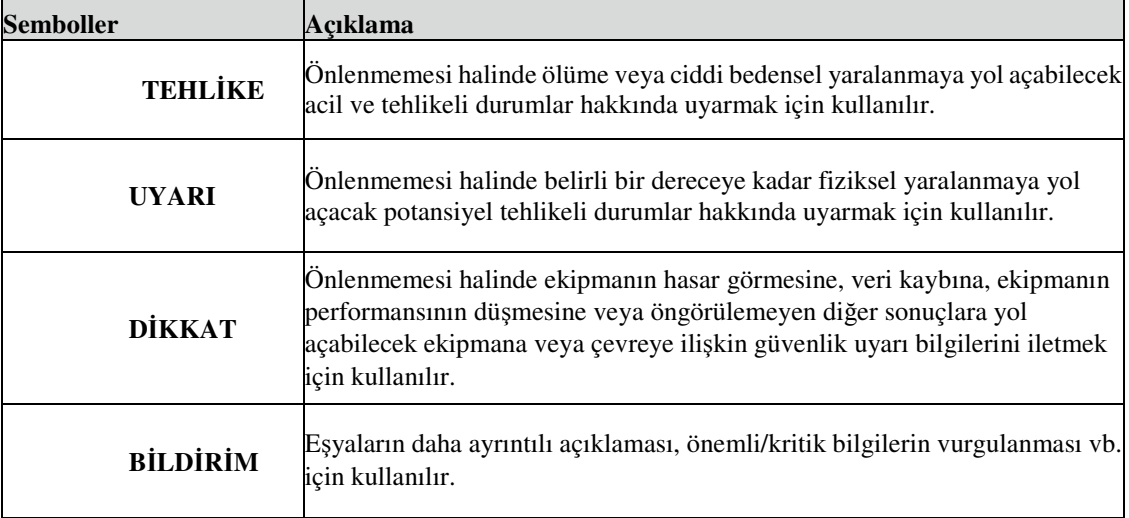

# **2. Ürün Tanıtımı**

# **2.1 Giriş**

UPS, önemli yük için istikrarlı ve kesintisiz güç sağlar. Müşterilere yüksek kaliteli elektrik enerjisi sağlamak için güç kaynağı dalgalanmasını, anlık yüksek / düşük voltajı, harmonik ve frekans ofset kirliliğini ortadan kaldırabilir.

# **2.2 Sistem Yapılandırması**

Tower UPS aşağıdaki bölümde yapılandırılır: Redresör, Şarj Cihazı, İnverter, Statik Anahtar ve Manuel Baypas Anahtarı. Şebeke arızalandığında yedek enerji sağlamak için bir veya birkaç akü dizesi kurulmalıdır. UPS yapısı Şekil 2-1'de gösterilmiştir.

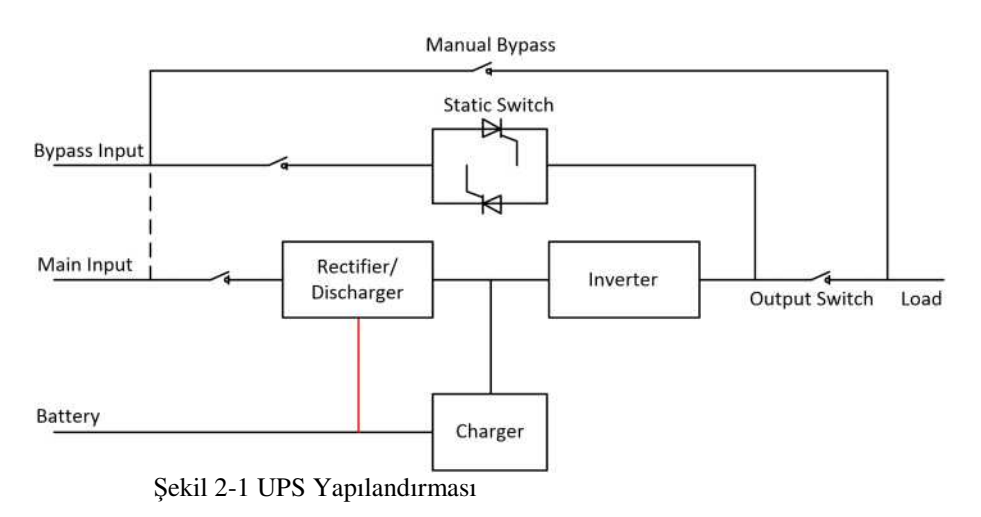

# **2.3 Çalışma Modu**

UPS, aşağıdaki modlarda çalışmasına izin veren hatta bağlı, çift dönüşümlü bir UPS'tir:

- Normal mod
- Akü modu
- Baypas modu
- Bakım modu (manuel baypas)
- $\bullet$  ECO modu
- Otomatik yeniden başlatma modu
- Frekans Dönüştürücü modu
- Kendiliğinden Yaşlanma Modu

#### **2.3.1 Normal Mod**

Güç modüllerinin inverteri sürekli olarak kritik AC yükünü besler. Redresör/şarj cihazı AC şebeke giriş kaynağından güç elde eder ve ilişkili yedek aküsünü FLOAT veya BOOST şarj ederken aynı anda invertere DC güç sağlar.

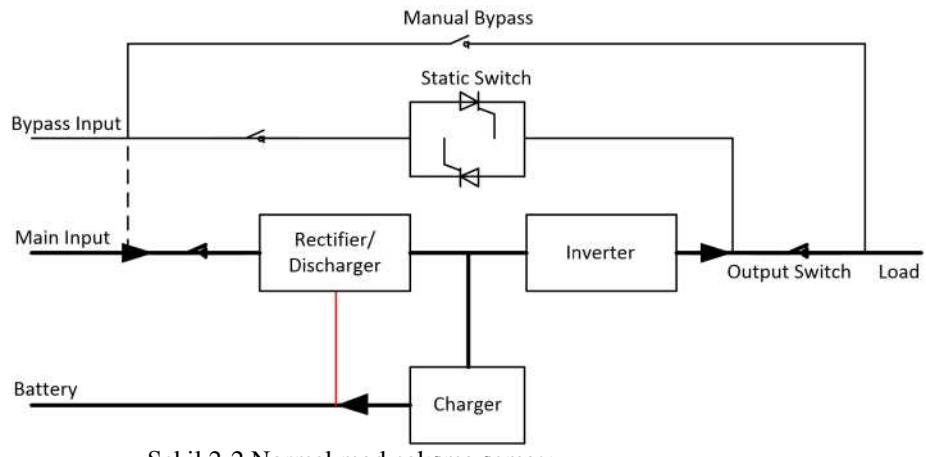

Şekil 2-2 Normal mod çalışma şeması

#### **2.3.2 Akü Modu**

AC şebeke giriş gücünün arızalanması sonrasında, pilden güç elde eden güç modüllerinin inverteri, kritik AC yükünü sağlar. Arıza sonrasında kritik yükün gücünde herhangi bir kesinti olmaz. AC şebeke giriş gücünün geri gelmesinden sonra, "Normal mod" işlemi kullanıcı müdahalesine gerek kalmadan otomatik olarak devam edecektir.

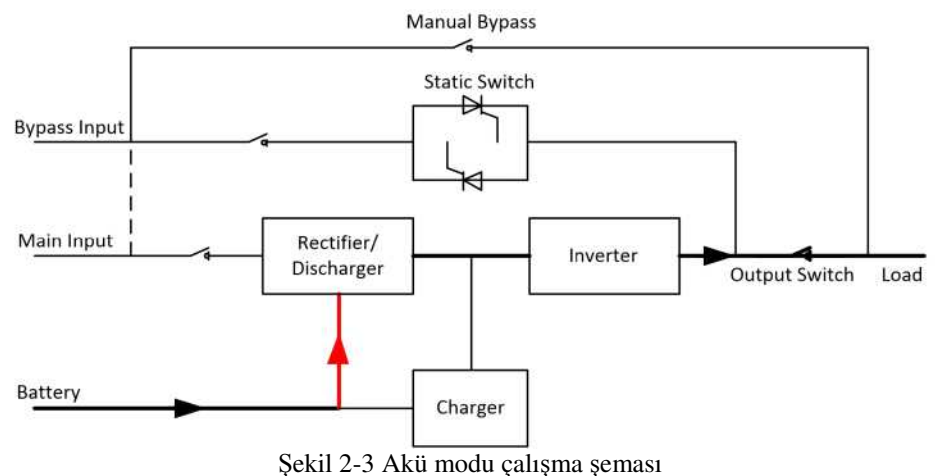

#### **Not:**

Akü soğuk başlatma işlevi ile, UPS şebeke elektriği olmadan başlayabilir. Daha ayrıntılı bilgi için Bölüm 5.1.2'ye bakın.

#### **2.3.3 Baypas Modu**

Normal modda inverter aşırı yükleme kapasitesi aşılırsa veya inverter herhangi bir nedenle kullanılamaz hale gelirse, statik aktarım anahtarı yükün inverterden baypas kaynağına aktarılmasını gerçekleştirir ve kritik AC yüküne giden güçte kesinti olmaz. İnverterin baypas ile asenkron olması durumunda, statik anahtar, yükün inverterden baypasa yüke giden güçte kesintiyle aktarılmasını gerçekleştirecektir. Bu, senkronize edilmemiş AC kaynaklarının paralele alınmasından dolayı büyük çapraz akımları önlemek içindir. Bu kesinti programlanabilir, ancak genellikle bir elektrik çevriminin 3/4'ünden daha az, örneğin 15ms'den (50Hz) veya 12,5 m'den (60Hz) daha az olacak şekilde ayarlanmıştır. Aktarma/yeniden aktarma işlemi, monitör aracılığıyla verilen komutla da yapılabilir.

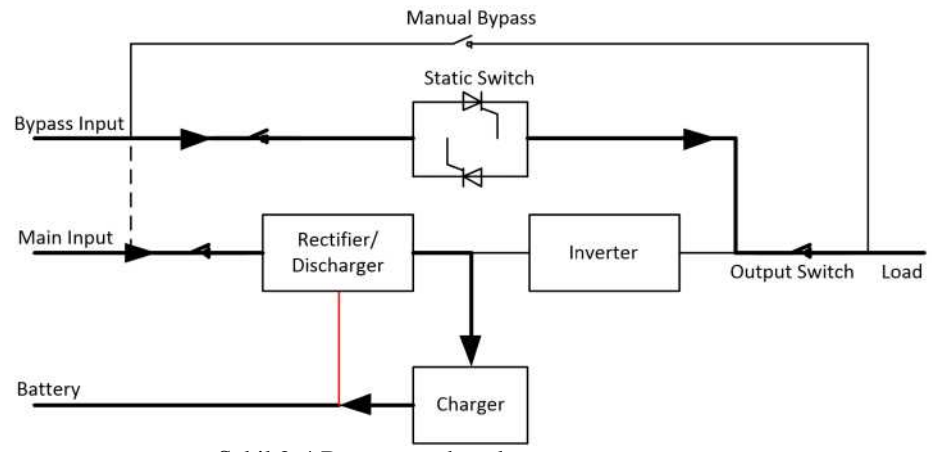

Şekil 2-4 Baypas modu çalışma şeması

#### **2.3.4 Bakım Modu (Manuel Baypas)**

UPS kullanılamadığında, örneğin bir bakım prosedürü sırasında, kritik yüke beslemenin sürekliliğini sağlamak için manuel bir baypas anahtarı mevcuttur. (Bkz. Şekil 2-5)

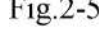

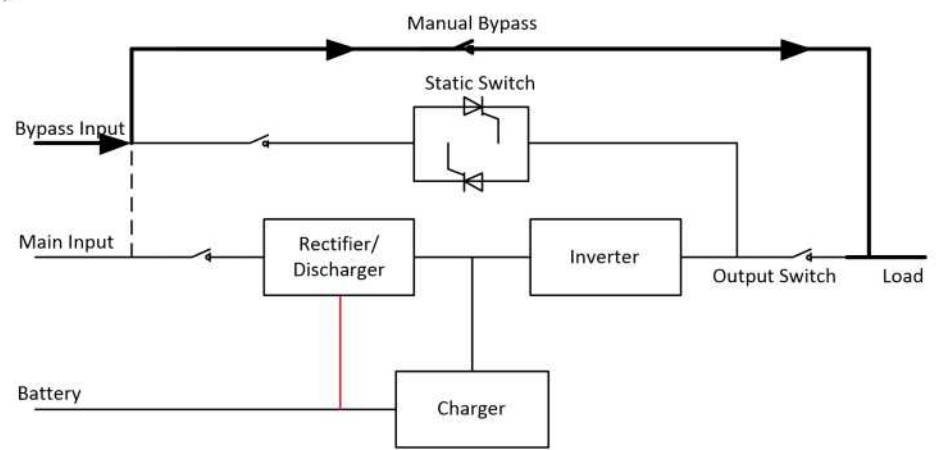

Şekil 2-5 Bakım modu çalışma şeması

#### **Tehlike**

Bakım modu sırasında, LCD kapalı olsa bile giriş, çıkış ve nötr terminalde tehlikeli voltajlar bulunur.

#### **2.3.5 ECO Modu**

Sistem verimliliğini artırmak için UPS raf sistemi normal zamanda Baypas modunda çalışır ve inverter beklemededir. Şebeke arızası durumunda, UPS Akü Moduna aktarılır ve inverter yüklere güç verir.

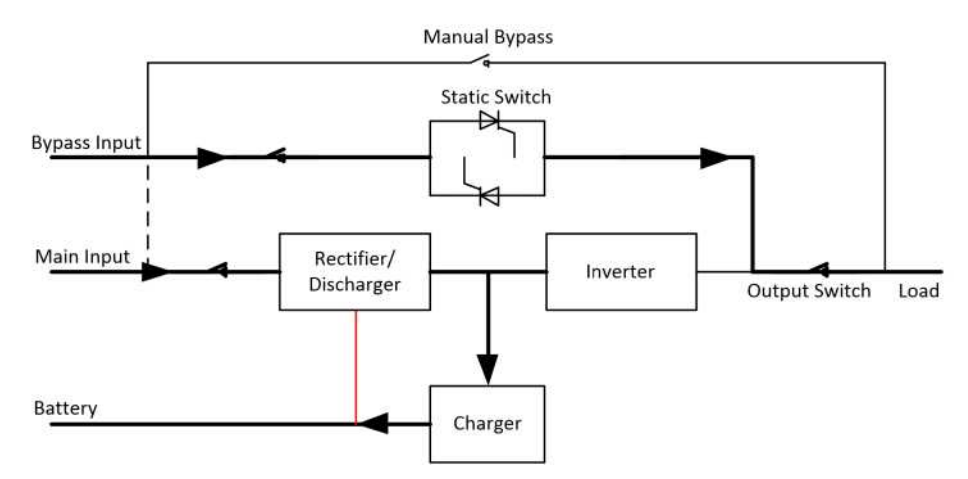

Şekil 2-6 ECO Modu çalışma şeması

**Not:**

ECO modundan akü moduna aktarıldığında kısa bir kesinti süresi (10ms'den az) olur, kesintinin yükler üzerinde hiçbir etkisi olmadığından emin olunmalıdır.

#### **2.3.6 Otomatik yeniden başlatma Modu**

Uzun bir AC şebeke arızasından sonra akü tükenebilir. Akü Deşarj Voltajı Sonu'na (EOD) ulaştığında inverter kapanır. UPS, "EOD'den Sonra Sistem Otomatik Başlatma Modu" olarak programlanabilir. Sistem, AC şebeke girişi geri geldiğinde bir gecikme süresinden sonra başlar. Mod ve gecikme süresi devreye alma mühendisi tarafından programlanır.

#### **2.3.7 Frekans Dönüştürücü Modu**

UPS'i Frekans Dönüştürücü moduna ayarlayarak, UPS sabit frekansta (50 veya 60Hz) kararlı bir çıkış sunabilir ve baypas statik anahtarı kullanılamaz.

#### **2.3.8 Kendiliğinden Yaşlanma Modu**

Kullanıcılar UPS'te yük olmadan yakmak isterlerse, UPS'i Kendiliğinden Yaşlanma Moduna ayarlayabilir, bu modda, geçerli akış redresör, inverter ve baypas yoluyla girişe geri döner. UPS'de %100 yükte yanmak için sadece %5 kayıp gerekir.

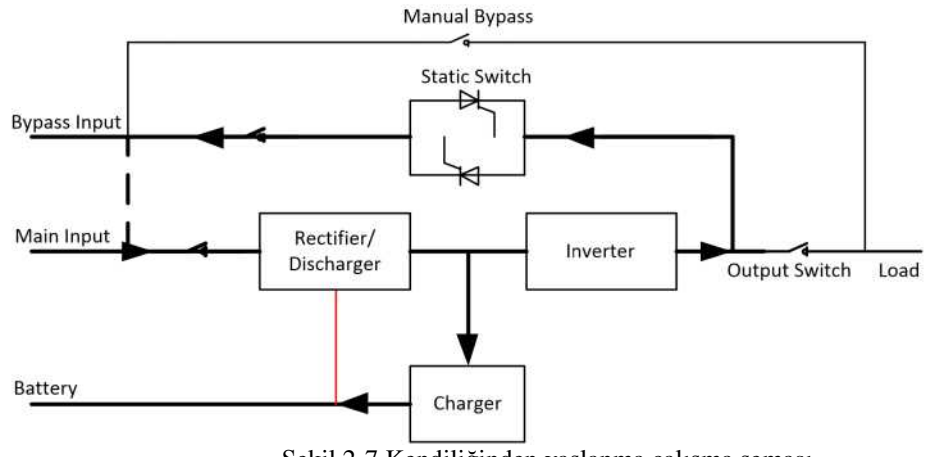

Şekil 2-7 Kendiliğinden yaşlanma çalışma şeması

# **2.4 UPS Yapısı**

#### **2.4.1 UPS Yapılandırması**

UPS yapılandırması Tablo 2.1'de verilmiştir

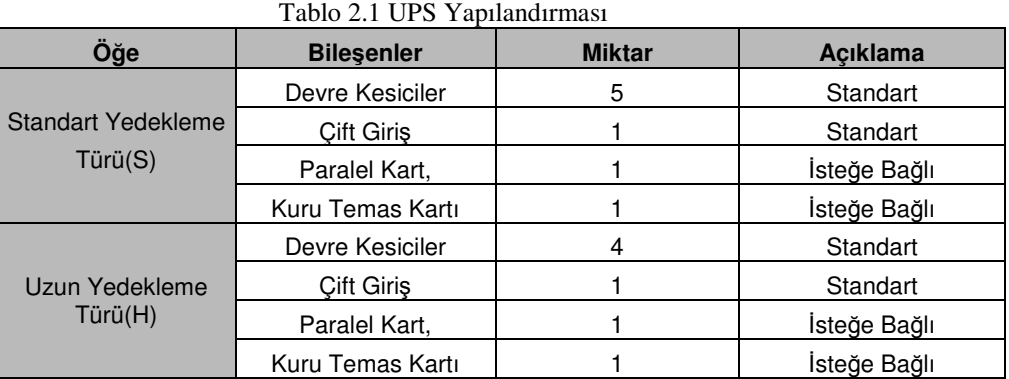

#### **2.4.2 UPS Görünümü**

UPS görünümü Şekil 2-8 ile Şekil 2-11 arasında gösterilmiştir.

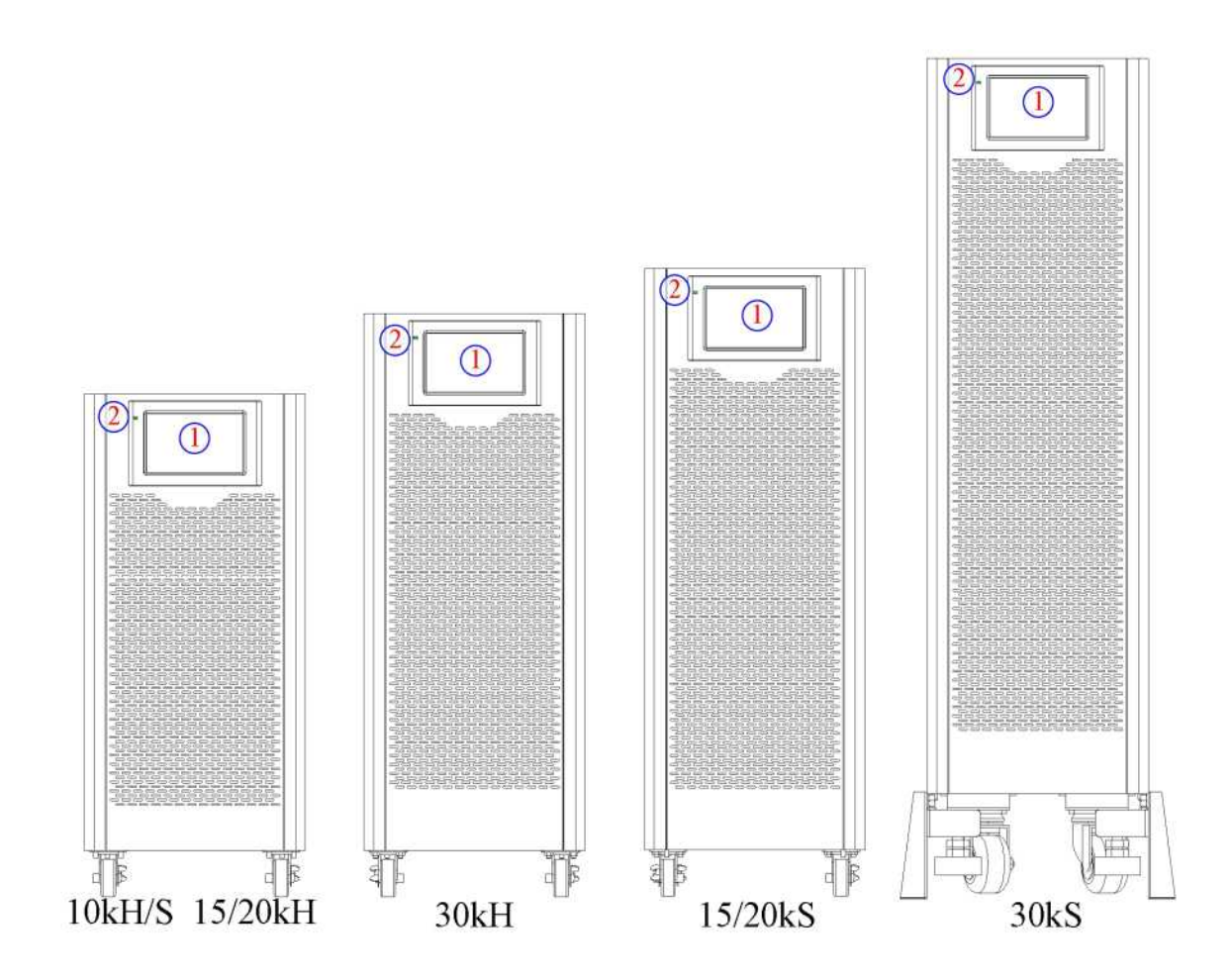

Şekil 2-8 10-30kVA ön görünüm

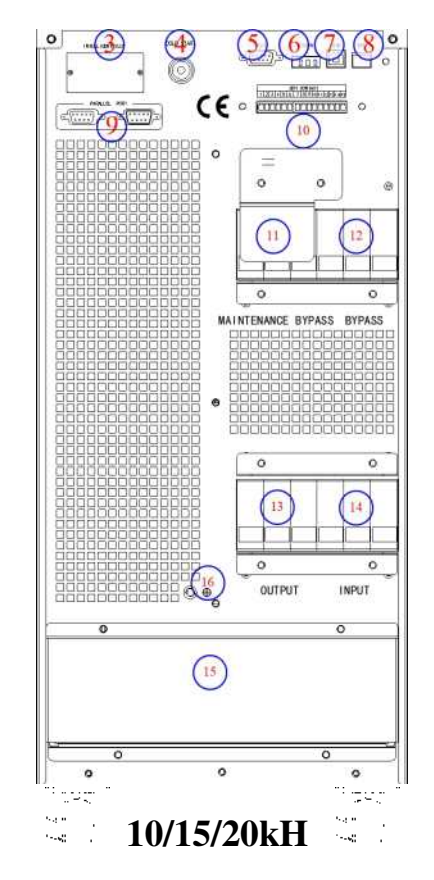

Şekil 2-9 10/15 kVA arka görünüm (Uzun yedekleme tipi)

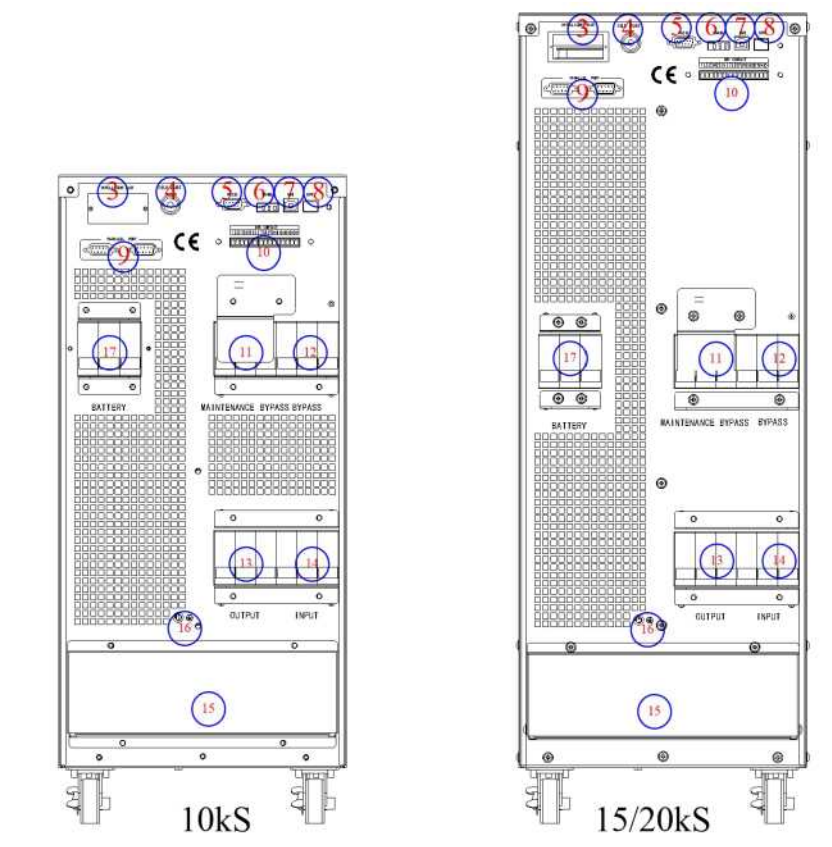

Şekil 2-10 10-20kVA arka görünüm (Standart yedekleme tipi)

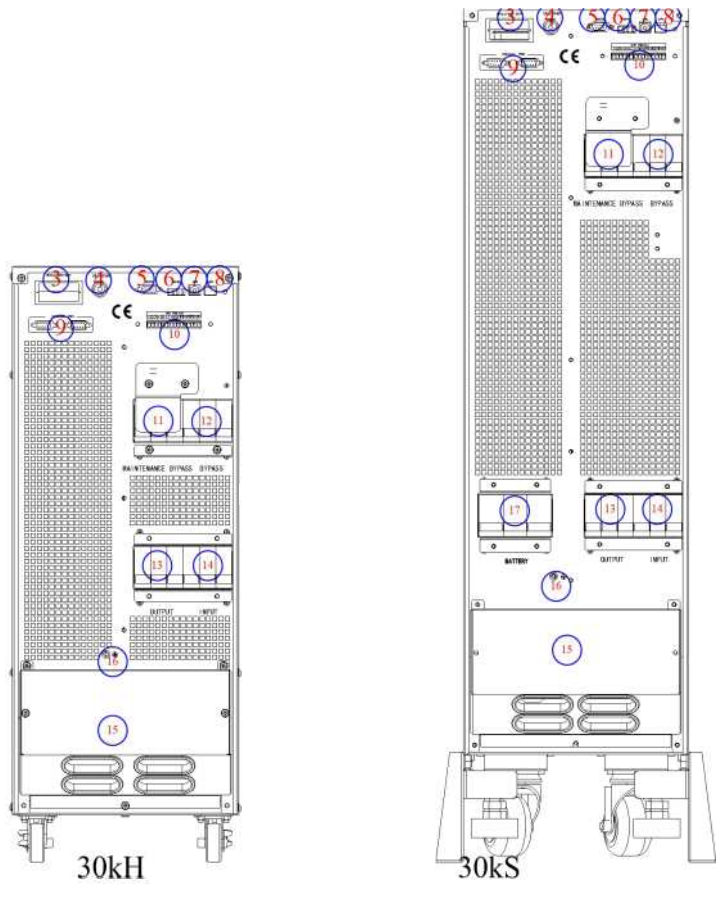

Şekil 2-11 30kVA arka görünüm

#### **Not:**

Standart ürün tek girişle yapılandırılır; çift giriş seçeneği, ana giriş için ek bir kesici ile kullanılabilir. Tablo 2.2 UPS Yapılandırması

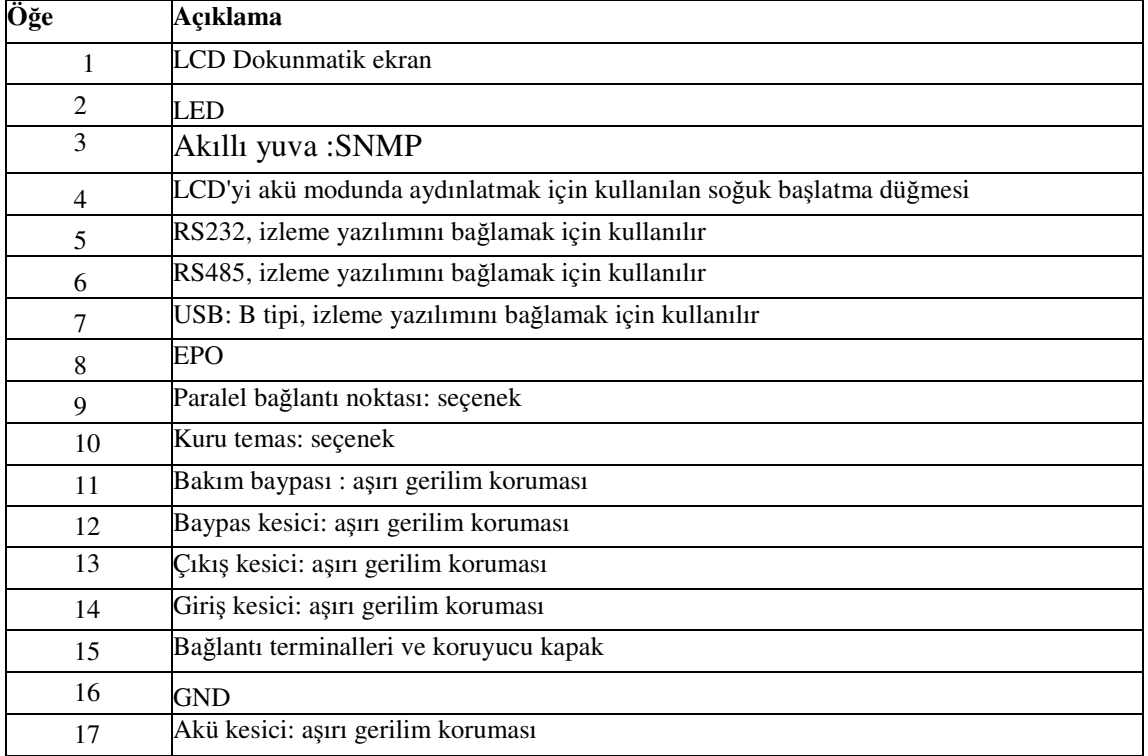

#### **3. Kurulum Talimatı**

# **3.1 Yer**

Her sahanın kendi gereksinimleri olduğundan, bu bölümdeki kurulum talimatları, kurulum mühendisi tarafından uyulması gereken genel prosedürler ve uygulamalar için bir rehber görevi görmektedir.

#### **3.1.1 Kurulum Ortamı**

UPS iç mekan kurulumu için tasarlanmıştır ve dahili fanlarla cebri konveksiyonlu soğutma kullanır. Lütfen UPS'in havalandırma ve soğutması için yeterli alan olduğundan emin olun.

UPS'i sudan, ısıdan ve yanıcı ve patlayıcı, aşındırıcı malzemelerden uzak tutun. UPS'i doğrudan güneş ışığı, toz, uçucu gazlar, aşındırıcı malzeme ve yüksek tuzluluk bulunan ortama kurmaktan kaçının.

UPS'i iletken toz bulunan ortama kurmaktan kaçının.

Akü için çalışma ortamı sıcaklığı 20 °C -25 °C'dir. 25°C'nin üzerinde çalışma akü ömrünü, 20 C'nin altındaki çalışma ise akü kapasitesini azaltacaktır.

Akü, şarjın sonunda bir miktar hidrojen ve oksijen üretecektir; akü kurulum ortamının temiz hava hacminin EN50272-2001 gereksinimlerini karşıladığından emin olun.

Harici aküler kullanılacaksa, akü devre kesicileri (veya sigortaları) akülera mümkün olduğunca yakın monte edilmeli ve bağlantı kabloları mümkün olduğunca kısa olmalıdır.

#### **3.1.2 Saha Seçimi**

Zemin veya kurulum platformunun UPS kabininin, akünün ve akü rafının ağırlığını taşıyabileceğinden emin olun.

Titreşim olmamalı ve yatay olarak 5 dereceden az eğim olmalı.

Ekipman aşırı nem ve ısı kaynaklarına karşı korunması için bir odada saklanmalıdır.

Akünün iyi havalandırmalı kuru ve serin bir yerde saklanması gerekir. En uygun saklama sıcaklığı 20 °C ila 25°C'dir.

#### **3.1.3 Boyut ve Ağırlık**

UPS kabini için üç boyut ve ağırlık boyutu Tablo 3.1'de gösterilmiştir.

# **Dikkat**

Güç modülünün bakımını kolayca yapmak için kabinin önünden en az 0.8m ve havalandırma ve soğutma için en az 0,5 metre geride olduğundan emin olun.

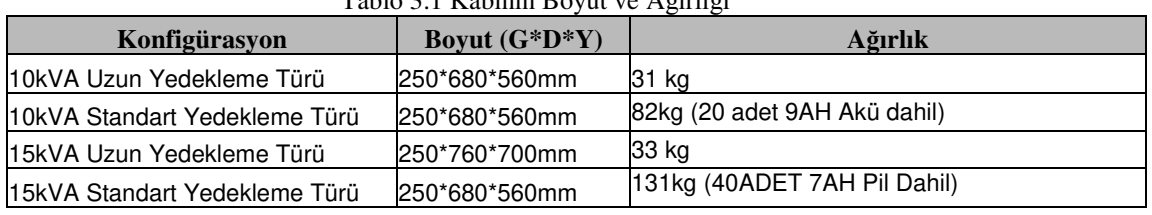

#### Tablo 3.1 Kabinin Boyut ve Ağırlığı

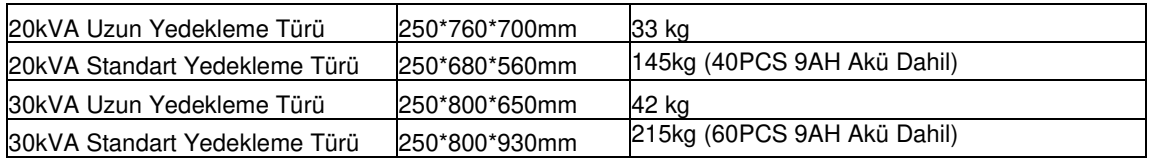

#### **3.1.4 Kurulum Araçları**

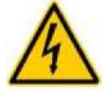

#### **TEHLİKE**

Güvenliği sağlamak amacıyla, gerilim altında çalışma için kurulum araçları yalıtılmalıdır

Kurulum işleminde kullanılabilecek kurulum araçları Tablo 3-2'de gösterilmiş ve gerektiğinde kullanılır.

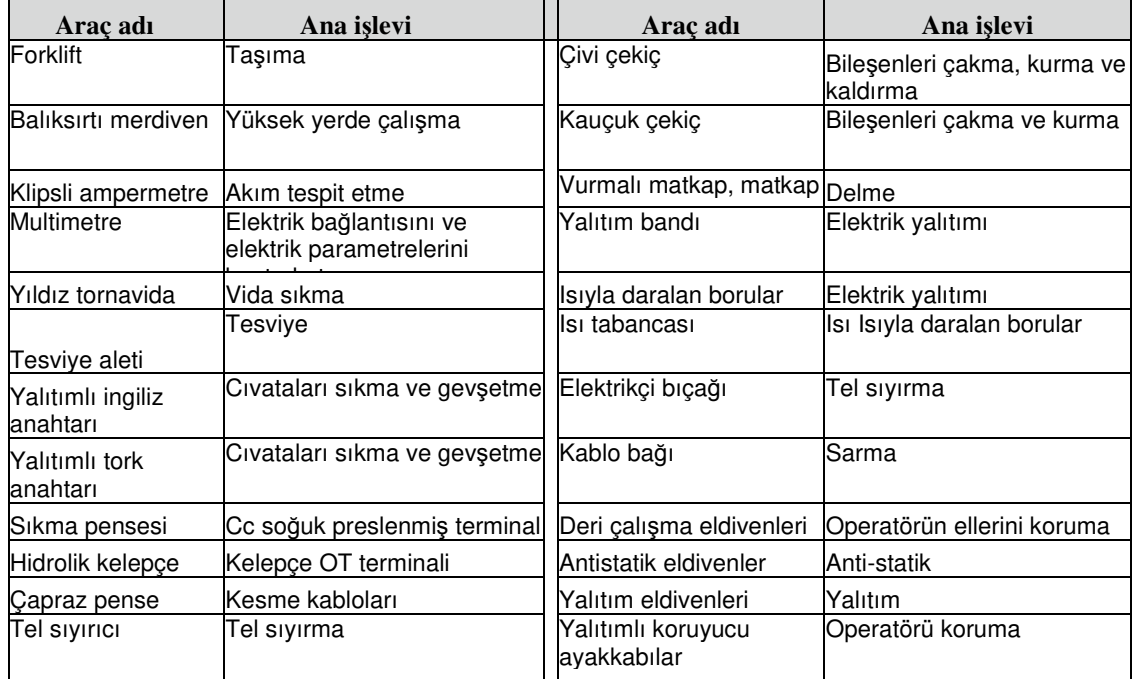

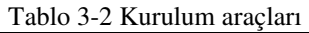

# **3.2 Boşaltma ve Ambalajından Çıkarma**

#### **3.2.1 Kabinin Taşınması ve Ambalajından Çıkarılması**

Kabini taşıma ve ambalajından çıkarma adımları aşağıdaki gibidir:

1. Ambalajda herhangi bir hasar olup olmadığını kontrol edin. (Varsa, nakliye şirketine başvurun)

- 2. Ekipmanı forklift ile belirlenen bölgeye taşıyın.
- 3. Paketi ambalajından çıkarın.
- 4. Kabinin etrafındaki koruyucu köpüğü çıkarın.
- 5. UPS'i kontrol edin.

(a) Taşıma sırasında UPS'te herhangi bir hasar olup olmadığını görsel olarak

inceleyin. Varsa, nakliye şirketine başvurun.

(b) UPS'i malların listesiyle birlikte kontrol edin. Listede herhangi bir öğe yoksa, şirketimize veya yerel ofise başvurun.

6. Sökme işleminden sonra kabini ve ahşap paleti birbirine bağlayan cıvatayı sökün.

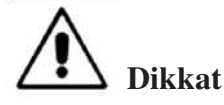

Ekipmanın çizilmesini önlemek için çıkarırken dikkatli olun.

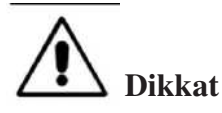

Ambalajdan çıkan atık malzemeler, çevre koruma talebini karşılamak için bertaraf edilmelidir.

# **3.3 Konumlandırma**

#### **3.3.1 Kabini Konumlandırma**

UPS kabininin kendini desteklemesinin iki yolu vardır: Birincisi, alttaki dört tekerlek tarafından geçici olarak kendini desteklemesidir, bu da kabinin konumunu ayarlamayı kolaylaştırır; Diğeri, kabinin konumunu ayarladıktan sonra kabini kalıcı olarak desteklemek için ankraj cıvataları ile yapılır. Destek yapısı Şekil 3-1'de gösterilmiştir.

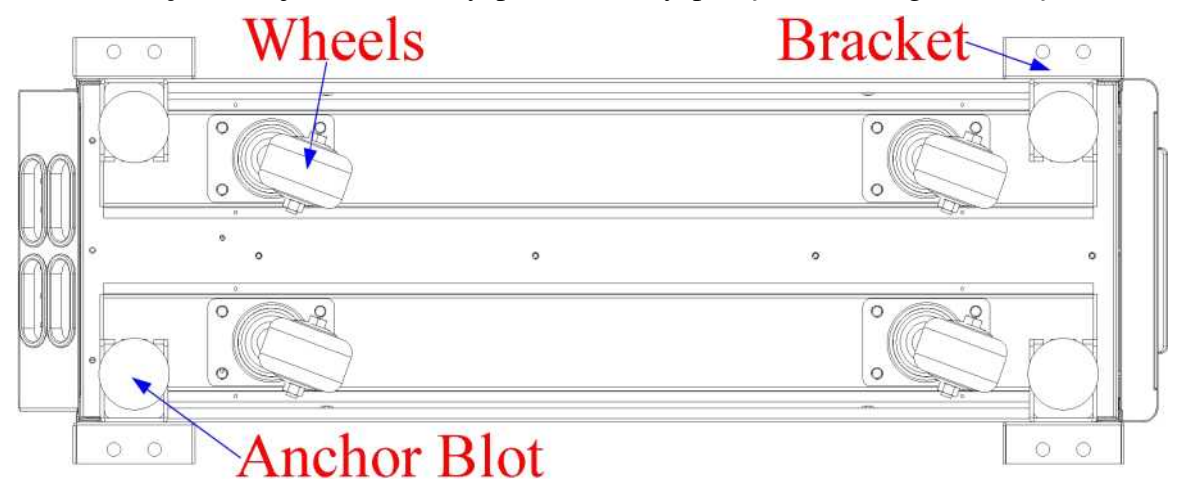

Şekil 3-1 Destek yapısı (Alttan görünüm)

Kabini konumlandırma adımları aşağıdaki gibidir:

- 1. Destek yapısının iyi durumda olduğundan ve montaj zemininin düzgün ve sağlam olduğundan emin olun.
- 2. Ankraj cıvatalarını anahtar kullanarak saat yönünün tersine çevirerek geri çekin, kabin şimdi dört tekerlek tarafından desteklenecektir.
- 3. Kabini destek tekerlekleri ile doğru konuma ayarlayın.
- 4. Ankraj cıvatalarını anahtar kullanarak saat yönünde çevirerek yerine takın, kabin şimdi dört ankraj cıvatası tarafından desteklenecektir.
- 5. Dört ankraj cıvatasının aynı yükseklikte olduğundan ve kabinin sabit olduğundan ve hareket etmediğinden emin olun.
- 6. Konumlandırma yapıldı.

# **Dikkat** Montaj zemini kabini destekleyecek kadar sağlam olmadığında yardımcı ekipmana ihtiyaç duyulmaktadır, bu da ağırlığın daha geniş bir alana dağıtılmasına yardımcı olur. Örneğin, zemini demir plaka ile örtün veya ankraj cıvatalarının destek alanını artırın.

# **3.4 Akü**

Akü ünitesinden üç terminal (pozitif, nötr, negatif) çekilir ve UPS sistemine bağlanır. Nötr çizgi seri olarak akülerın ortasından çekilir (Bkz. Şekil 3-2).

Toplam akü sayısını 30 ila 44 (çift sayı) arasında seçin ve pozitif ve negatif akü dizelerinin sayısı tutarlı olmalıdır. 10kVA'lık toplam 20 adet seçebilir.

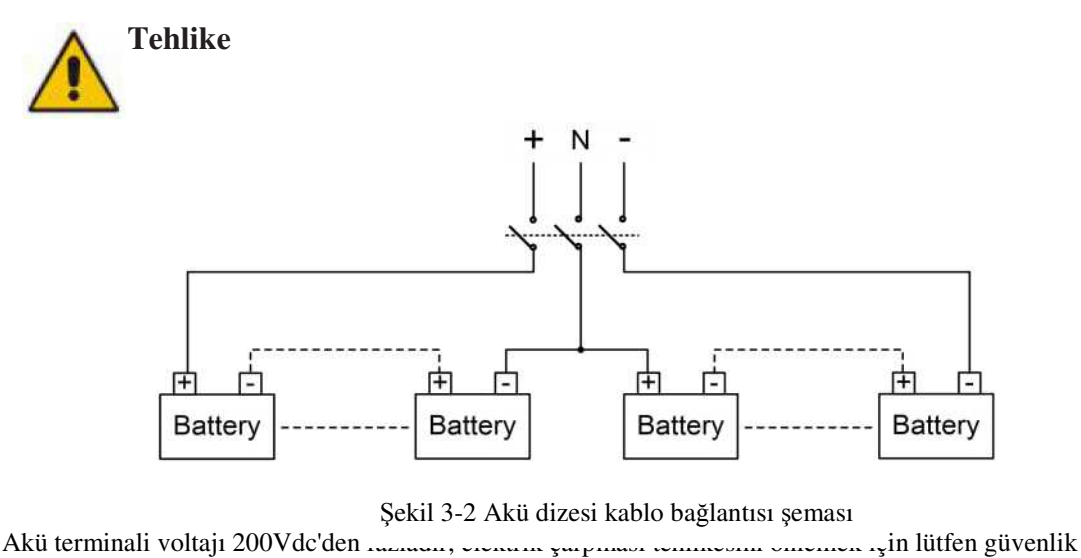

talimatlarına uyun.

Pozitif ve negatif akü telleri, sınırlı akım korumasına sahip 3 kanallı bir akü kesici ile donatılmalıdır. Pozitif, negatif, nötr elektrotların akü ünitesi terminallerinden kesiciye ve kesiciden UPS sistemine doğru şekilde bağlandığından emin olun.

# **3.5 Kablo Girişi**

Kablolar UPS kabinine alttan girebilir. Kablo girişi, ekipmanın altına monte edilmiş bir kapama plakası vasıtasıyla mümkün olur. Kablo girişi Şekil 3-3'te gösterilmiştir.

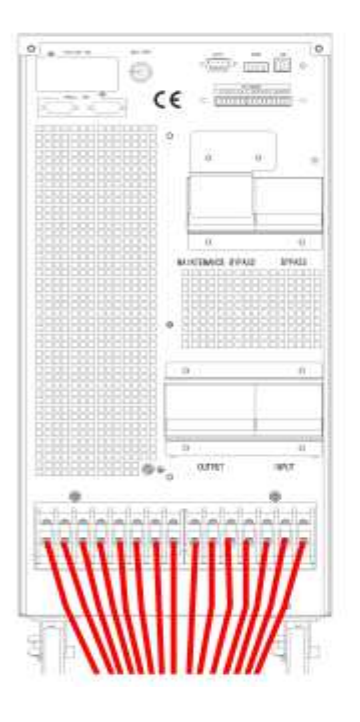

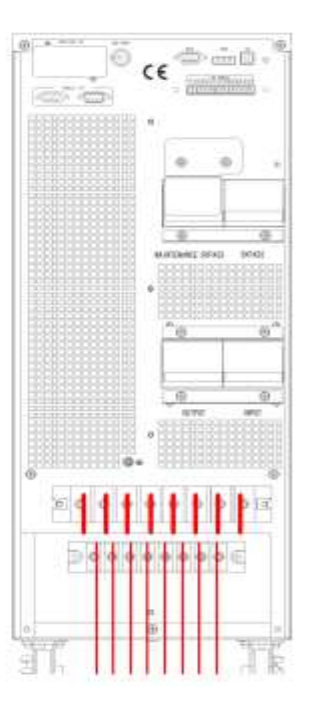

Şekil 3-3 Kablo girişi

# **3.6 Güç Kabloları**

# **3.6.1 Özellikler**

UPS güç kabloları Tablo 3.3'te önerilmektedir.

Tablo 3.3 Güç kabloları için önerilen kablolar

| İçindekiler                     |                        |               | 10kVA | <b>15kVA</b> | 20kVA  | <b>30kVA</b> |
|---------------------------------|------------------------|---------------|-------|--------------|--------|--------------|
|                                 | Ana Giriş Akımı (A)    |               | 20A   | 29A          | 39A    | 58A          |
|                                 |                        | A             | 6     | 6            | 10     | 16           |
| Ana Giriş                       | Kablo Kesiti $(mm^2)$  | B             | 6     | 6            | 10     | 16           |
|                                 |                        | D             | 6     | 6            | $10\,$ | 16           |
|                                 |                        |               | 6     | 6            | $10\,$ | 16           |
|                                 | Ana Çıkış Akımı (A)    | 15A           | 23A   | 30A          | 45A    |              |
|                                 |                        | A             | 6     | 6            | 10     | 16           |
| Ana Çıkış                       | Kablo Kesiti $(mm^2)$  | B             | 6     | 6            | 10     | 16           |
|                                 |                        | D             | 6     | 6            | 10     | 16           |
|                                 | $\mathbf N$            |               | 6     | 6            | 10     | 16           |
|                                 | Baypas Giriş Akımı (A) |               | 15A   | 23A          | 30A    | 45A          |
| Baypas Girişi<br>(İsteğe Bağlı) |                        | A             | 6     | 6            | 10     | 16           |
|                                 | Kablo Kesiti $(mm^2)$  | B             | 6     | 6            | 10     | 16           |
|                                 |                        | $\mathcal{C}$ | 6     | 6            | $10\,$ | 16           |

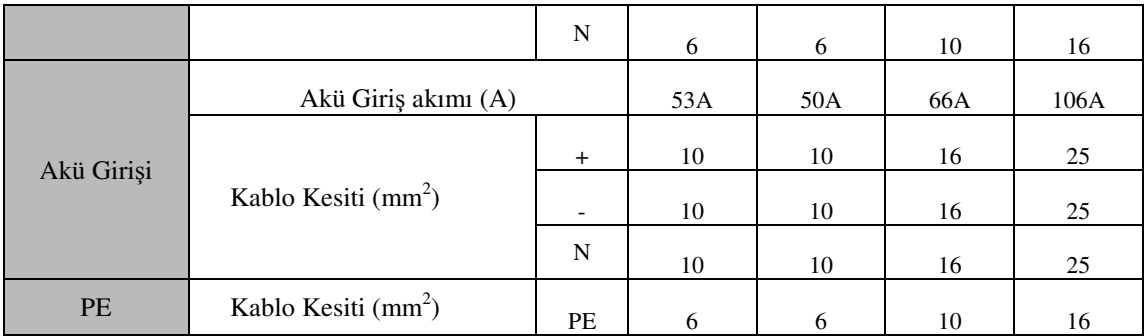

**Not:**

Güç kabloları için önerilen kablo kesiti yalnızca aşağıda açıklanan durumlar içindir:

- Ortam sıcaklığı: 30°C.
- AC kaybı %3'ten az, DC kaybı %1'den az, AC güç kablolarının uzunluğu 50 m'den, DC güç kablolarının uzunluğu ise 30 m'den kısa.
- Tabloda listelenen akımlar 208V'luk sisteme (Hattan hatta voltaj) dayanmaktadır.
- Nötr hatların boyutu, baskın yük doğrusal olmadığında yukarıda listelenen değerin 1,5 ~ 1,7 katı olmalıdır.

#### **3.6.2 Güç Kabloları Terminali Teknik Özellikleri**

Güç kabloları konektörü için teknik özellikler Tablo 3.4 olarak listelenmiştir.

| Bağlantı noktası | <b>Bağlantı</b>                      | Civata | Cıvata Açıklığı   | <b>Tork Momenti</b> |
|------------------|--------------------------------------|--------|-------------------|---------------------|
|                  | OT terminaline                       | M5     | $5.8$ mm          | 3Nm                 |
| Şebeke girişi    | Kablolar kivrilmiş                   | M6     | 7 <sub>mm</sub>   | 4.9 <sub>Nm</sub>   |
|                  | OT terminaline                       | M5     | $5.8$ mm          | 3Nm                 |
| Baypas Girişi    | Kablolar kivrilmiş                   | M6     | $7 \text{mm}$     | 4.9 <sub>Nm</sub>   |
| Akü Girisi       | OT terminaline<br>Kablolar kivrilmis | M5     | $5.8$ mm          | 3Nm                 |
|                  |                                      | M6     | 7 <sub>mm</sub>   | 4.9 <sub>Nm</sub>   |
|                  | OT terminaline                       | M5     | 5.8 <sub>mm</sub> | 3Nm                 |
| Cikis            | Kablolar kıvrılmıs                   | M6     | $7 \text{mm}$     | 4.9 <sub>Nm</sub>   |
| <b>PE</b>        | OT terminaline                       | M5     | 5.8 <sub>mm</sub> | 3Nm                 |
|                  | Kablolar kivrilmiş                   | M6     | 7 <sub>mm</sub>   | 4.9 <sub>Nm</sub>   |

Tablo 3.4 Güç modülü terminali için gereklilikler

#### **3.6.3 Devre Kesici**

Sistemin devre kesicileri (CB) Tablo 3.5'te önerilmektedir.

Tablo 3.5 Önerilen CB

|              | ------------------------- |            |            |             |  |  |
|--------------|---------------------------|------------|------------|-------------|--|--|
| Kurulu konum | 10kVA                     | 15kVA      | 20kVA      | 30kVA       |  |  |
| Akü CB       | 63A.250Vdc                | 63A.250Vdc | 63A.250Vdc | 100A.250Vdc |  |  |

#### **Dikkat**

Sistem için RCD 'li CB (Artık Akım Cihazı) önerilmez.

#### **3.6.4 Güç Kablolarını Bağlama**

Güç kablolarını bağlama adımları aşağıdaki gibidir:

- 1. UPS'in tüm anahtarlarının tamamen açık olduğunu ve UPS dahili bakım baypas anahtarının açık olduğunu doğrulayın. Yetkisiz çalışmanın önlenmesi için bu anahtarlara gerekli uyarı işaretlerini takın.
- 2. Kabinin arka kapısını açın, plastik kapağı çıkarın. Giriş ve çıkış terminali, akü terminali ve koruyucu topraklama terminali Şekil 3-4 ve Şekil 3-5'te gösterilmiştir.

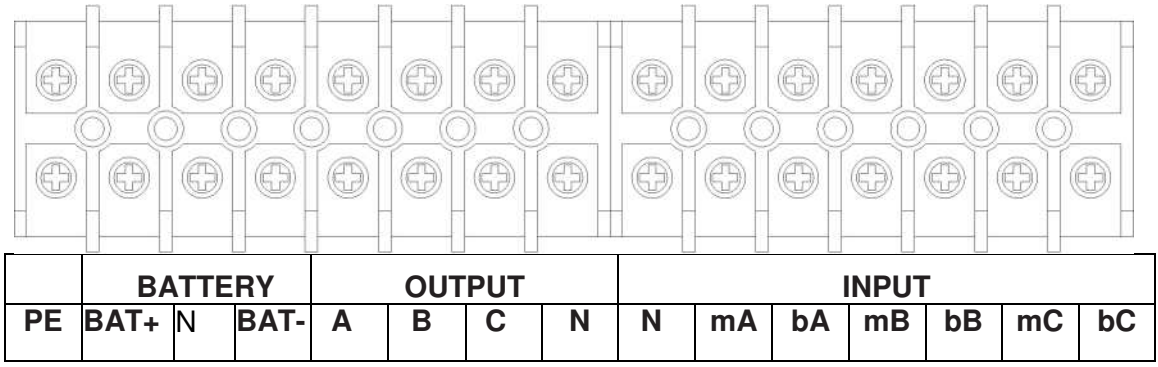

Şekil 3-4 10/15/20kVA için bağlantı terminalleri Ţ are<br>a C **BATTERY** OUTPUT **BAT N BAT A B C N PE INPUT mA bA mB bB mC bC mN bN**

Şekil 3-5 30kVA için bağlantı terminalleri

- 3. Koruyucu topraklama telini koruyucu toprak terminaline (PE) bağlayın.
- 4. AC giriş besleme kablolarını Giriş terminaline, AC çıkış besleme kablolarını ise Çıkış terminaline bağlayın.
- 5. Akü kablolarını Akü terminaline bağlayın.
- 6. Hata olmadığından emin olun ve tüm koruyucu kapakları yeniden takın. **Not: Ana giriş fazı A, B ve C için mA, mB, mC standardı; Baypas Giriş fazı A, B ve C için bA, bB, bC standardı.**

#### **Dikkat**

Bu bölümde açıklanan işlemler yetkili elektrikçiler veya kalifiye teknik personel tarafından yapılmalıdır. Herhangi bir zorlukla karşılaşırsanız, üreticiye veya acenteye başvurun.

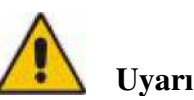

- Bağlantı terminallerini yeterli tork momenti olana kadar sıkın, Tablo 3.3'e bakın ve lütfen doğru faz rotasyonu sağlayın.
- Topraklama kablosu ve nötr kablo yerel ve ulusal kurallara uygun olarak bağlanmalıdır.
- Kablo delikleri kabloların içinden geçmediği zaman, delik tıkacıyla doldurulmalıdır

# **3.7 Kontrol ve İletişim Kabloları**

UPS'in arka paneli kuru temas arayüzü ve iletişim arayüzü sağlar (RS232, RS485, SNMP akıllı kart arayüzü ve USB bağlantı noktası), Şekil 3-6'da

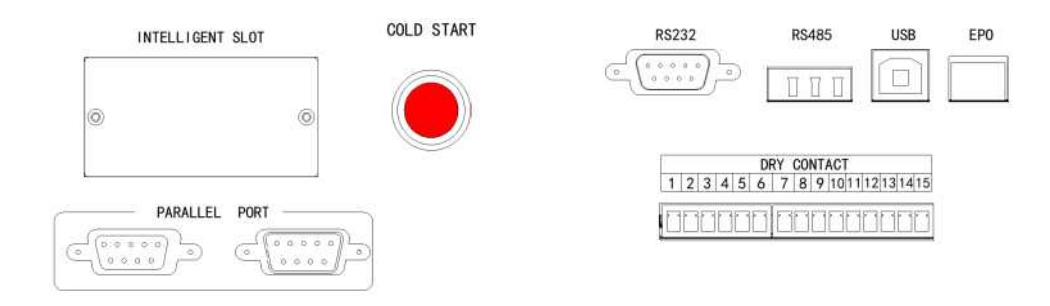

#### gösterildiği gibi.

#### **3.7.1 Kuru Temas Arayüzü**

Kuru temas arayüzüne J1-J18 bağlantı noktası dahildir ve kuru kontak işlevleri Tablo 3.6'da gösterilmiştir.

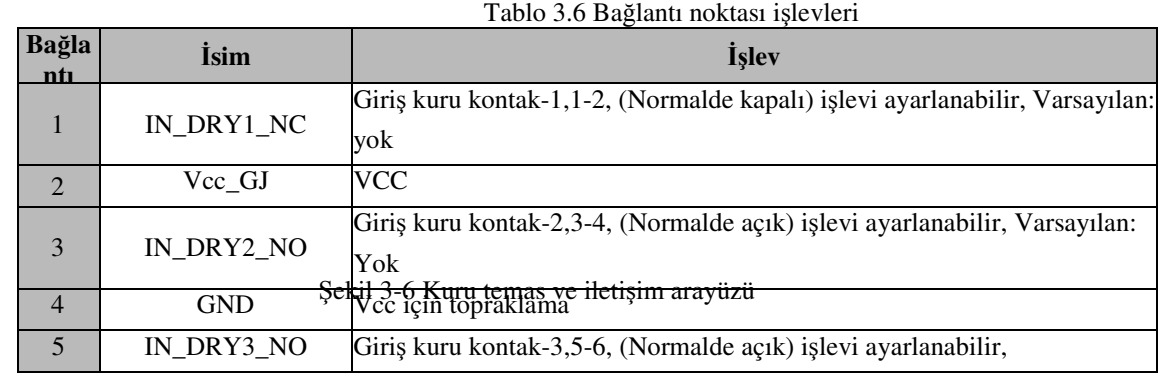

18

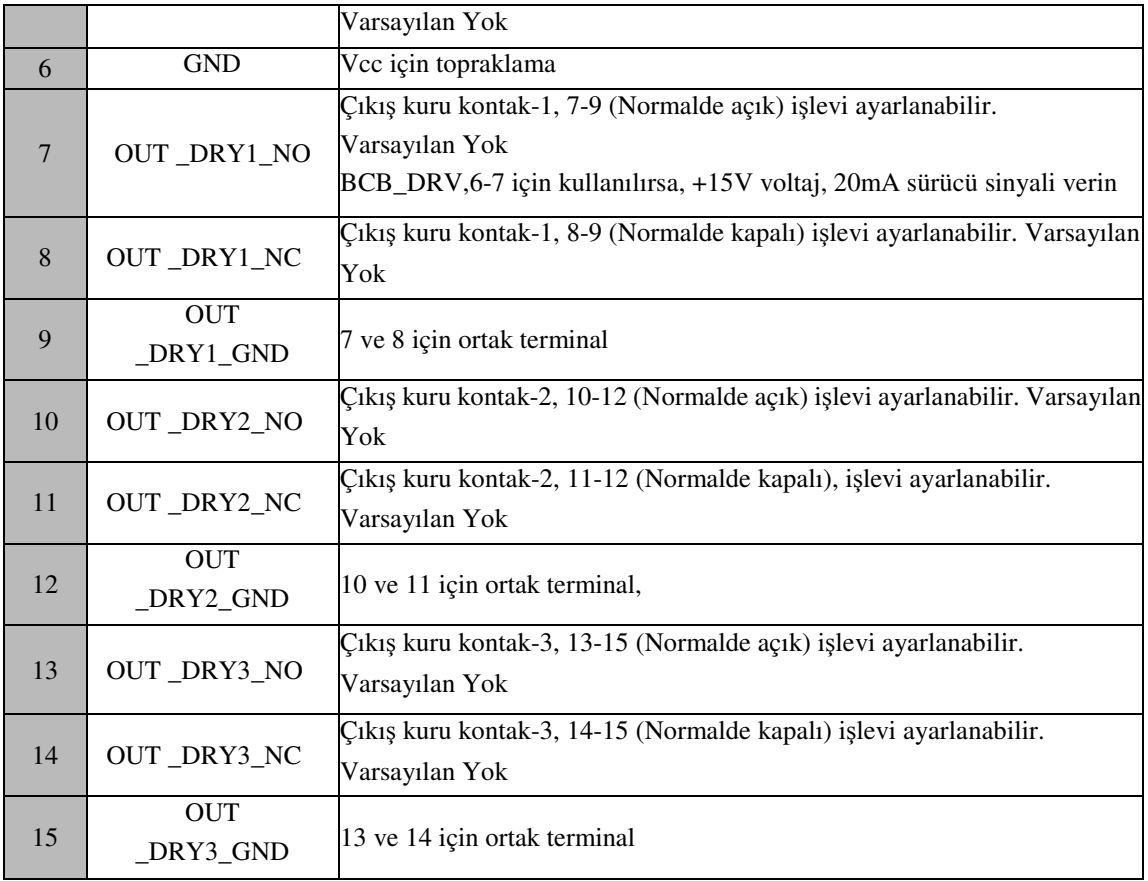

#### **Not:**

Her bağlantı noktası için ayarlanabilir işlevler monitör yazılımı veya dokunmatik ekran aracılığıyla ayarlanabilir.

Sıcaklık algılama için belirtilen sıcaklık sensörü gereklidir (R25=5Kohm, B25/50=3275), lütfen üreticiyle birlikte teyit edin veya sipariş verirken yerel bakım mühendislerine başvurun.

Çıkış kuru temas arayüzü: Bir rölenin yalıtımı yoluyla yardımcı bir kuru kontak sinyali etkinleştirilecektir.

#### **3.7.2 İletişim Arayüzü**

RS232 > RS485 ve USB bağlantı noktası: Yetkili mühendisler tarafından devreye alma ve bakım için kullanılabilecek veya servis odasında ağ veya entegre izleme sistemi için kullanılabilecek seri veriler sağlayın.

İsteğe bağlı akıllı kartlar: SNMP kartı, GPRS kartı ve Wi-Fi kartı vb.

Akıllı kartlar, tak çıkar destekli ve kullanışlı kuruluma sahip olan UPS'in isteğe bağlı kart yuvasına takılır. Aşağıdaki şekilde devam edin:

Adım 1: önce kapak plakasını akıllı yuvadan çıkarın;

Adım 2: gerekli akıllı kartı yuvaya takın;

Adım 3: Akıllı kartı daha önce çıkarılmış vidalarla kilitleyin.

**SNMP kartı**, günümüzün popüler İnternet yazılımı ve ürün yazılımı ve ağ işletim sistemi ile uyumludur ve UPS'in anında UPS verileri ve güç kaynağı bilgileri sağlaması ve iletişim ağı yönetim sistemleri, UPS'lerin ağ iletişimi ve her UPS'in uygun merkezi izleme ve yönetimi ile iletişim ve yönetim elde etmesi için doğrudan İnternet erişim işlevini sağlar. Ayrıntılar için lütfen yardımcı kullanım talimatına bakın.

**4G kartı**, UPS'i 4G verileri üzerinden İnternete bağlamaya yarar (yerel SIM kart gereklidir) ve veri iletişimi sunucusu ve UPS bilgisayar veya cep telefonu aracılığıyla çevrimiçi olarak izlenebilir. Ayrıntılar için lütfen yardımcı kullanım talimatına bakın. **GPRS kartı**, UPS'i GPRS verileri üzerinden İnternete bağlamaya yarar (yerel SIM kart gereklidir) ve veri iletişimi sunucusu ve UPS bilgisayar veya cep telefonu aracılığıyla çevrimiçi olarak izlenebilir. Ayrıntılar için lütfen yardımcı kullanım talimatına bakın. Wi-Fi kartı, UPS'i Wi-Fi üzerinden İnternete bağlamaya yarar ve veri iletişimi sunucusu

üzerinden bağlamasını sağlar ve veri iletişimi sunucusu ve UPS bilgisayar veya cep telefonu aracılığıyla çevrimiçi olarak izlenebilir. Ayrıntılar için lütfen yardımcı kullanım talimatına bakın.

#### **4. LCD Panel**

# **4.1 Giriş**

Bu bölümde operatör kontrol ve ekran panelinin işlevleri ve operatör talimatları ayrıntılı olarak tanıtılmaktadır ve LCD ekran türleri, ayrıntılı menü bilgileri, hızlı pencere bilgileri ve UPS alarm bilgileri dahil olmak üzere LCD ekran bilgileri sağlanmaktadır.

# **4.2 Kabin için LCD panel**

Kabin için operatör kontrol ve ekran panelinin yapısı Şekil 4-1'de gösterilmiştir. UPS'in çalışma kontrol paneli kasanın ön panelinde bulunur. LCD'yi çalıştırarak, UPS çalıştırılabilir, kontrol edilebilir ve tüm parametreleri, çalışma durumu ve alarm bilgileri denetlenebilir.

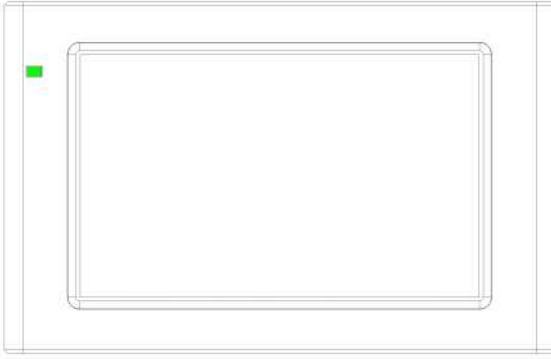

Şekil 4-1 Kontrol ve ekran paneli

Kabin için LCD panel iki işlevsel alana ayrılmıştır: LED göstergesi, LCD dokunmatik ekran.

#### **4.2.1 LED Göstergesi**

Panelde çalışma durumunu ve arızayı gösteren 2 LED vardır. (Bkz. Şekil.4-1). Göstergelerin Açıklaması Tablo 4.1'de gösterilmiştir

Tablo 4.1 Göstergelerin durum açıklaması

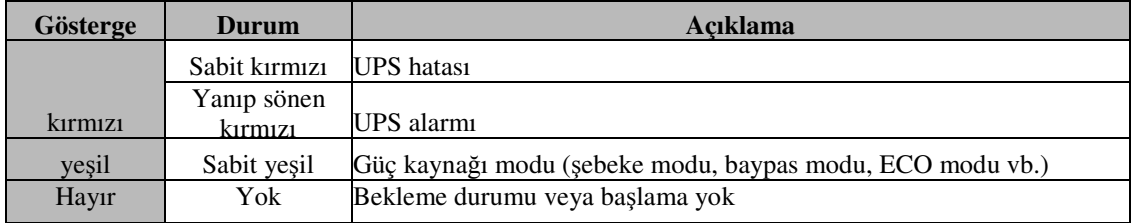

#### **4.2.1 Alarm**

UPS çalışması sırasında Tablo 4.2'de gösterildiği gibi iki farklı sesli alarm türü vardır. Tablo 4.2 Sesli alarmın açıklaması

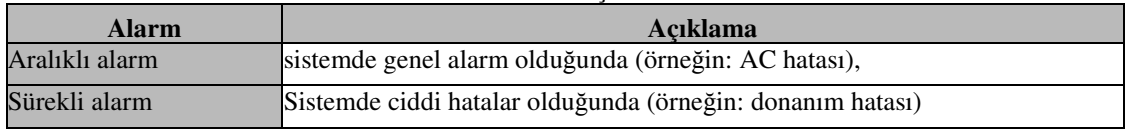

#### **Dikkat**

Baypas frekansı fazla izlendiğinde, baypas'tan invertere aktarmak için kesinti süresi (10 10ms'den az) vardır.

#### **4.2.2 LCD Menü yapısı**

İzleme ekranı arayüzünün menü yapısı Şekil 4-2'de gösterilmiştir.

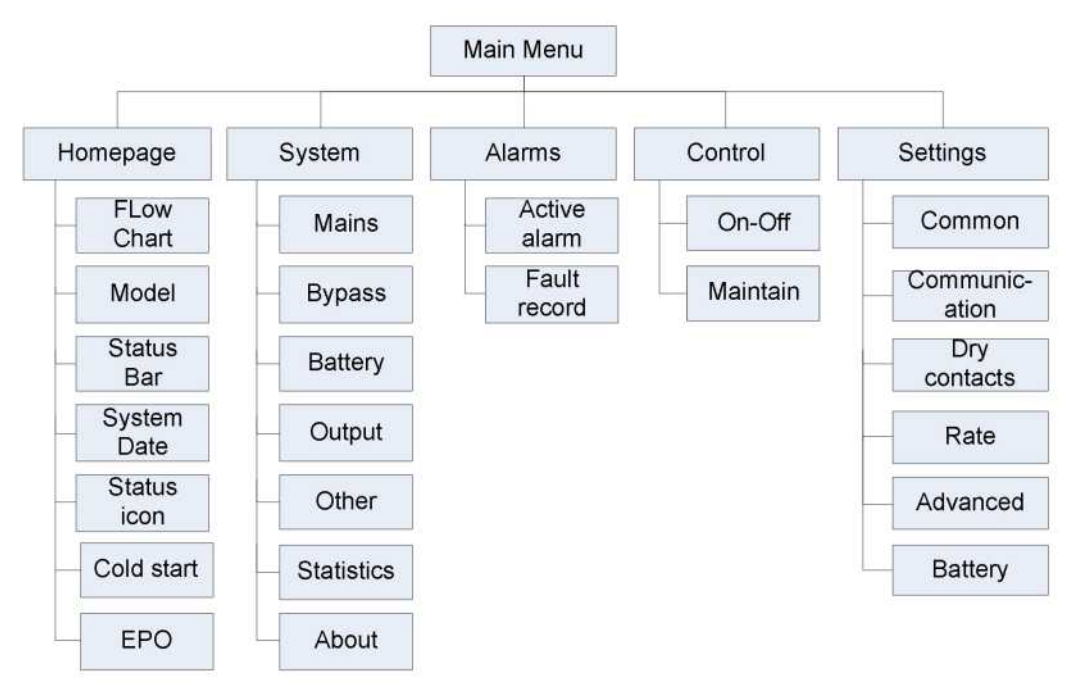

Şekil 4-2 Menü

#### **4.2.3 Giriş sayfası**

İzleme sistemi kendi kendine teste başladıktan sonra, sistem hoş geldiniz penceresini izleyerek giriş sayfasına girer. Giriş sayfası ana menü, enerji akış şeması, durum çubuğu olmak üzere üç bölüme ayrılmıştır. Giriş sayfası Şekil 4-3'te gösterilmiştir:

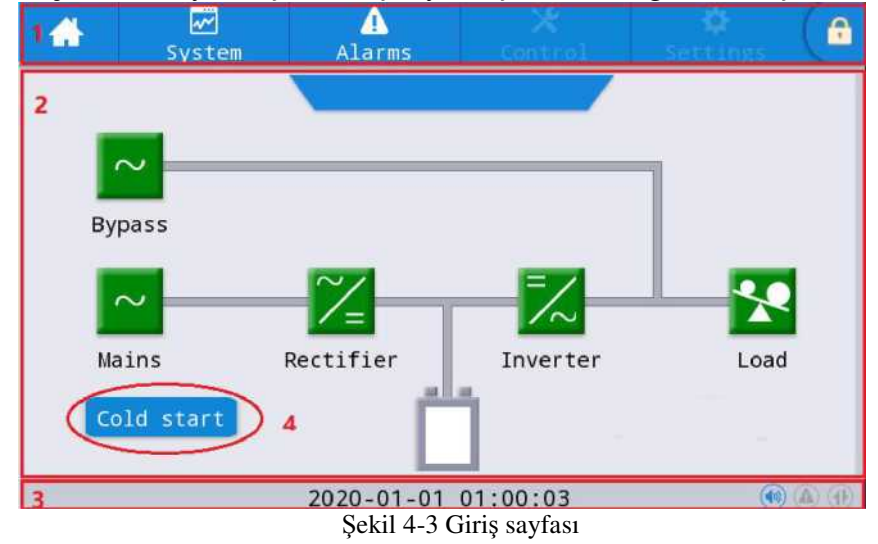

| No.            | Alan               | Islev açıklaması                                                         |
|----------------|--------------------|--------------------------------------------------------------------------|
|                | Ana menü           | Giriş sayfası, sistem, alarm, denetim, ayarlar, şifre girişi dahil olmak |
|                |                    | üzere Seviye 1 menüsü. Parolayla oturum açmadan önce denetim ve          |
|                |                    | ayarlar gri renkte görüntülenir.                                         |
|                | Enerji akış şeması | Kabinin enerji akış durumunu görüntüleyin. Durum bilgilerini             |
|                |                    | görüntülemek için ilgili çalışma arayüzünü tıklatın.                     |
| 13             | Durum çubuğu       | Calisma durumunu, sistem saatini, zil durumunu, alarm durumunu,          |
|                |                    | HMI ve izleme iletişim durumunu, kabinin USB durumunu                    |
|                |                    | görüntüleyin.                                                            |
| $\overline{4}$ | Soğuk başlangıç    | UPS'i akü modunda başlatın. Simge iki dakika sonra gizlenir.             |
|                |                    |                                                                          |

Tablo 4-3 Arayüz alanının işlev açıklaması

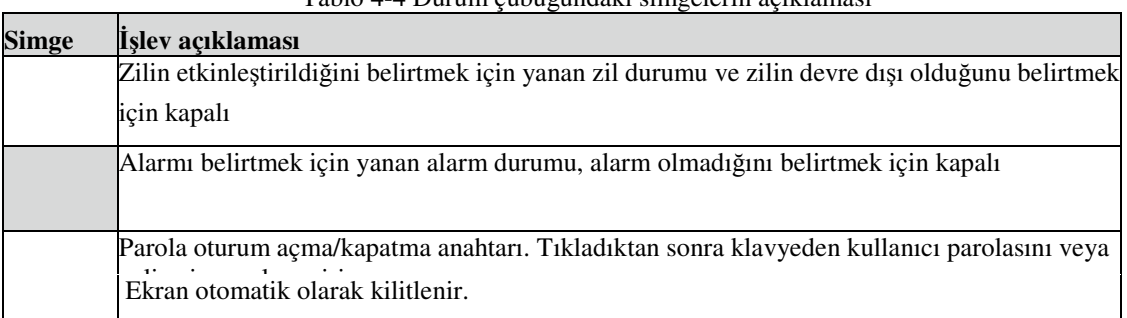

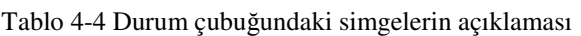

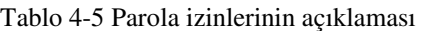

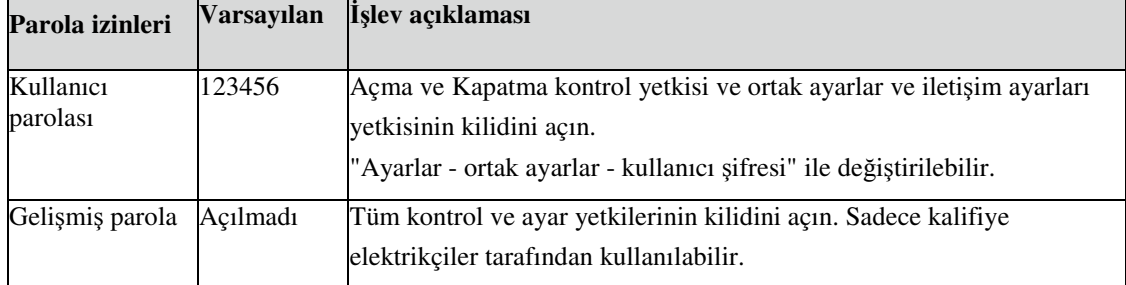

#### **4.2.4 Sistem**

"Sistem" bilgi arayüzünde, sistemin "Şebeke ", "Baypas ", "Akü", "Çıkış", "Diğer", "İstatistik" ve "Hakkında" bilgileri sol taraftaki ikincil menüde sorgulanabilir.

#### **Şebeke**

Şebeke girişinin menü arayüzü Şekil 4-5'te gösterilmektedir ve soldan sağa üç faz ABC hakkındaki bilgileri görüntüler. Arayüz açıklaması Tablo 4-6'da gösterilmiştir.

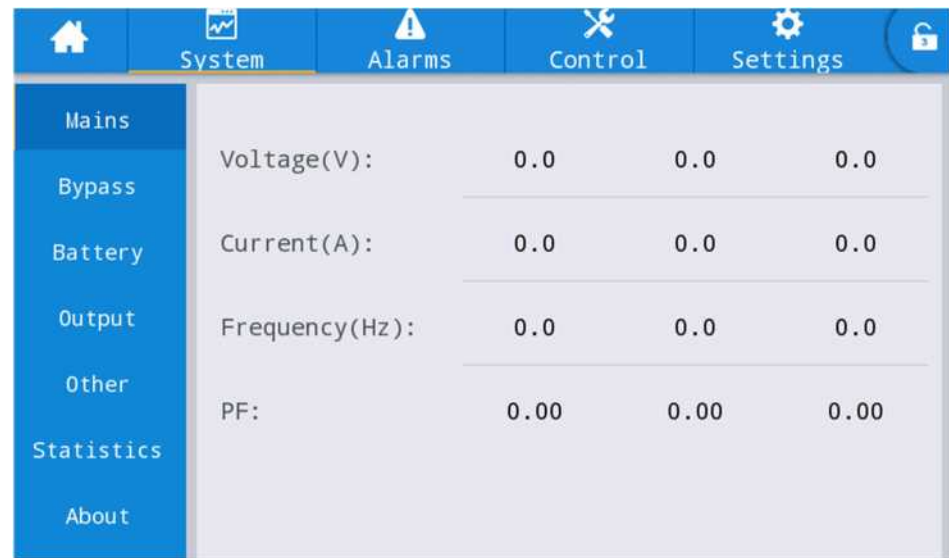

#### Şekil 4-4 Giriş arayüzü

#### Tablo 4-6 Giriş arayüzünün açıklaması

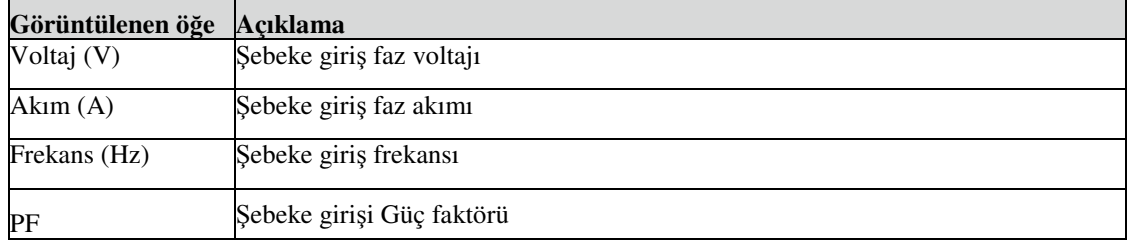

#### **Baypas**

Baypas girişinin menü arayüzü Şekil 4-5'te, arayüz açıklaması ise Tablo 4-7'de gösterilmiştir.

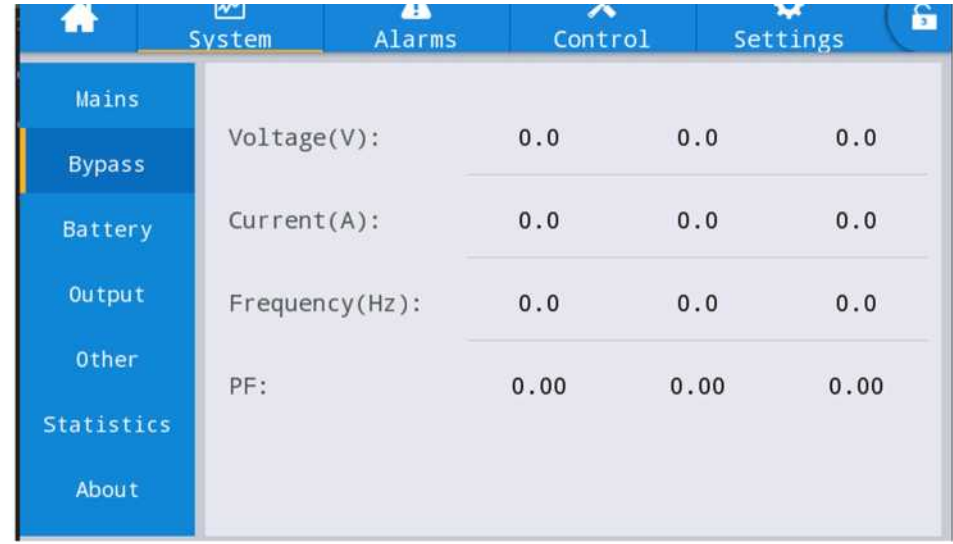

#### Şekil 4-5 Baypas arayüzü

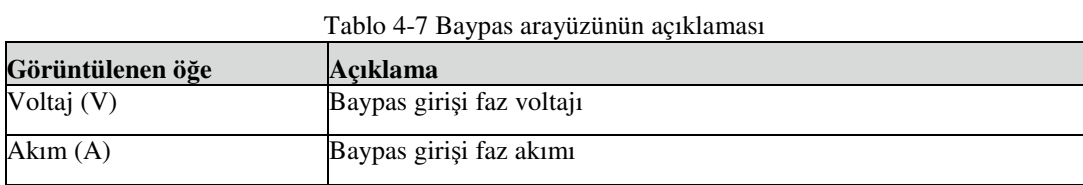

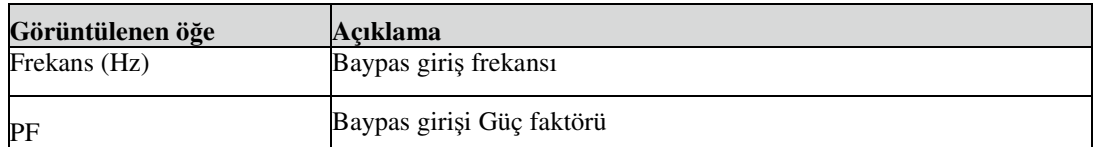

#### **Akü**

Akü girişinin arayüz menüsü Şekil 4-6'da, arayüz açıklaması ise Tablo 4-8'de gösterilmiştir.

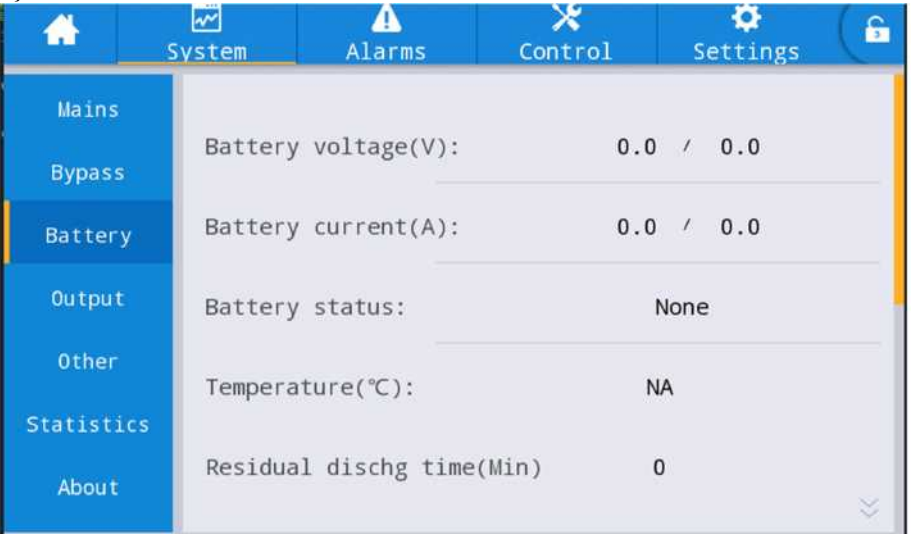

#### Şekil 4-6 Akü arayüzü

Tablo 4-8 Akü arayüzünün açıklaması

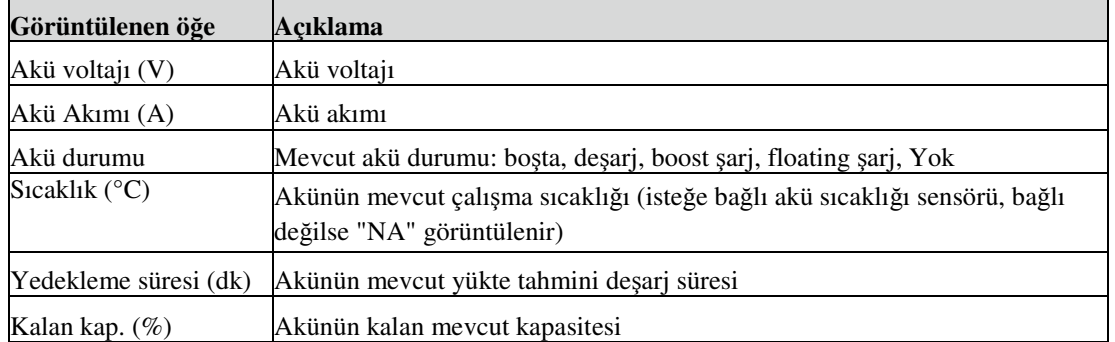

# **Çıkış**

Çıkış menüsünün arayüzü Şekil 4-7'de, arayüz açıklaması ise Tablo 4-9'da gösterilmiştir.

| ₩                 | $\overline{\mathbf{v}}$<br>System | Alarms            | ٧e<br>Control |     | £<br>Settings |  |
|-------------------|-----------------------------------|-------------------|---------------|-----|---------------|--|
| Mains             |                                   |                   |               |     |               |  |
| <b>Bypass</b>     | Voltage(V):                       |                   | 0.0           | 0.0 | 0.0           |  |
| <b>Battery</b>    | $Current(A)$ :                    |                   | 0.0           | 0.0 | 0.0           |  |
| Output            | Frequency(Hz):                    |                   | 0.0           | 0.0 | 0.0           |  |
| Other             | $Load ratio$ %):                  |                   | 0.0           | 0.0 | 0.0           |  |
| <b>Statistics</b> |                                   |                   |               |     |               |  |
| About             |                                   | Active power(kW): | 0.0           | 0.0 | 0.0           |  |

Şekil 4-7 Çıkış arayüzü

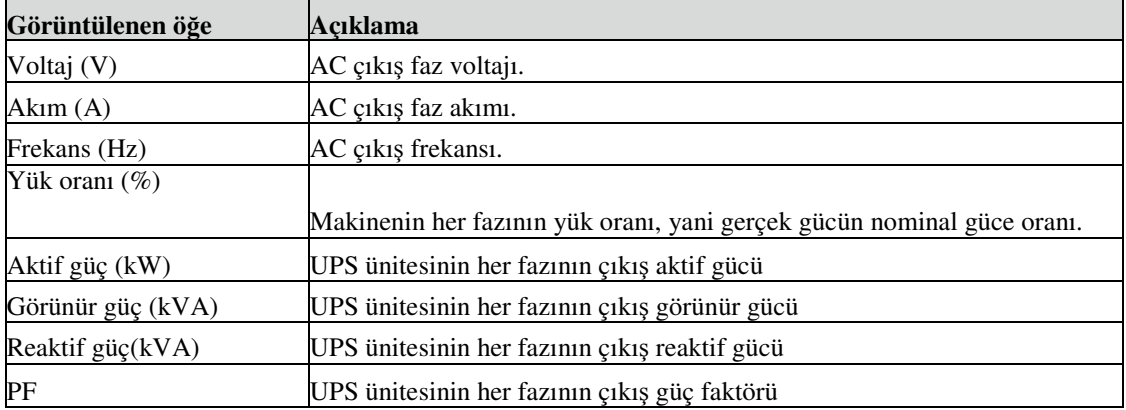

#### Tablo 4-9 Çıkış arayüzünün açıklaması

# **Diğer**

Diğer menüsünün arayüzü Şekil 4-8'de, arayüz açıklaması ise Tablo 4-10'da gösterilmiştir.

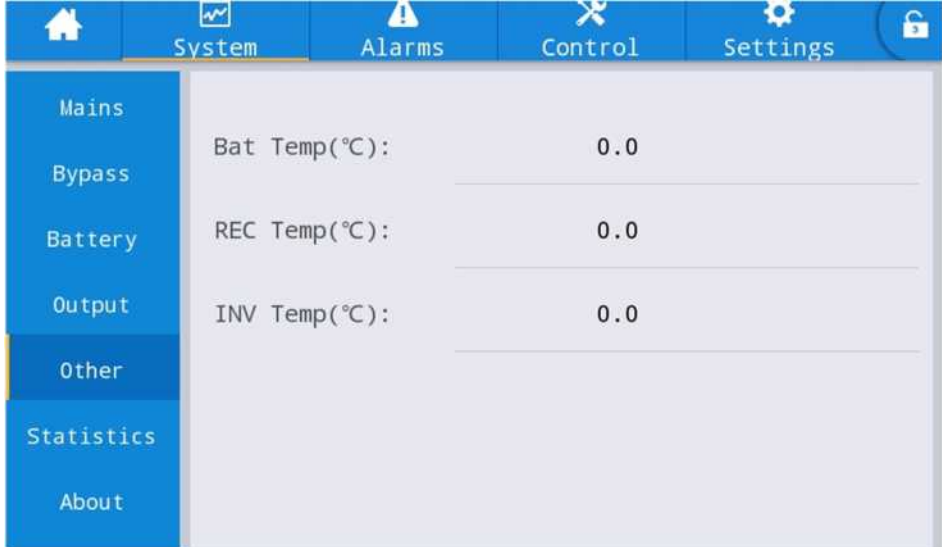

# Şekil 4-8 Diğer arayüzü

Tablo 4-10 Diğer arayüzünün açıklaması

| Görüntülenen öğe | <b>Acıklama</b>                                                                   |
|------------------|-----------------------------------------------------------------------------------|
| PFC sicaklığı    | Redresör sıcaklığı                                                                |
| INV sicaklığı    | Inverter sıcaklığı                                                                |
| Çevre sıcaklığı  | Çevre sıcaklığı (isteğe bağlı akü sıcaklığı sensörü, bağlı değilse "NA"<br>ekran) |

#### **İstatistik**

İstatistik menüsünün arayüzü Şekil 4-9'da, arayüz açıklaması ise Tablo 4-11'de gösterilmiştir.

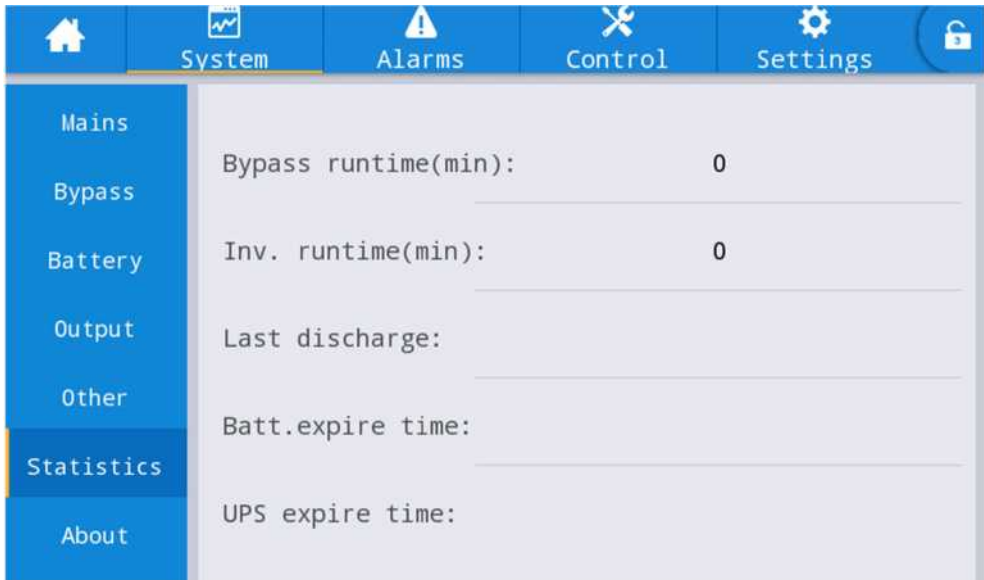

#### Şekil 4-9 İstatistik arayüzü

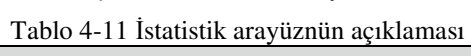

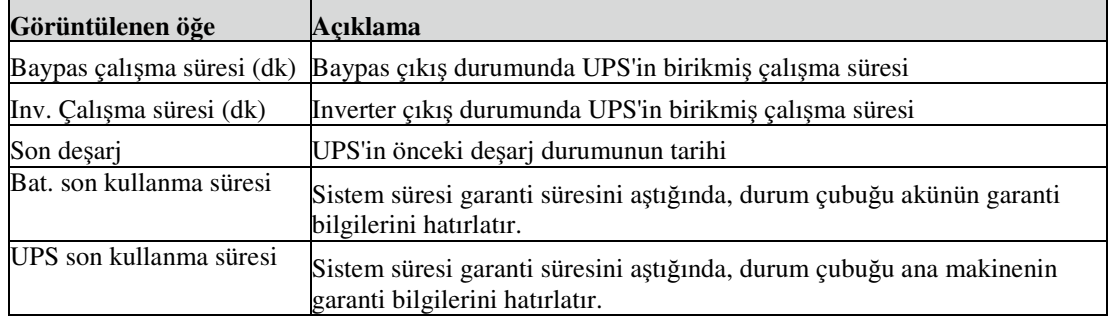

#### **Hakkında**

"Hakkında" menüsünün arayüzü Şekil 4-10'da, arayüz açıklaması ise Tablo 4-12'de gösterilmiştir.

| ₩                 | $\overline{\mathbf{v}}$<br>System | Alarms | یک<br>Control | £<br>Settings |
|-------------------|-----------------------------------|--------|---------------|---------------|
| Mains             |                                   |        |               |               |
| <b>Bypass</b>     | $S/N$ :                           |        |               | XXXXXXXXXXXXX |
| Battery           | Parallel ID:                      |        | 1             |               |
| Output            | TEL:                              |        |               | XXXXXXXXX     |
| Other             | Manufacturer:                     |        |               |               |
| <b>Statistics</b> |                                   |        |               |               |
| About             | Website:                          |        |               | $\lesssim$    |

Şekil 4-10 Hakkında arayüzü

| Görüntülenen öğe | Acıklama                                                |  |  |
|------------------|---------------------------------------------------------|--|--|
| S/N              | Bu makinenin üretim seri numarası.                      |  |  |
| <b>TEL</b>       | Satış sonrası servis sağlayıcıların iletişim bilgileri. |  |  |
| Üretici          | Bu makinenin üreticisi.                                 |  |  |
| Web sitesi       | Bu ünitenin üreticisinin web sitesi.                    |  |  |
| HMI sürümü       | HMI görüntüleme sisteminin program sürümü.              |  |  |
| PFC1 sürümü      | Güç redresör sisteminin program sürümü                  |  |  |
| Inv.1 sürümü     | Güç inverter sisteminin program sürümü                  |  |  |

Tablo 4-12 Arayüzün Açıklaması

#### **4.2.5 Alarm**

"Alarmlar" bilgi arayüzünde, sol alt köşedeki ikincil menüden "Aktif alarm" ve "Hata kaydı"nı görüntüleyebilirsiniz. Görüntülemek istediğiniz alarm türünü seçmek için tıklatın. Alarm menüsünün arayüzü Şekil 4-11'de gösterilmiştir.

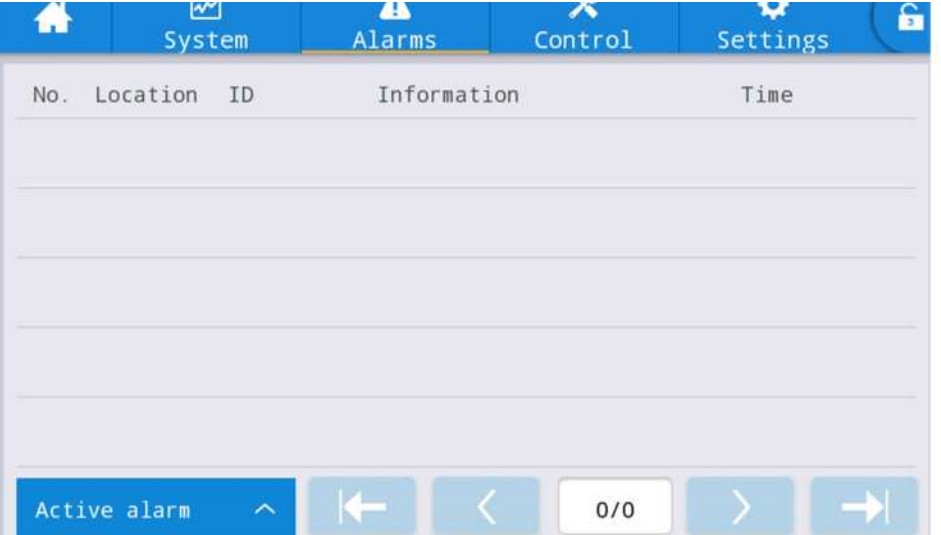

Şekil 4-11 Alarm menüsü arayüzü

#### **Etkin alarm**

Aktif alarm arayüzü UPS sisteminin geçerli uyarısı ile ilgili bilgilerini görüntüler, Arayüz açıklaması Tablo 4-13'te gösterilmiştir.

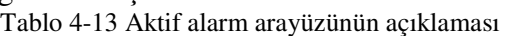

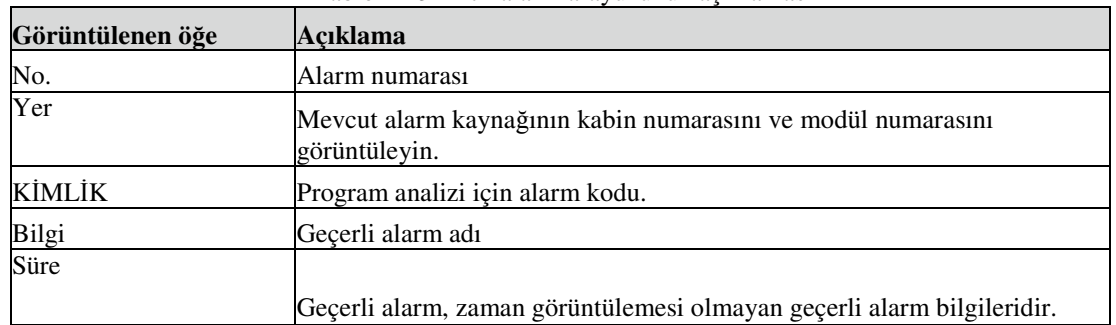

#### **Geçmiş kayıtları**

"*Geçmiş kaydı*" "*Hata kaydı*", "*Durum kaydı*" ve "*Çalışma kaydı*" kısımlarına ayrılmıştır. Örnek olarak "*Hata kaydı*" nı ele alalım, Arayüz açıklaması Tablo 4-14'te gösterilmiştir.

| Görüntülenen öğe | Acıklama                                                              |
|------------------|-----------------------------------------------------------------------|
| No.              | Kayıt numarası ters sırada listelenir, yani en son kayıt en baştadır. |
| Yer              | Geçerli kayıt kaynağının modül numarasını görüntüler.                 |
| <b>KİMLİK</b>    | Program analizi için hata liste kodu, durum veya çalışma bilgileri    |
| Bilgi            | Geçerli kayıt adı ve kayıt durumu (ortaya çıkma, yok olma).           |
| Süre             | Ortaya çıkma veya yok olma zamanını kaydedin.                         |

Tablo 4-14 Geçmiş kaydı arayüzünün açıklaması

# **4.2.6 Denetim**

"*Denetim* " bilgi arayüzünde, "*Açma-Kapama*" ve "*Bakım*"ı içeren sol ikincil menüden ilgili işlemi seçebilirsiniz.

#### **Açma-Kapama**

Açma-Kapama menüsünün arayüzü Şekil 4-12'de, arayüz açıklaması ise Tablo 4-15'te gösterilmiştir.

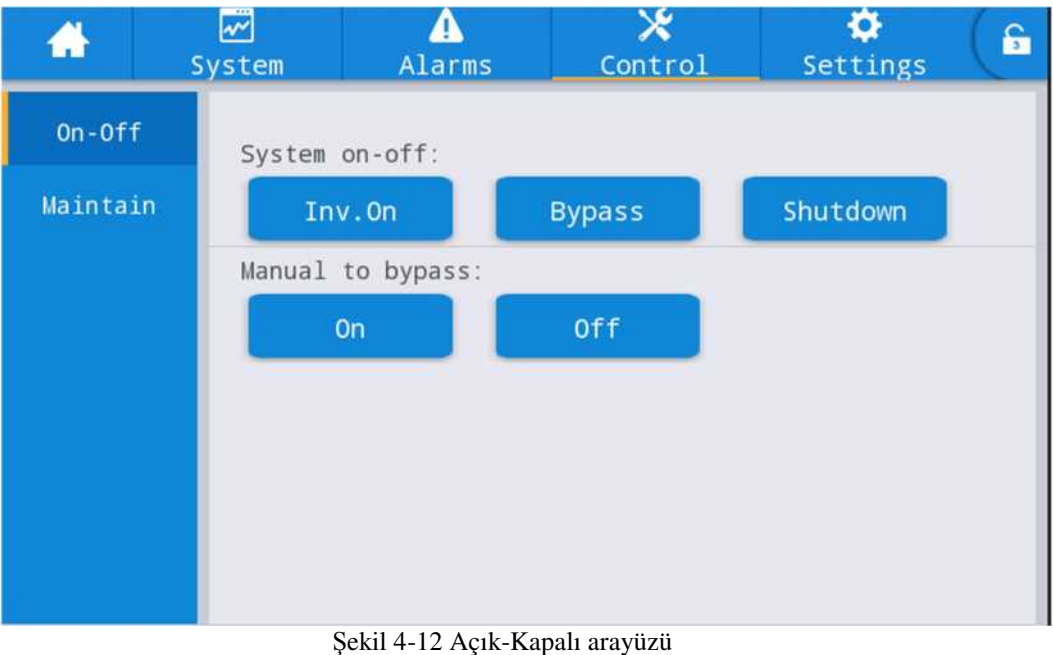

Tablo 4-15 Açma-Kapa arayüzünün açıklaması

| Denetim öğesi      | Acıklama                                                                                                    |
|--------------------|----------------------------------------------------------------------------------------------------|
| Sistem açma-kapama | "Inv.Açık", "Kapatmadan Baypasa" ve "Kapatma" dahil. Tıklama<br>geçersiz olduğunda gridir.                      |
| Manuelden baypasa  | "Açık" ve "Kapalı" dahil. Tıklama geçersiz olduğunda gridir. Baypas<br>anormalse, baypasa geçiş başarısız olur. |

#### **Bakım**

Bakım menüsünün arayüzü Şekil 4-13'te, arayüz açıklaması ise Tablo 4-16'da gösterilmiştir.

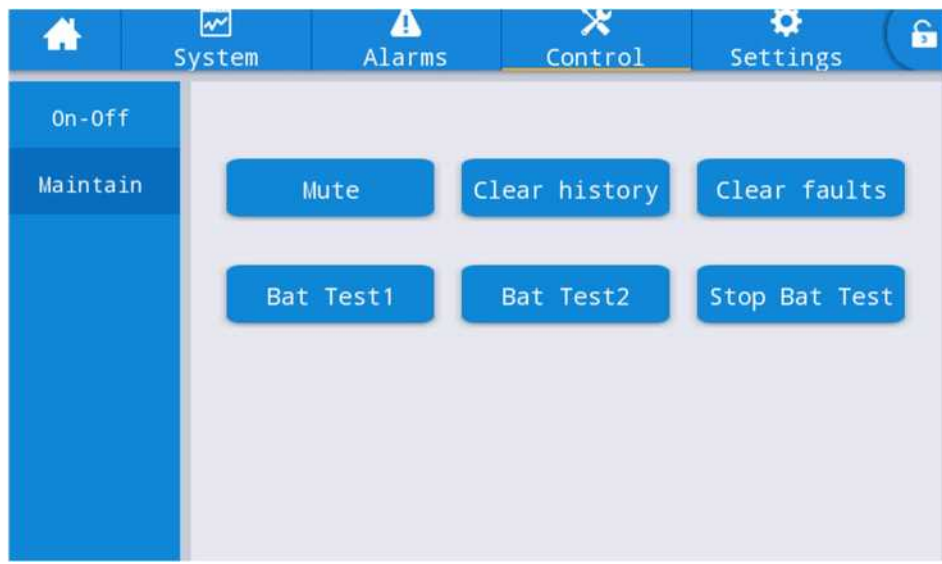

#### Şekil 4-13 Bakım arayüzü

#### Tablo 4-16 Bakım arayüzünün açıklaması

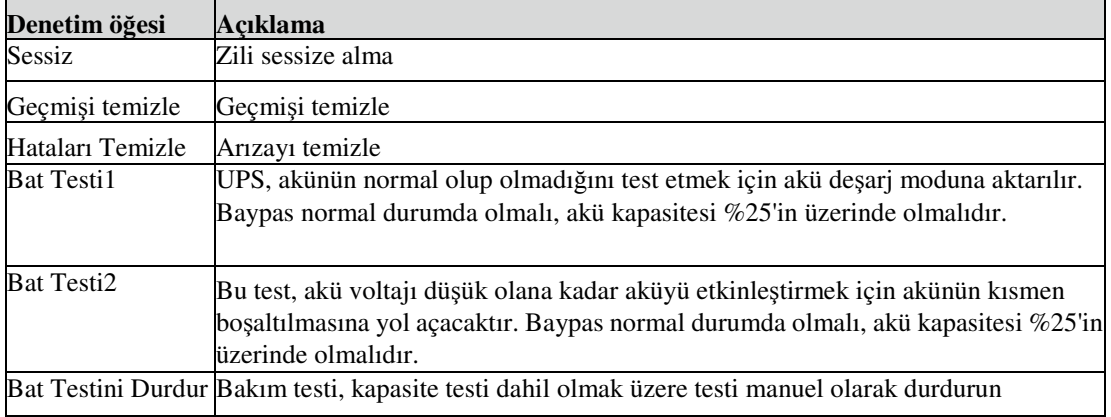

# **4.2.7 Ayarlar**

#### **Ortak ayarlar**

Ortak ayarlar menüsünün arayüzü Şekil 4-14'te, arayüz açıklaması ise Tablo 4-17'de gösterilmiştir.

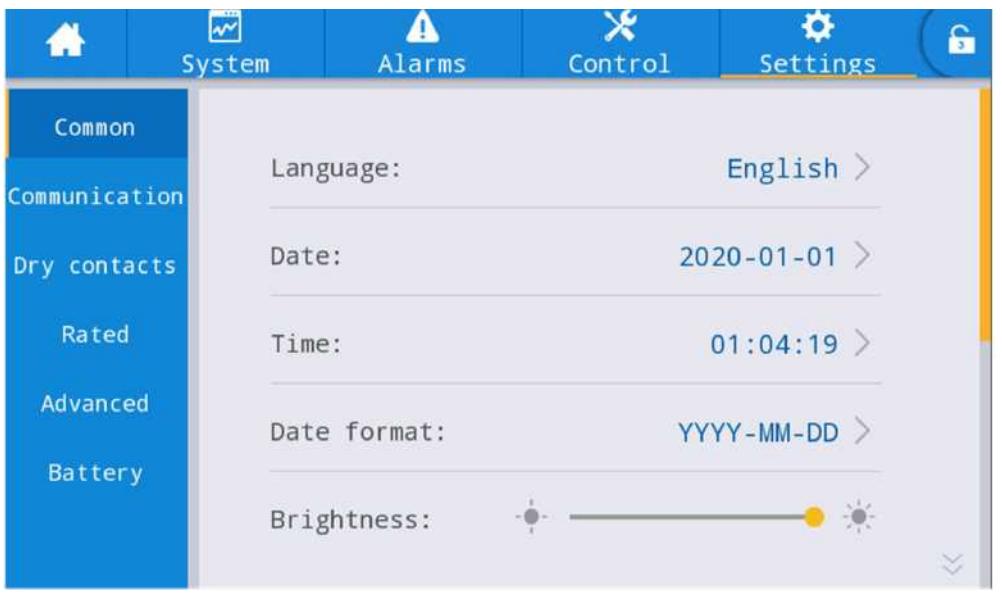

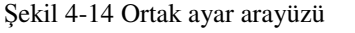

| Ayarlama öğesi          | <b>Varsavilan</b> | <b>Secenekler</b>                 | Acıklama                                                                  |
|-------------------------|-------------------|-----------------------------------|---------------------------------------------------------------------------|
| Dil                     | Ingilizce         | Ingilizce                         | İngilizce olarak görüntüleyin.                                            |
| YYYY-AA-GG              | 2016-01-01        | $2000 - 01 - 01 - 2099 - 12 - 31$ | Gecerli tarihi ayarlayın.                                                 |
| Zaman                   | 00:00             | $00:00:00-23:59:59$               | Gecerli saati ayarlayın.                                                  |
| Tarih biçimi            | Y-A-G             | Y-A-G, A-G-Y, G-A-Y               | 3 biçimi destekler: Y-A-G, A-G-Y,<br>$G-A-Y$ .                            |
| Parlaklık               | %100              | $0\% \sim 100\%$                  | Kaydırıcıyı hareket ettirerek arka ışık<br>parlaklığını ayarlayın.        |
| Otomatik kilitleme 5 dk |                   | $0 \sim 30 \, dk$                 | Ekran zaman aşımını ayarlayın. Ekranı<br>açık tutacak şekilde 0 olarak    |
| Kullanici parolasi      | 123456            | $\sim$ 99999999                   | Kullanici, 1-8 basamak arasında<br>ayarlanabilen parolayı değiştirebilir. |

Tablo 4-17 Ortak ayar arayüzünün açıklaması

# **İletişim ayarları**

İletişim ayarı menüsünün arayüzü Şekil 4-15'te, arayüz açıklaması ise Tablo 4-18'de gösterilmiştir.

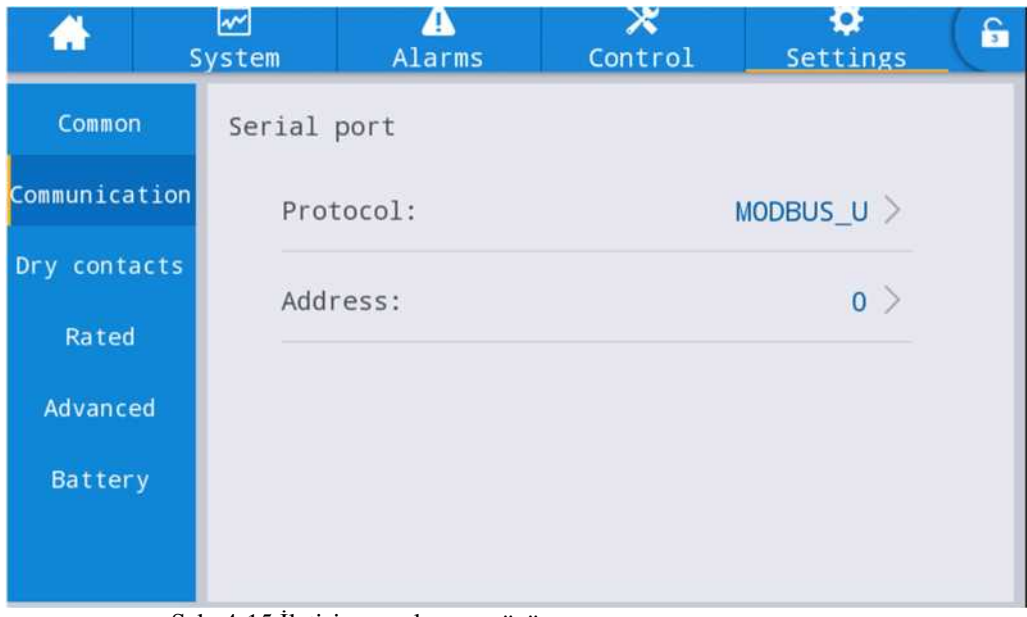

Şek. 4-15 İletişim ayarları arayüzü

| <b>Ayarlama</b> | Varsayılan | Seçenekler                                 | Acıklama                                                                                                    |
|-----------------|------------|--------------------------------------------|----------------------------------------------------------------------------------------------------|
| Protokol        | MODBUS U   | MODBUS_U,<br>R&D MODBUS,<br><b>MEGATEC</b> | Protokol, Adres ve Eşlik gibi ayarlar, USB arayüzü,<br>RS232 arayüzü ve RS485 arayüzü de dahil olmak<br>jüzere seri bağlantı noktaları için ayarlanır.                                                            |
| Adres           |            | $0 - 247$                                  | Kullanıcılar, kullanılan izleme yazılımının ayar<br>gereksinimlerine göre ilgili ayarları yapabilir,<br>ancak izleme yazılımındaki ayar değeri UPS<br>iletişim ayarlarındaki değerle tutarlı olmak<br>zorundadır. |

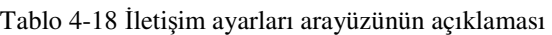

#### **Kuru kontak ayarları**

Kuru kontak ayarı menüsünün arayüzü Şekil 4-16'da, arayüz açıklaması ise Tablo 4-19'da

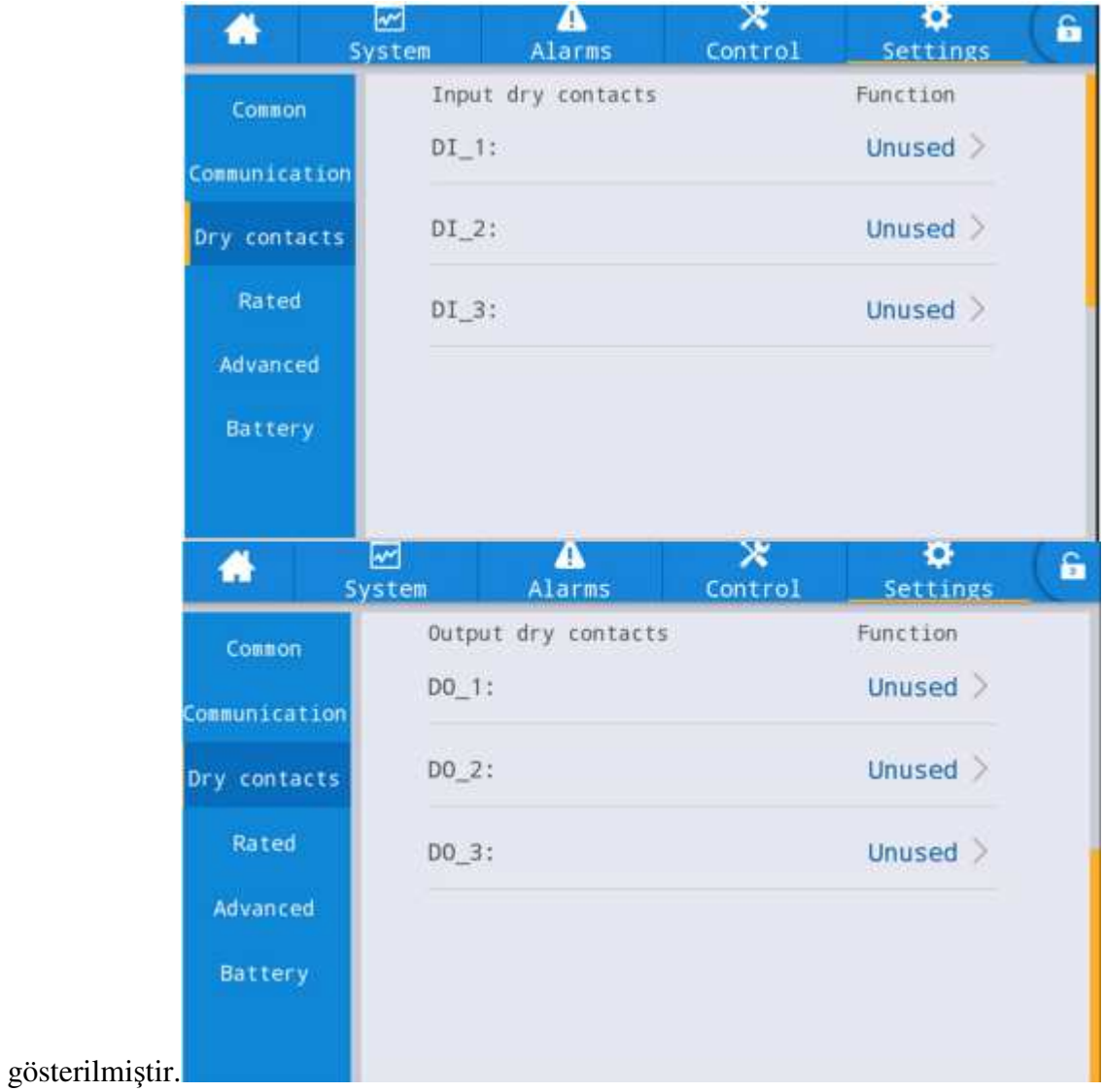

#### Şekil 4-16 Kuru kontak ayar arayüzü Tablo 4-19 Kuru kontak ayar arayüzünün açıklaması

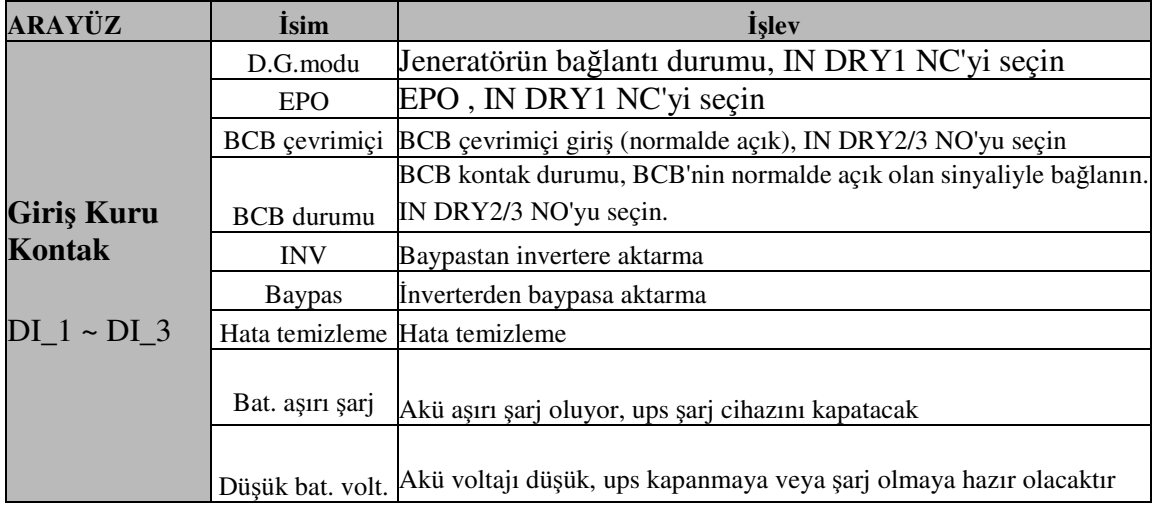

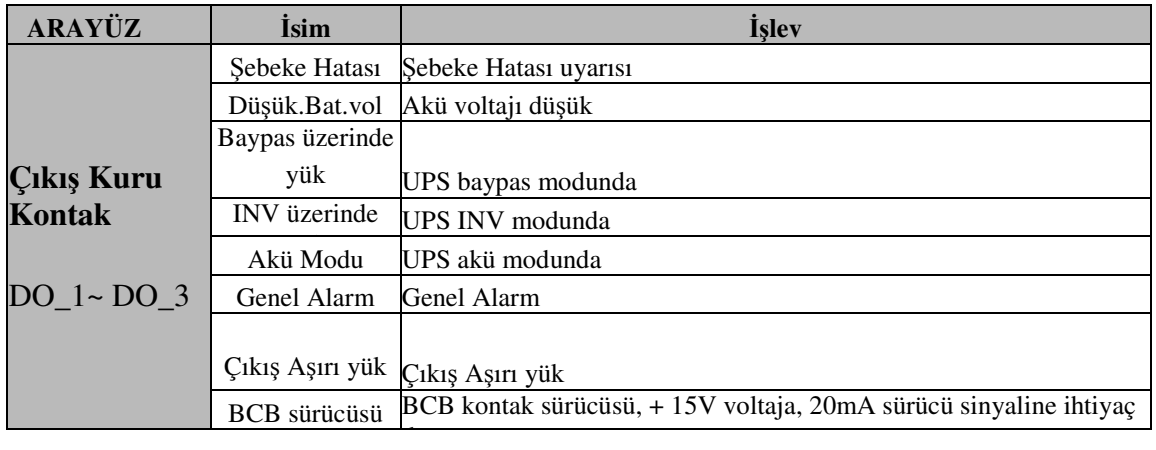

#### **Oran parametreleri**

Oran parametreleri menüsünün arayüzü Şekil 4-17'de, arayüz açıklaması ise Tablo 4-20'de gösterilmiştir.

|                | $\overline{\mathbf{v}}$<br>System | Alarms                  | Control | Settings       | န |  |
|----------------|-----------------------------------|-------------------------|---------|----------------|---|--|
| Common         |                                   |                         |         |                |   |  |
| Communication  |                                   | Batt.Type:              |         | VRLA batt. $>$ |   |  |
| Dry contacts   |                                   | rate output freq(HZ):   |         | $0$ >          |   |  |
| Rated          |                                   | rate input voltage(V):  |         | $\sigma >$     |   |  |
| Advanced       |                                   | rate input freq(HZ):    |         | $\circ$        |   |  |
| <b>Battery</b> |                                   | rate output voltage(V): |         | $0$ >          |   |  |
|                |                                   |                         |         |                |   |  |

Şekil 4-17 Baypas parametreleri arayüzü

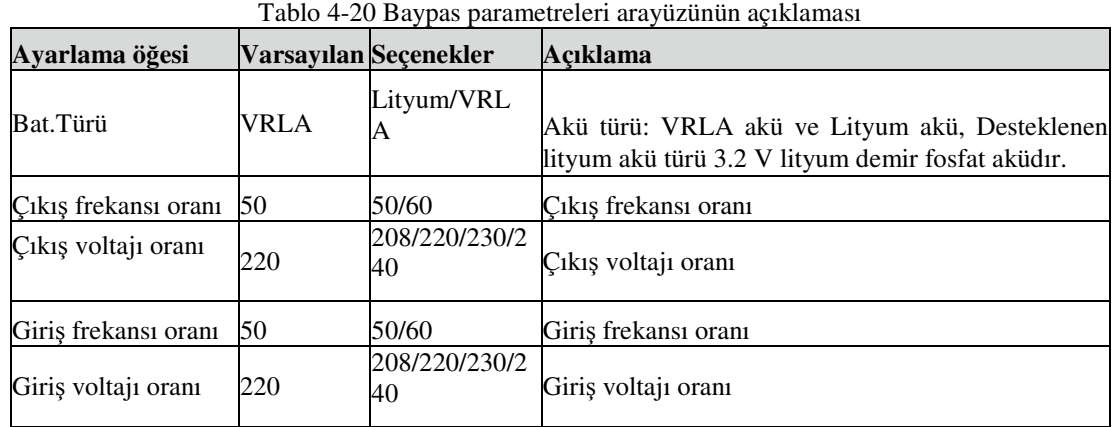

# **Gelişmiş parametreler**

Gelişmiş parametreler menüsünün arayüzü Şekil 4-18'de, arayüz açıklaması ise Tablo 4-21'de gösterilmiştir.

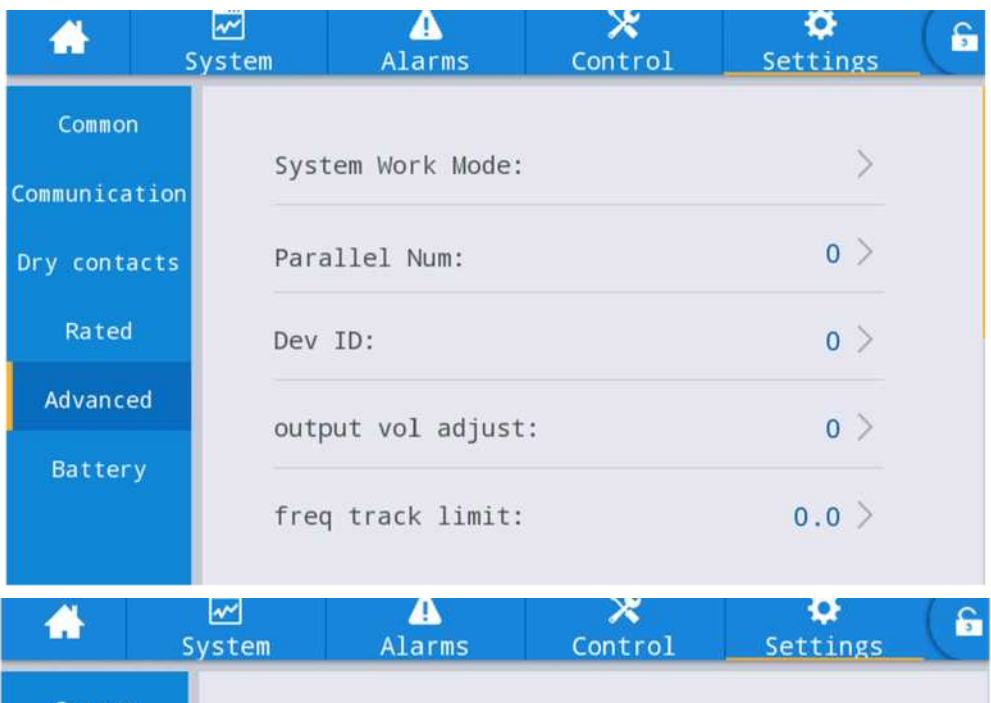

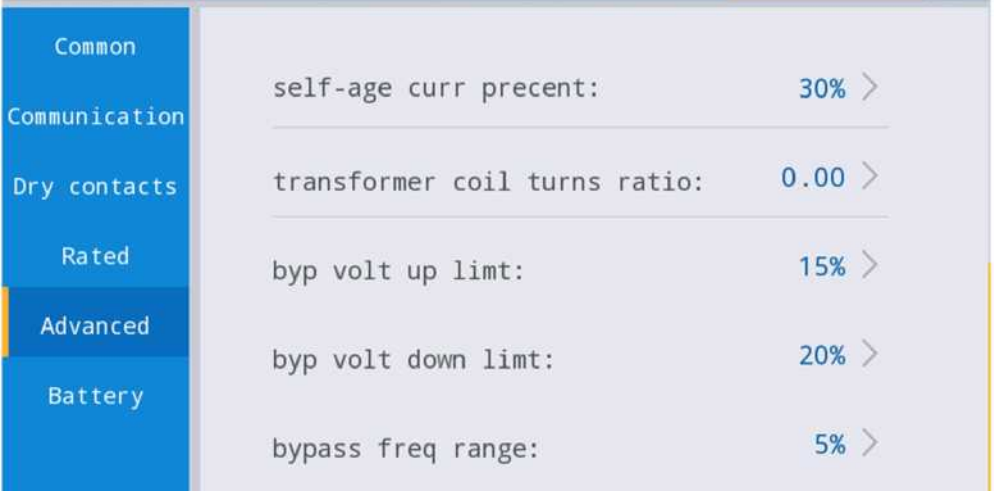

# Şekil 4-18 Gelişmiş parametreler arayüzü

н

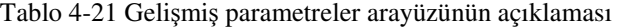

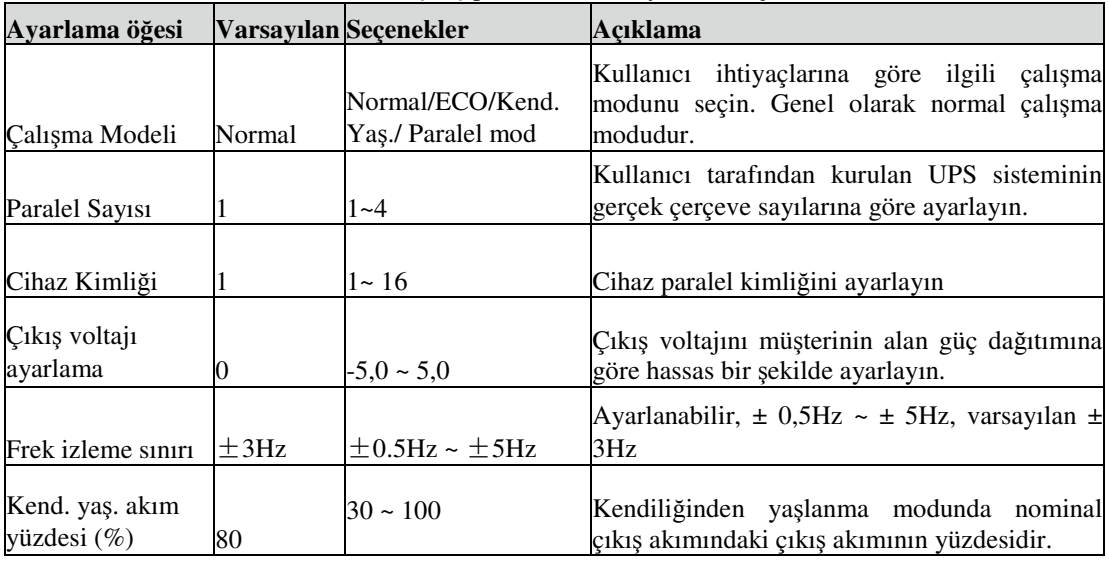

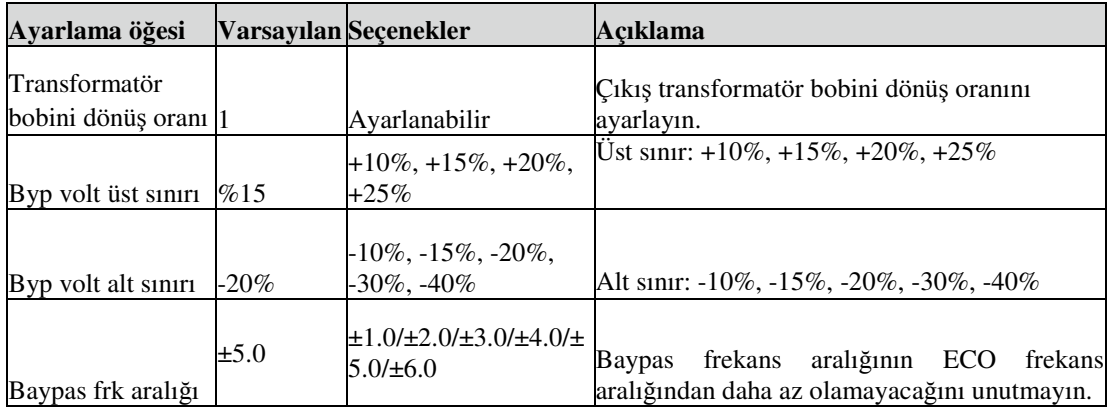

#### **Akü parametreleri**

Akü parametreleri menüsünün arayüzü Şekil 4-19'da, arayüz açıklaması ise Tablo 4-22'de gösterilmiştir.

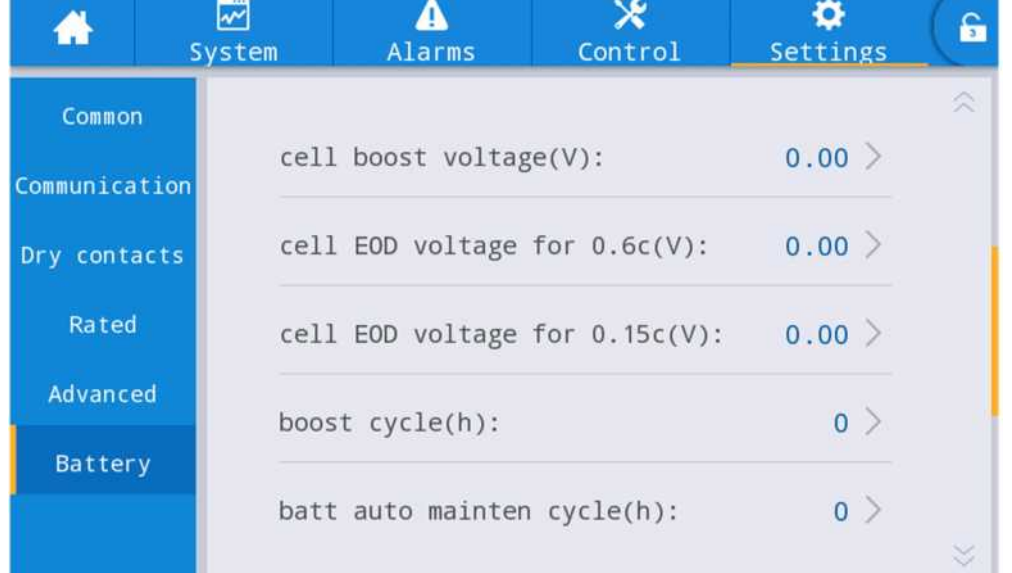

#### Şekil 4-19 Akü parametreleri arayüzü

Tablo 4-22 Akü parametreleri arayüzünün açıklaması

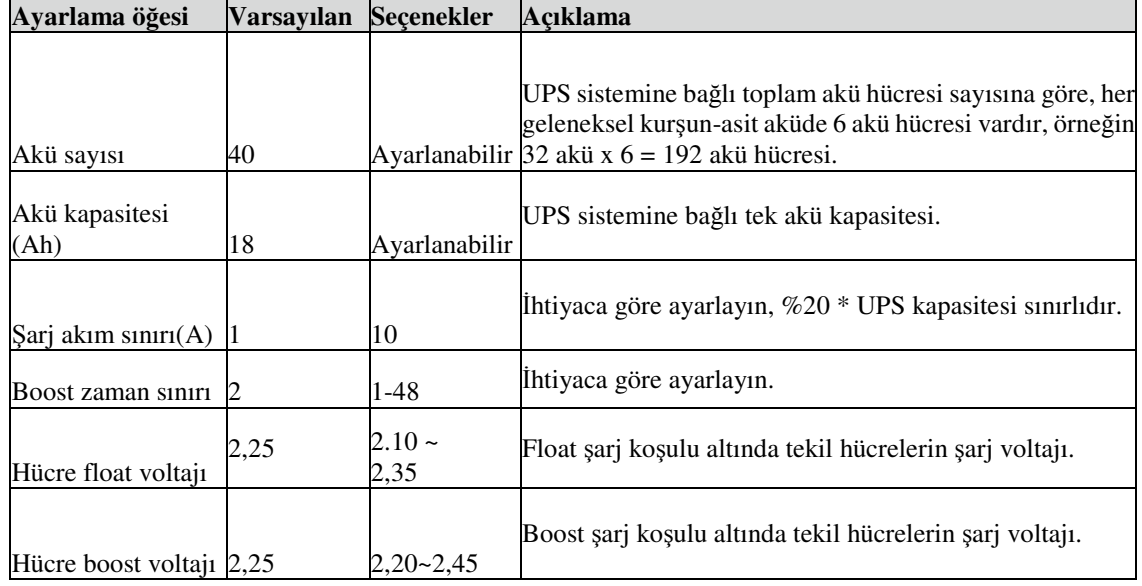

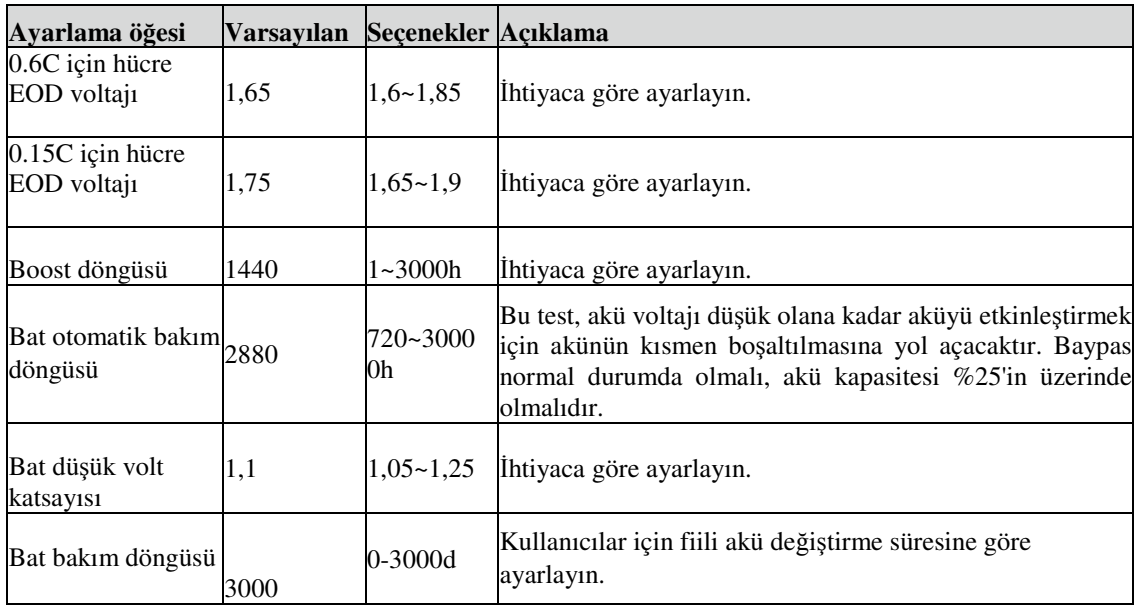

# **4.3 Olay Listesi**

Aşağıdaki Tablo 4.7, UPS Geçmiş Günlüğü olaylarını verir

| <b>Dizgi</b><br><b>S</b> ıra | <b>LCD Ekran</b>                                                           | Tanımlama                                                                                    |
|------------------------------|----------------------------------------------------------------------------|----------------------------------------------------------------------------------------------|
| 230                          | Akü voltajı düşük (DOD)                                                    | Akü voltajı düşüktür                                                                         |
| 231                          | Akü deşarjı sonu (EOD)                                                     | Akü Deşarjı Sonu                                                                             |
| 232                          | Baypas arizasi                                                             | Baypas Arizasi                                                                               |
| 233                          | Fan arizasi                                                                | Fan arızası                                                                                  |
| 245                          | UPS bakım kesicisi kapalı                                                  | Bakım CB Kapalı                                                                              |
| 336                          | iletişimi anormal                                                          | Sistem kartı ve inverter modülü CAN Sistem kartı ve inverter modülü CAN iletişimi<br>anormal |
| 337                          | Birden fazla inverter aynı adres                                           | birden fazla inverterin adresi aynı                                                          |
| 352                          | Sistem kartı arasında CAN iletişimi<br>anormal                             | Sistem kartı arasında CAN iletişimi anormal                                                  |
| 366                          | Frekans izleme aralığından daha fazla Baypas Frekansı Aşırı İzleme Aralığı |                                                                                              |
| 368                          | Baypas fazı aşırı voltaj                                                   | Baypas voltajı anormal                                                                       |
| 369                          | Baypas fazı düşük voltaj                                                   | Baypas voltajı anormal                                                                       |
| 370                          | Baypas aşırı frekans                                                       | Baypas frekansı anormal                                                                      |
| 371                          | Baypas düşük frekans                                                       | Baypas frekansı anormal                                                                      |
| 372                          | Baypas fazi sira hatasi                                                    | Bypass voltaj Sırası ters                                                                    |
| 373                          | Bypass fazı kaybı                                                          | Sebeke Anormal                                                                               |
| 374                          | Baypas fazı volt dengesizliği                                              | Baypas voltajı dengede değildir                                                              |
| 375                          | Baypas voltajı hızlı muayene anormal                                       | Baypas voltajı Sırası ters                                                                   |
| 376                          | Baypas aşırı akım                                                          | Baypas aşırı akım                                                                            |
| 377                          | ECO baypas aşırı voltaj                                                    | ECO modelinde baypas voltaj anormal                                                          |

Tablo 4.7 Geçmiş Günlüğü Listesi

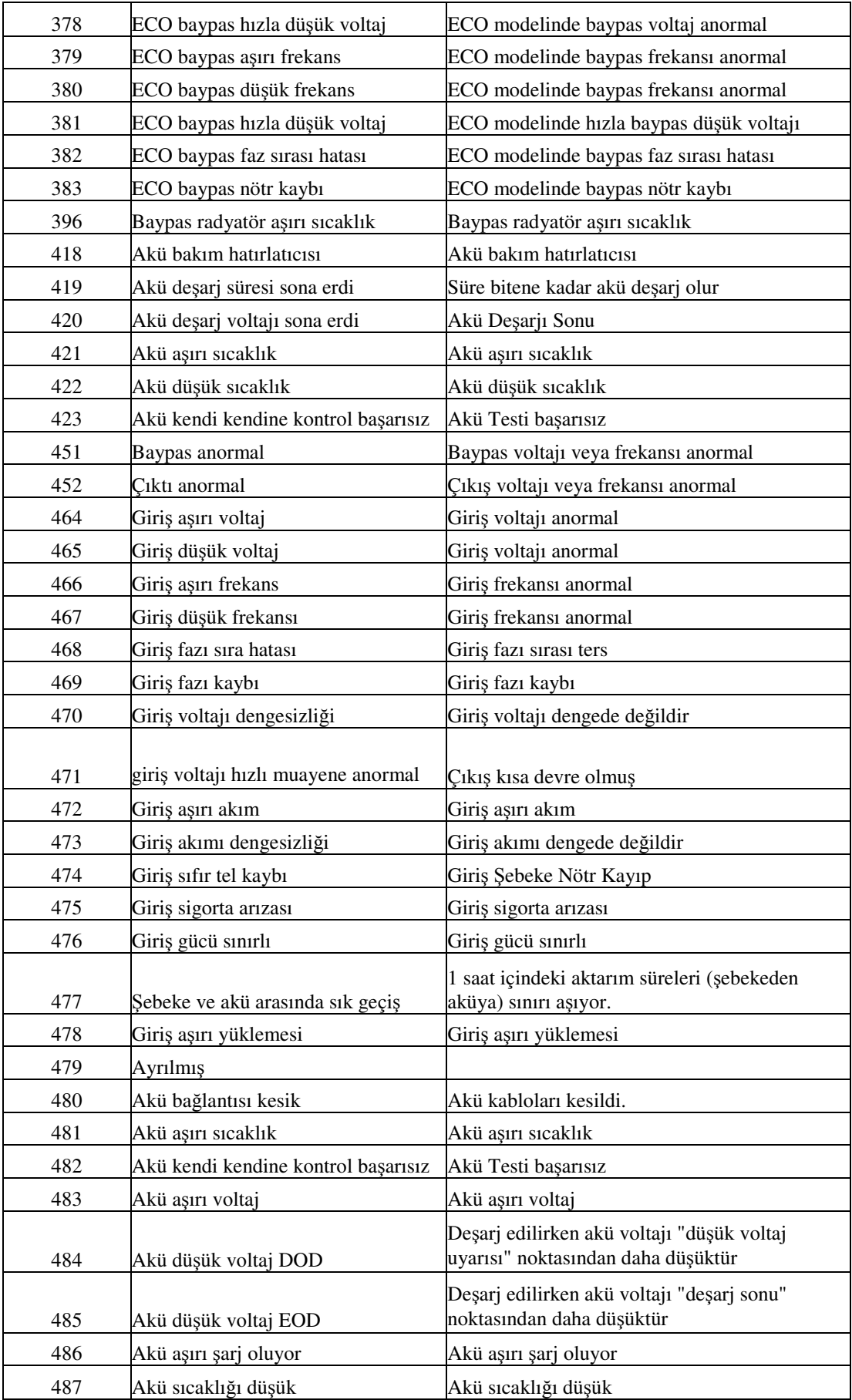

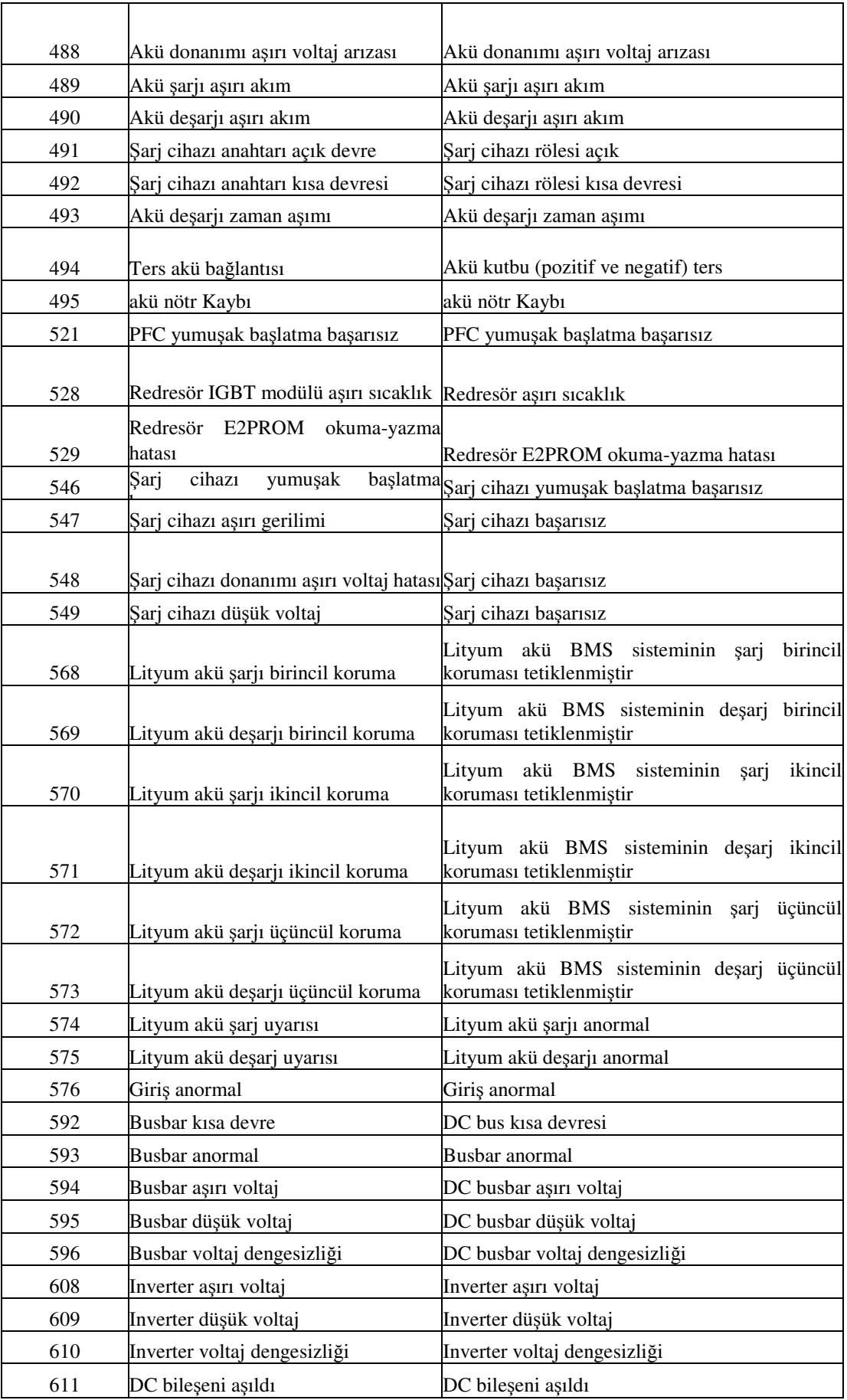

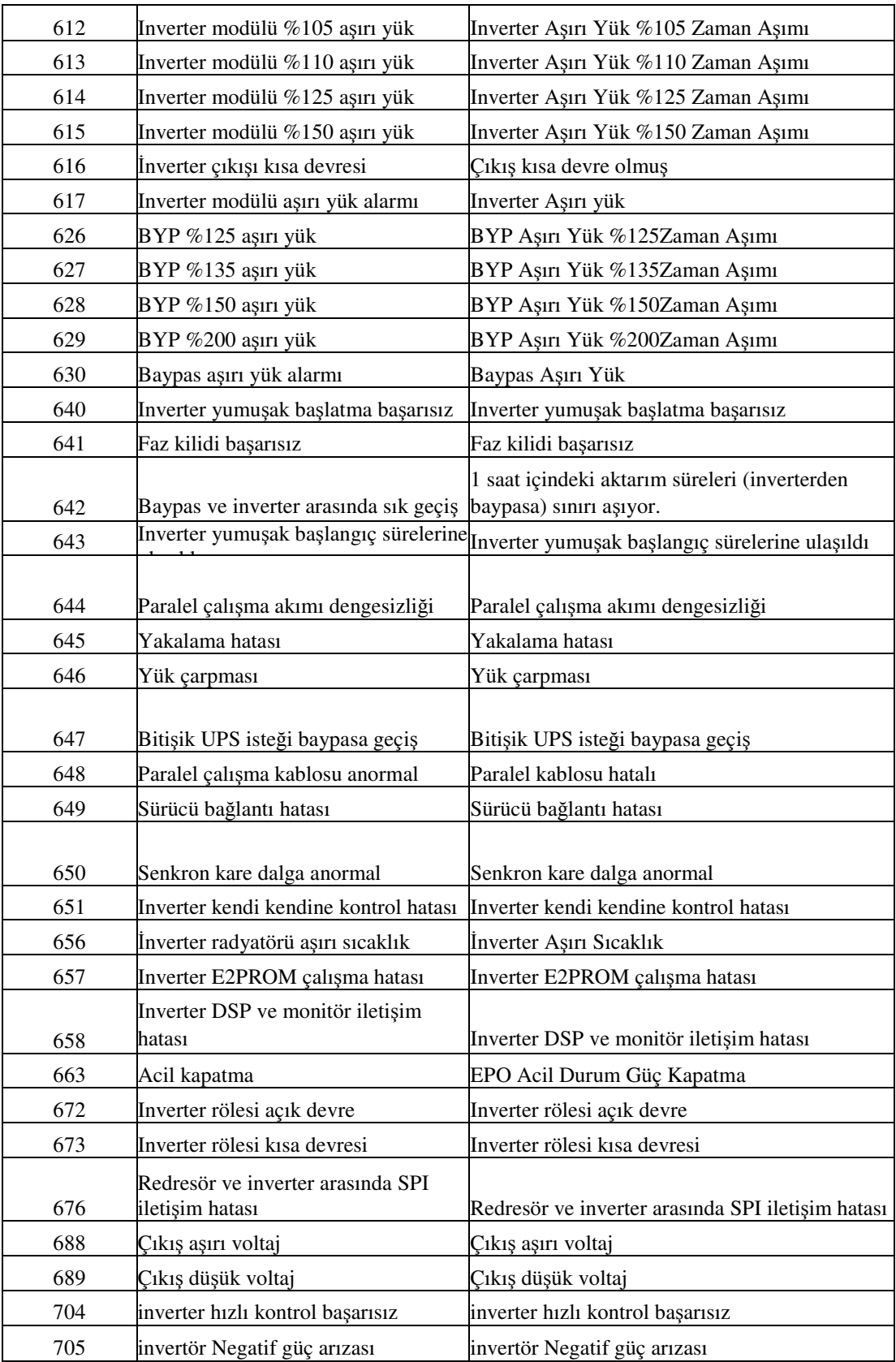

# **5. Çalıştırma**

#### **5.1 UPS Başlatma**

#### **5.1.1 Normal Moddan Başlatma**

UPS, kurulumun tamamlanmasından sonra devreye alma mühendisi tarafından başlatılmalıdır. Aşağıdaki adımlar takip edilmelidir:

1. Tüm devre kesicilerin açık olduğundan ve UPS çıkışının kısa devre yapılmadığından emin olun.

- 2. Çıkış devre kesicisini (CB) ve ardından giriş devre kesicisini kapatın ve sistem başlatılır. Sistemde çift giriş varsa, kesicilerin her ikisini de kapatın.
- 3. Kabinin önündeki LCD yanar. Sistem, Şekil 4-2'de gösterildiği gibi giriş sayfasına girer.
- 4. Giriş sayfasındaki enerji çubuğuna ve LED göstergelerine dikkat edin.
- 5. 30 saniyeden sonra, Baypas statik anahtarı kapanır ve inverter başlar.
- 6. UPS, inverter normale döndükten sonra baypastan invertere aktarır.
- 7. UPS Normal Moddadır. Akü devre kesicilerini kapatın ve UPS aküyü şarj etmeye başlar.
- 8. Başlatma bitti.

**Not:**

- Sistem başlatıldığında, kaydedilen ayar yüklenir.
- Kullanıcılar, Log menüsünü kontrol ederek başlatma işlemi sırasındaki tüm olaylara göz atabilir.

#### **5.1.2 Aküden Başlatma**

Aküden başlatma modeli aküden soğuk başlatmaya atıfta bulunur. Başlatma adımları aşağıdaki gibidir:

- 1. Akünün doğru bağlanmış olduğunu teyit edin; harici akü devre kesicilerini kapatın.
- 2. 60 saniyeden sonra, aküden soğuk başlatma için UPS kabininin arkasında bulunan kırmızı düğmeye basın. Sistem akü ile çalışmaktadır.

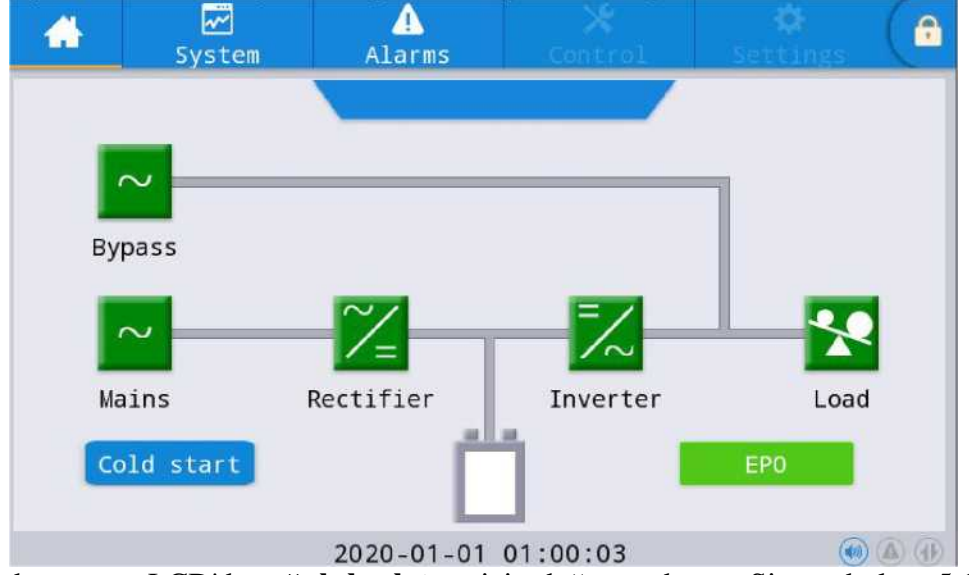

- 3. Bundan sonra, LCD'de **soğuk başlatma** için düğmeye basın, Sistem bölüm 5.1.1'deki 3. adımı izleyerek başlar ve sistem 30 saniye içinde akü moduna geçer.
- 4. Yükü beslemek için harici çıkış güç kaynağı yalıtımını kapatın ve sistem akü modeli üzerinde çalışmaktadır.

# **5.2 Çalışma Modları arasında Geçiş Yapma Prosedürü**

# **5.2.1 UPS'i Normal Moddan Akü Moduna Alma**

UPS, giriş devre kesicisinin şebekeyle bağlantısını kestikten hemen sonra Akü modeline geçer.

# **5.2.2 UPS'i Normal Moddan Baypas Moduna Alma**

Sistemi Baypas Modu'na geçirmek için "**ON**" simgesini seçerek yolu izleyin.

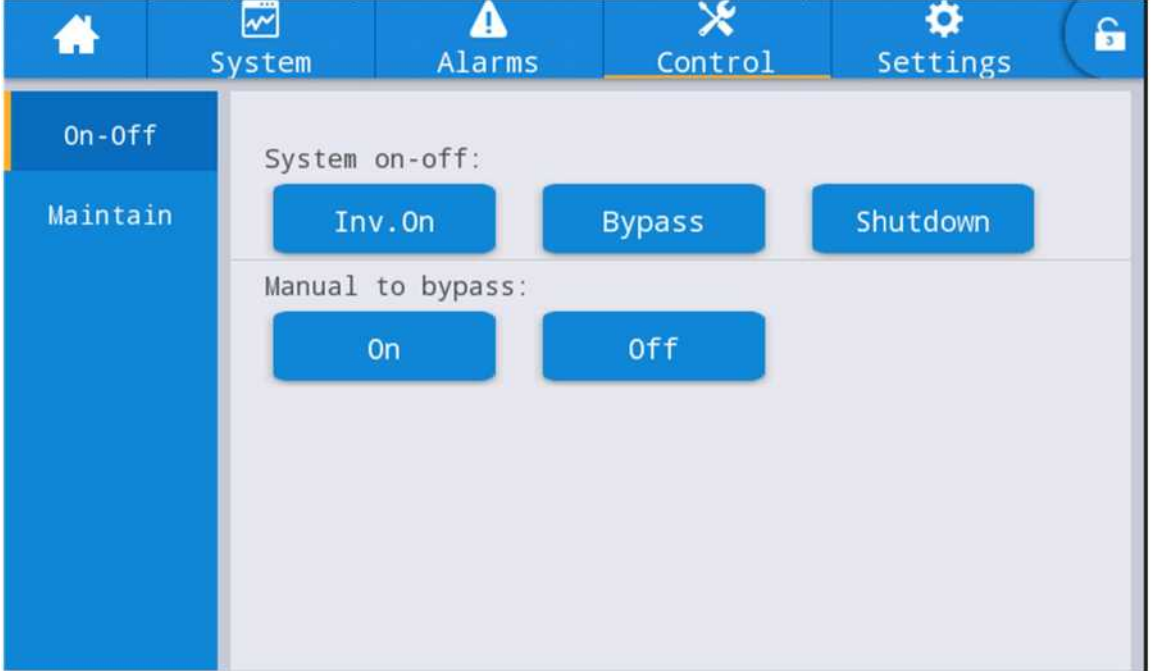

#### **Uyarı**

Baypas moduna geçirmeden önce baypasın normal çalıştığından emin olun. Aksi takdirde hataya neden olabilir.

# **5.2.3 UPS'i Baypas Modundan Normal Moda Alma**

"**Off**" simgesini seçerek yolu takip edin, sistemi Normal Moda geçirin

#### **Not:**

Normalde, sistem otomatik olarak Normal moda geçer. Bu işlev, baypas frekansı aşırı izlendiğinde ve sistemin manuel olarak Normal moda geçirilmesi gerektiğinde kullanılır.

**5.2.4 UPS'i Normal Moddan Bakım Baypass Moduna Alma** Aşağıdaki prosedürler, yükü UPS inverter çıkışından UPS'in bakımı için kullanılan bakım baypas beslemesine geçirebilir.

- 1. Bölüm 5.2.2'yi izleyerek UPS'i Baypass moduna geçirin.
- 2. Akü kesiciyi açın ve bakım baypas kesiciyi kapatın. Yüke bakım baypası ve statik baypas ile güç verilir.
- 3. Yüke bakım baypası ile güç verilir.

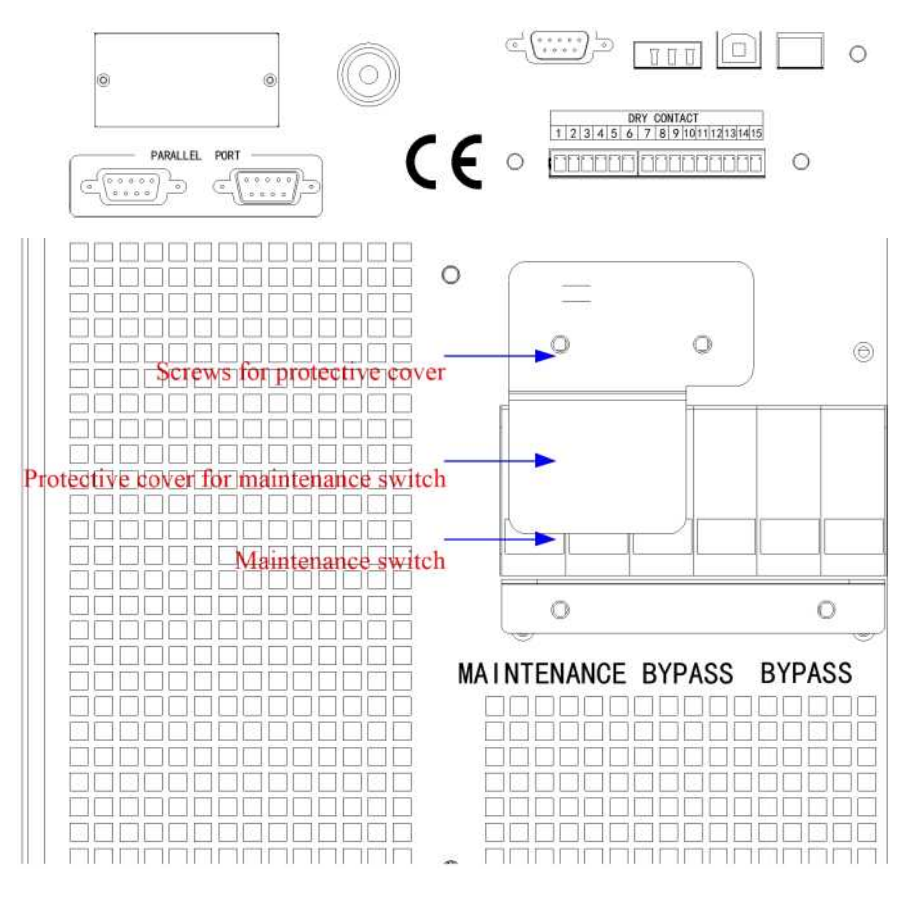

Şek.5-1 bakım baypas kesicinin kapağı

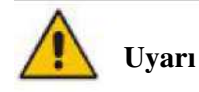

Bakım baypas kesicinin kapağı çıkarıldıktan sonra, sistem otomatik olarak baypas moduna geçecektir.

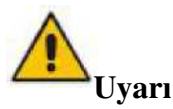

Bu işlemi yapmadan önce, yüke güç verilmesinde kısa bir kesinti riskini göze almamak için baypas beslemesinin düzenli olduğundan ve inverterle senkronize olduğundan emin olmak için LCD ekrandaki mesajları onaylayın.

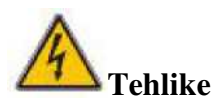

LCD kapalı olsa bile, giriş ve çıkış terminallerine enerji verilebilir.

Güç modülüne bakım yapmanız gerekiyorsa, kapağı çıkarmadan önce DC bus kondansatörünün tamamen deşarj olması için 10 dakika bekleyin.

**5.2.5 UPS'i Bakım Baypas Modundan Normal Moda Alma** Aşağıdaki prosedürler yükü Bakım Atlama modundan inverter çıkışına geçirebilir.

**1.** Bakım bittikten sonra, baypas kesiciyi kapatın ve LCD dokunmatik ekran açıldıktan sonra baypas statik anahtarı 30 saniyede açılacaktır, bypass enerji çubuğu tamamdır ve yüke bakım baypası ve statik baypas ile güç verilir.

2. Bakım baypas anahtarını kapatın ve koruma kapağını yerleştirin ve ardından yüke baypas ile güç verilir.

Redresör ve ardından inverter başlar.

**Uyarı** 

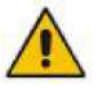

Sistem, bakım baypas kesici kapağı yerleştirilene kadar baypas modunda kalacaktır.

# **5.3 Akü Bakımı**

Akü uzun süre deşarj olmazsa, akünün durumunu test etmek gerekir.

Şekil 5-2'de gösterildiği gibi "bakım" menüsüne girin ve "Bat Testi 2" simgesini seçin, sistem deşarj için Akü moduna geçer. Sistem, "Akü düşük voltaj" alarmı verene kadar akülerı deşarj edecektir. Kullanıcılar "Bat Testini Durdur" simgesiyle deşarjı durdurabilir.

"Bat Testi 1" simgesiyle aküler yaklaşık 30 saniye boyunca deşarj edilecek ve ardından yeniden normal moda geçilecektir.

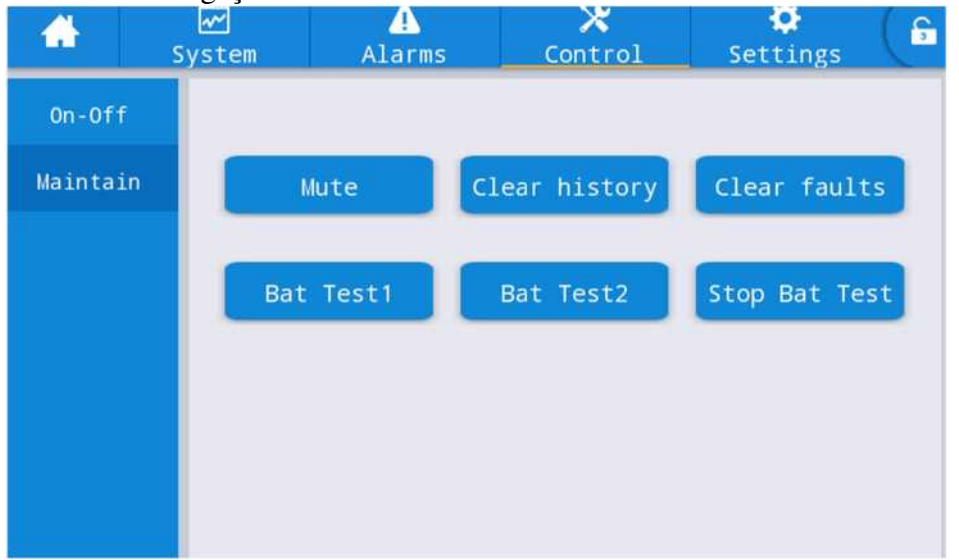

Şek.5-2 Akü bakımı

# **5.4 EPO**

Giriş sayfasında bulunan EPO düğmesi (bkz. Şekil.5-3), acil durumlarda (örneğin, yangın, sel vb.) UPS'i kapatmak için tasarlanmıştır. Bunu gerçekleştirmek için, EPO düğmesine basmak yeterlidir ve sistem redresörü, inverteri kapatır ve hemen yüke (inverter ve baypas çıkışı dahil) güç vermeyi durdurur ve akü şarjı veya deşarjı durdurur. Giriş şebekesi mevcutsa, UPS kontrol devresi etkin kalır; ancak çıkış kapatılır. UPS'İ tamamen yalıtmak için kullanıcıların UPS'e giden harici şebeke giriş beslemesini açmaları gerekir.

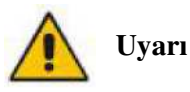

EPO tetiklendiğinde, yüke UPS tarafından güç verilmez. EPO işlevini kullanırken dikkatli olun.

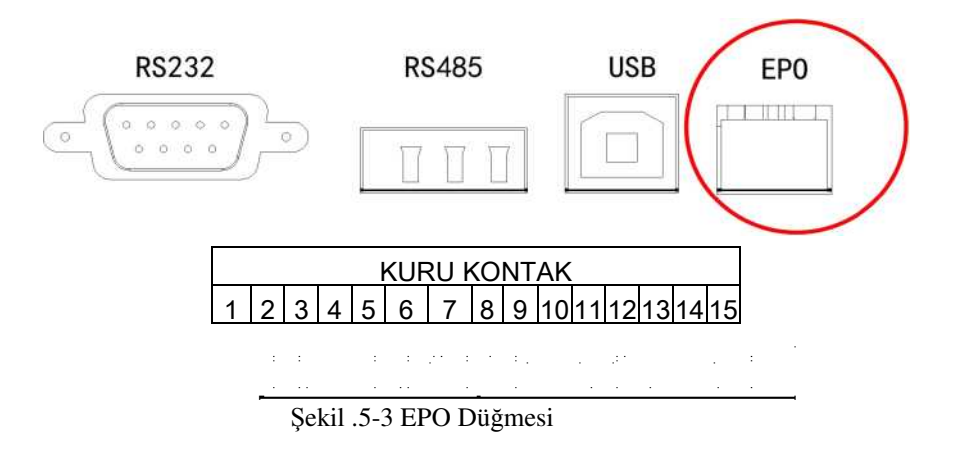

# **5.5 Paralel Çalışma Sistemi Kurulumu**

#### **5.5.1 Paralel sistem şeması**

Şekil 5-4'te bir şemayla gösterildiği gibi en fazla dört UPS paralel bağlanabilir.

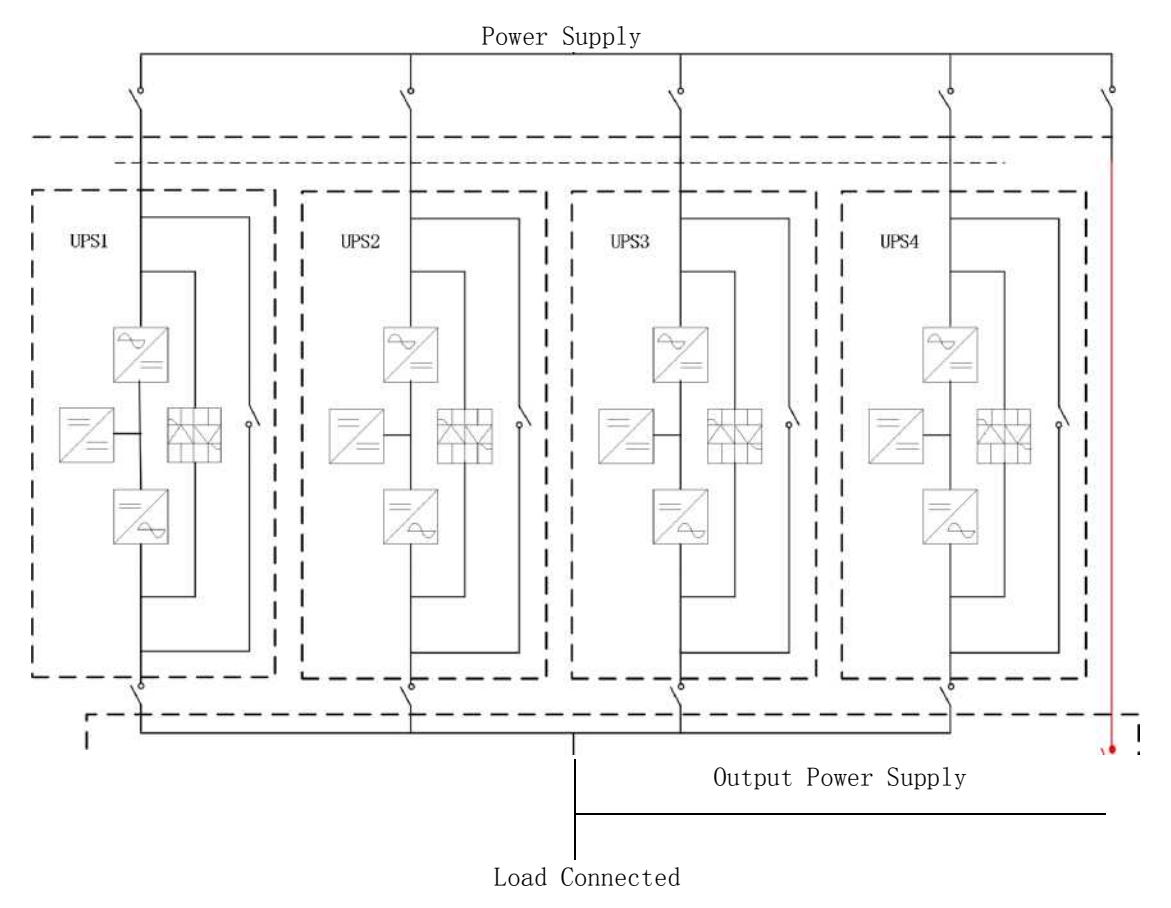

Şekil 5-4 Paralel şeması

Paralel panosu, UPS kabininin arkasında bulunur.

Tüm paralel kablolar korumalı ve çift yalıtımlı olacak şekilde tasarlanmıştır ve aşağıda Şekil 5-5'te gösterildiği gibi bir döngü oluşturmak için UPS arasına bağlanır.

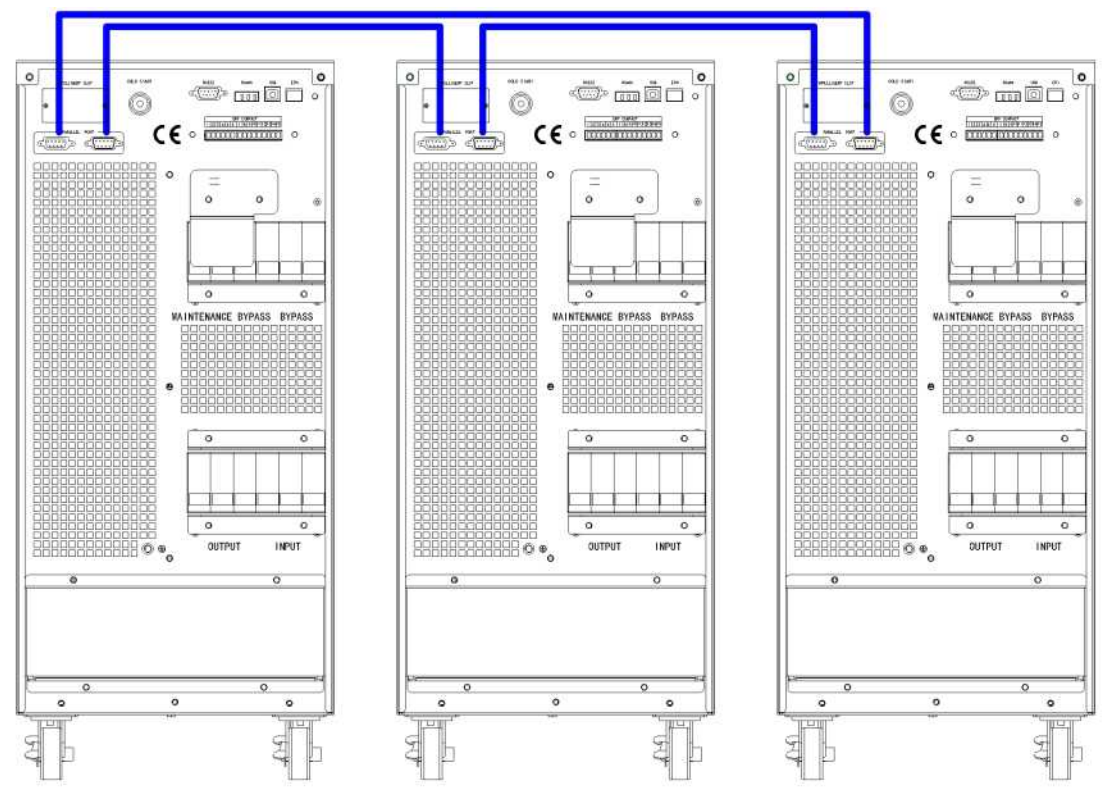

Şekil 5-5 Paralel bağlantı

#### **5.5.2 Paralel sistem ayarı**

#### **Paralel sistem bağlantısı**

Saha kurulumu için lütfen kabloları Şekil 5-6 ve Şekil 5-8'e göre bağlayın.

Tüm ünitelerin eşit olarak kullanılmasını sağlamak ve ilgili kablo bağlantısı kurallarına uymak için aşağıdaki gereklilikler geçerlidir:

- 1. Tüm üniteler aynı derecede olmalı ve aynı baypas kaynağına bağlanmalıdır.
- 2. Baypas ve ana giriş kaynaklarında aynı nötr potansiyele başvurulmalıdır.

3. Herhangi bir RCD (Artık Akım tespit cihazı) takılıysa, uygun bir ayarda olmalı ve ortak nötr bağlanma noktasının yukarı yönünde yerleştirilmelidir. Alternatif olarak, cihaz sistemin koruyucu toprak akımlarını izlemelidir. Bu kılavuzun ilk bölümündeki Yüksek Kaçak Akım Uyarısı'na başvurun.

4. Tüm UPS çıkışları ortak bir çıkış busuna bağlanmalıdır.

#### **Paralel sistem yazılımı ayarı**

Paralel sistem ayarını değiştirmek için lütfen aşağıdaki adımları izleyin.

1. Üreticinin izleme yazılımı ile aşağıdaki şekilde "**Ayarlar**" sayfasını seçin,

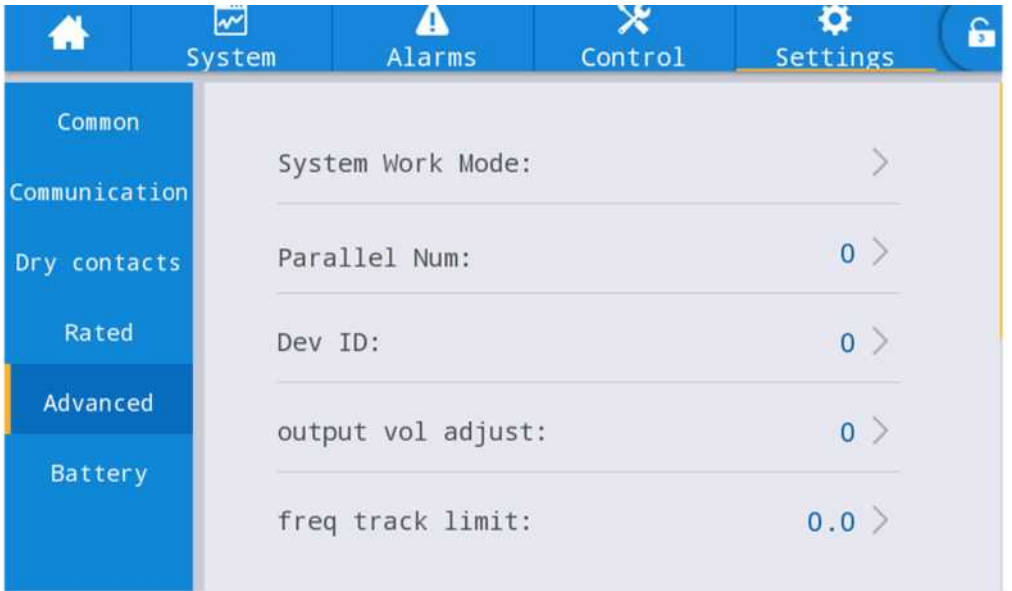

"**Sistem Çalışma Modu**"nu "kaçak " olarak ayarlayın ve "**Paralel Sayı**"yı paralel birim sayısına ayarlayın. Paralel olarak 3 birimi olan bir sistemin **cihaz kimliği** ayarı için, örneğin, bu 3 birim için sayıyı buna göre 0'dan 2'ye ayarlayın Ayarı bitirdiğinizde UPS'i yeniden başlatın. Artık ayar yapılmıştır. Tüm çıkış parametrelerinin aynı şekilde ayarlanmış olduğundan emin olun.

Tüm bağlantı ve ayarlar tamamlandığında, paralel sistem kurulumunun çalışması için aşağıdaki adımları izleyin.

- 1. İlk ünitenin çıkış ve giriş kesicisini kapatın. Yaklaşık 90 saniye sonra baypas statik anahtarı ve redresörün başlatılmasını bekleyin; sistem normal moda geçer. LCD'de alarm olup olmadığını kontrol edin ve çıkış voltajın doğru olup olmadığını teyit edin.
- 2. İkinci üniteyi ilk üniteyle aynı işlemle açın; birim paralel sisteme otomatik olarak katılacaktır.
- 3. Dinlenme ünitelerini tek tek açın ve LCD'deki bilgileri kontrol edin.
- 4. Belirli bir yük uygulanmış olarak yük paylaşımını teyit edin.

#### **6. Bakım**

Bu bölümde, güç modülünün bakım talimatları ve baypas modülünün izlenmesi ve toz filtresinin değiştirme yöntemi de dahil olmak üzere UPS bakımı tanıtılmaktadır.

# **6.1 Önlemler**

1. UPS'in bakımını yapmak için sadece sertifikalı mühendisler yetkilidir.

- 2. Bileşenler veya PCB'ler, kabinin yüksek ağırlık merkezinde oluşabilecek herhangi bir eğimi önlemek için yukarıdan aşağıya doğru sökülmelidir.
- 3. Bakımdan önce güvenliği sağlamak için, çalışma parçaları ile toprak arasındaki voltajı multimetre ile ölçerek voltajın tehlikeli düzeyden daha düşük olduğundan, yani DC voltajın 60Vdc'den ve AC maksimum voltajın 42,4Vac'den düşük olduğundan emin olun.
- 4. Kabinden ayırdıktan sonra güç modülünün kapağını veya baypası açmadan önce 10 dakika bekleyin.

# **6.2 UPS Bakım Talimatı**

UPS'in bakımı için, bakım baypas moduna geçme talimatı için lütfen bölüm 5.2.4'e bakın. Bakımdan sonra, bölüm 5.2.5'e göre yeniden normal moda geçirin.

# **6.3 Akü dizesi Bakım Talimatı**

Kurşun-Asit bakım gerektirmeyen akü için, akünün bakımı gerekliliklere göre yapılırsa akü ömrü uzatılabilir. Akü ömrü esas olarak aşağıdaki faktörler tarafından belirlenir:

- 1. Kurulum. Akü, iyi havalandırmalı kuru ve serin bir yere yerleştirilmelidir. Doğrudan güneş ışığına maruz kalmasını engelleyin ve ısı kaynağından uzak tutun. Takarken, aynı özelliğe sahip akülerla doğru şekilde bağlandığından emin olun.
- **2.** Sıcaklık. En uygun saklama sıcaklığı 20 °C ila 25°C'dir. Akü yüksek sıcaklıkta veya derin deşarj durumunda kullanılırsa akü ömrü kısalır. Ayrıntılar için ürün kılavuzuna bakın.
- **3.** Şarj/deşarj akımı. Kurşun asit akü için en iyi şarj akımı 0.1C'dir. Akü için maksimum akım 0,3C olabilir. Önerilen deşarj akımı 0.05C-3C'dir.
- **4.** Şarj voltajı. Çoğu zaman, akü bekleme durumundadır. Şebeke normal olduğunda, sistem aküyü boost modunda (maksimum sınırlı sabit voltaj) dolana kadar şarj edecek ve daha sonra float şarj durumuna geçirecektir.
- **5.** Deşarj derinliği. Derin deşarjdan kaçının; bu akünün ömrünü büyük ölçüde azaltacaktır. UPS akü modunda hafif yükte çalıştığında veya uzun süre yük olmadığında, akünün derin deşarjına neden olur.
- **6.** Periyodik olarak kontrol edin. Aküdeki herhangi bir anormalliğini gözlemleyin, her akünün voltajının dengede olup olmadığını ölçün. Aküyü periyodik olarak deşarj edin.

#### **Uyarı**

Günlük muayene çok önemlidir!

Akü bağlantısının düzenli olarak sıkılı olduğunu kontrol edin ve teyit edin ve akünün anormal ısı üretmediğinden emin olun.

#### **Uyarı**

Bir aküde sızıntı varsa veya hasar görmüşse, değiştirilmeli, sülfürik aside dayanıklı bir kapta saklanmalı ve yerel yönetmeliklere uygun olarak bertaraf

edilmelidir.

Atık kurşun-asit pil bir tür tehlikeli atıktır ve devlet tarafından kontrol edilen en büyük kirleticilerden biridir.

Bu nedenle, depolama, nakliye, kullanım ve bertarafı, tehlikeli atık ve atık akülerın bertarafı ile ilgili ulusal veya yerel yönetmeliklere ve yasalara veya diğer standartlara uygun olmalıdır.

Ulusal yasalara göre, atık kurşun-asit akü geri dönüştürülmeli ve yeniden kullanılmalı ve akülerın geri dönüşüm dışında başka şekillerde bertaraf edilmesi yasaktır. Atık kurşun-asit akülerın istenildiği gibi veya diğer uygun olmayan bertaraf yöntemleriyle atılması ciddi çevre kirliliğine neden olacak ve bunu yapan kişi ilgili yasal sorumlulukları taşıyacaktır.

# **7. Ürün Spesifikasyonu**

Bu bölümde, çevresel özellikler mekanik özellikler ve elektriksel özellikler de dahil olmak üzere ürünün özellikleri verilmektedir.

# **7.1 Geçerli Standartlar**

UPS aşağıdaki Avrupa ve uluslararası standartlara uyacak şekilde tasarlanmıştır:

Tablo 7.1 Avrupa ve Uluslararası Standartlara Uygunluk

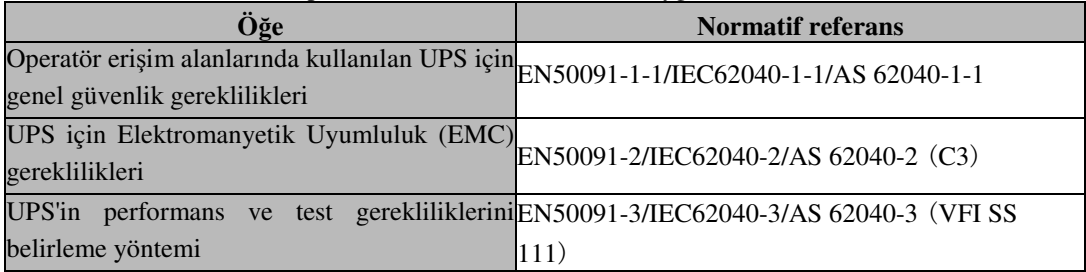

#### **Not:**

Yukarıda belirtilen ürün standartları, genel IEC ve EN güvenlik standartları (IEC/EN/AS60950), elektromanyetik emisyon ve bağışıklık (IEC/EN/ AS61000 serisi) ve inşaat (IEC/EN/AS60146 serisi ve 60950) ile ilgili uyumluluk maddelerini içermektedir.

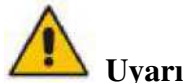

Bu ürün Kategori C3'teki UPS için EMC gerekliliklerine uyumludur ve tıbbi ekipmanlar için uygun değildir.

# **7.2 Çevresel Özellikler**

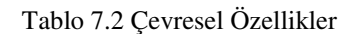

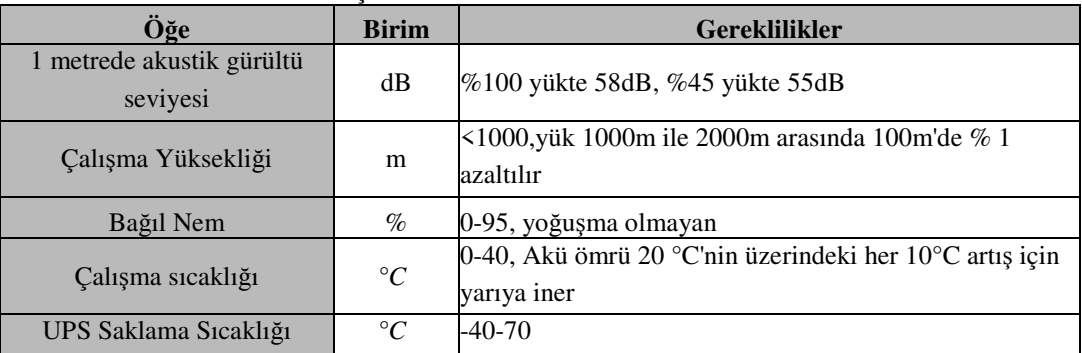

# **7.3 Mekanik Özellik**

| Tabio 7.3 Kabin icin mekanik Ozellikler |       |                  |                            |                            |                            |  |  |  |
|-----------------------------------------|-------|------------------|----------------------------|----------------------------|----------------------------|--|--|--|
| Model                                   | Birim | 10kH/10kS        | 15kH/15kS                  | 20kH/20kS                  | 30kH/30kS                  |  |  |  |
| Boyut<br><b>GxDxY</b>                   | mm    | 250*720*560      | 250*720*560<br>250*800*700 | 250*720*560<br>250*800*700 | 250*840*650<br>250*840*930 |  |  |  |
| Ağırlık                                 | kg    | 31/82            | 33/131                     | 33/145                     | 42/215                     |  |  |  |
| Renk                                    | YOK   | SİYAH, RAL 7021  |                            |                            |                            |  |  |  |
| Koruma Düzevi<br>IEC (60529)            | YOK   | IP <sub>20</sub> |                            |                            |                            |  |  |  |

Tablo 7.3 Kabin için Mekanik Özellikler

# **7.4 Elektriksel Özellikler**

Tablo 7.4 Elektriksel Özellikler Model **10kH/10kS 15kH/15kS 20kH/20kS 30kH/30kS** Güç Derecelendirmesi 10kVA/10kW 15kVA/15kW 20kVA/20kW 30kVA/30kW Giriş Redresör AC giriş Şebekesi Faz 3 Faz + Nötr + Topraklama Nominal Giriş Voltajı 380/400/415 (üç fazlı ve baypas girişi ile nötr paylaşım) Nominal Frekans 50/60Hz Giriş Voltaj Aralığı 304 ~ 478Vac (Hat-Hat), tam yük 228V ~ 304Vac (Hat-Hat), yük min faz voltajına göre doğrusal olarak azalır Giriş Frekans Aralığı 40Hz - 70Hz Giriş Güç Faktörü >0.99 Giriş Akımı THDi <%5(tam doğrusal olmayan yük) Baypas Şebeke Girişi Nominal Baypas Voltajı 380/400/415Vac (Hat-Hat) Nominal Frekans 50/60Hz Baypas Voltaj Aralığı Seçilebilir, varsayılan -%20- +%15 Üst sınırlı: +%10, +%15, +%20, +%25 Alt sınırlı: -10%, -15%, -20%,-30%, -40% Baypas Frekans Aralığı Seçilebilir, ±1Hz, ±3Hz, ±5Hz Baypas Aşırı Yük %125 uzun süreli çalışma %125~%130 10dk %130~%150 1dk %150~%400 1sn >%400, <200msn Nötr kablonun akım derecesi 1.7xIn Geçiş süresi (baypas ve inverter arasında) Senkronize aktarım: 0 ms Inverter Çıkışı Nominal Inverter Voltajı 380/400/415Vac (Hat-Hat) Nominal Frekans 50/60Hz Çıkış Güç Faktörü 1

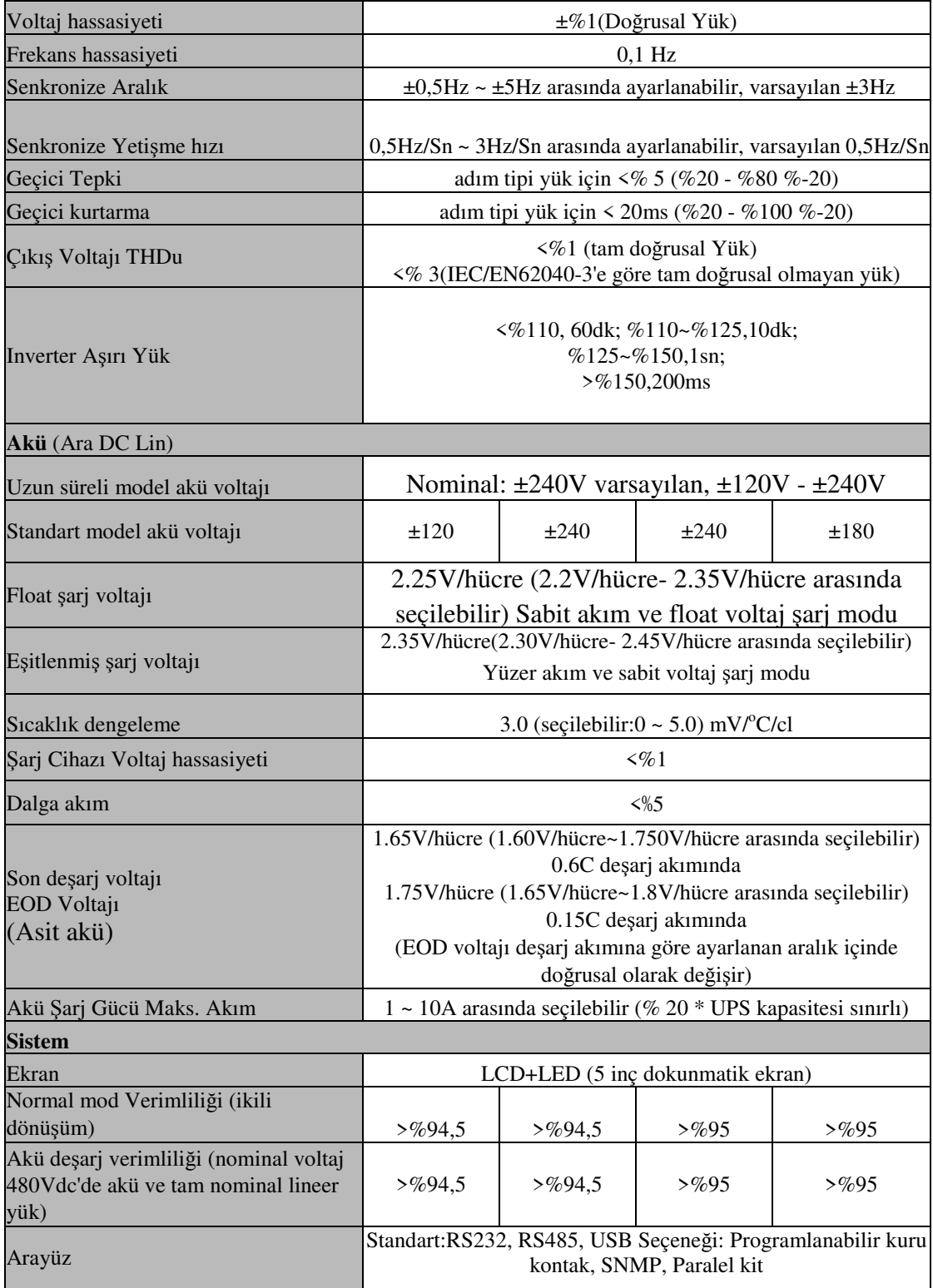

# **Ek A Dahili akü kurulumu**

10kVA ila 30kVA standart UPS için dahili aküler standart olarak sağlanmaz; gerekirse, lütfen yerel acentenizle iletişime geçin.

10kVA için takılacak 9AH'lik 20 akü vardır.

15/20kVA için takılacak 7/9AH'lik 40 akü vardır.

30kVA için takılacak 9AH'lik 60 akü vardır.

Şekil 6-1, 10kVA standart UPS akü takma.

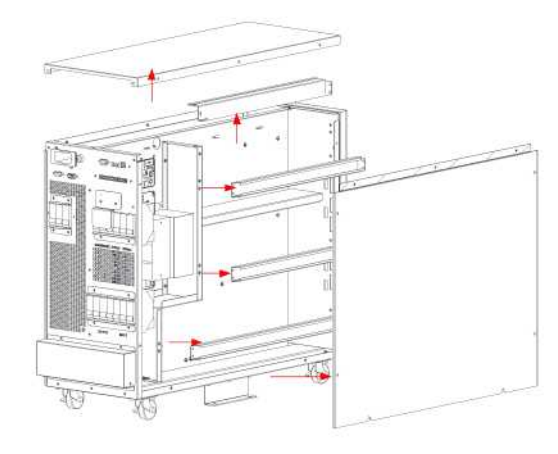

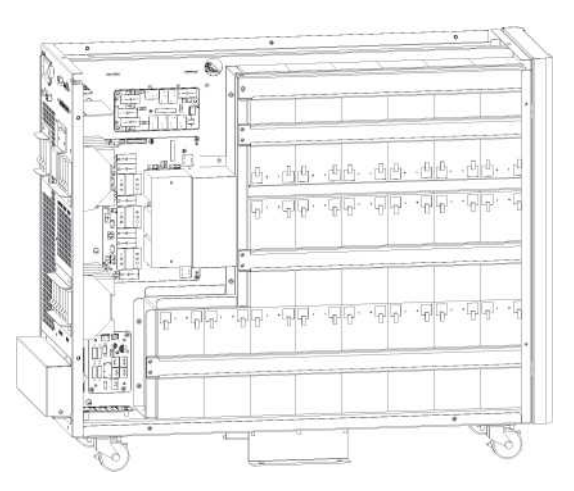

- 
- 1. Kapakları ve çapraz kirişleri sökün 2. Aküyü takın ve çapraz kirişleri yerleştirin

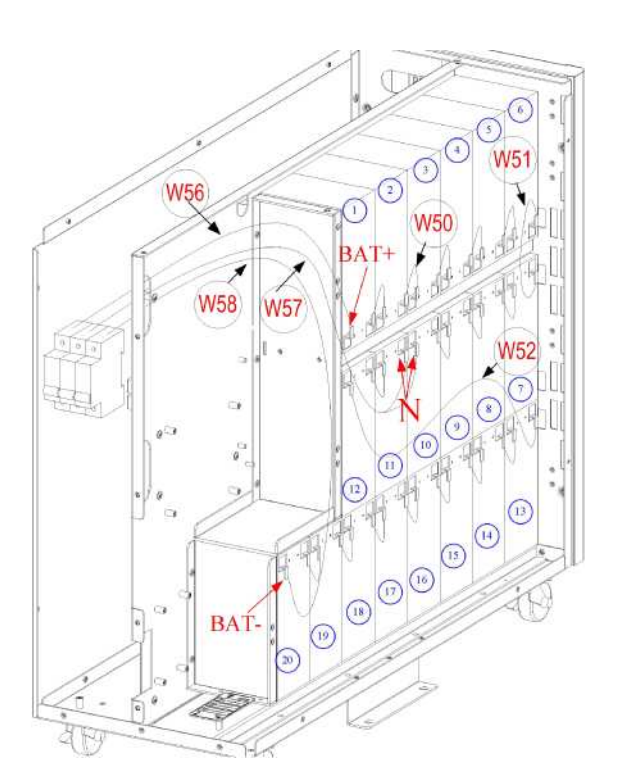

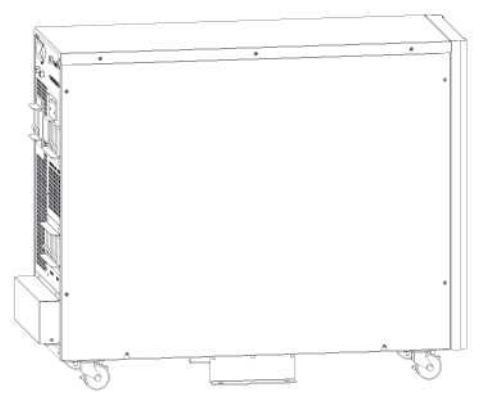

3.Akü kablosunu seri numarasına göre bağlayın

4. Kapağı yerine takın

Şekil 6-1 10kVA standart UPS akü takma

#### Şekil 6-2 15-20kVA standart UPS akü takma

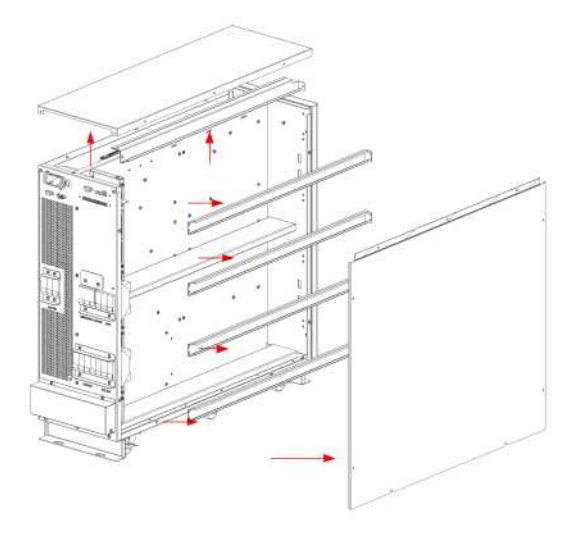

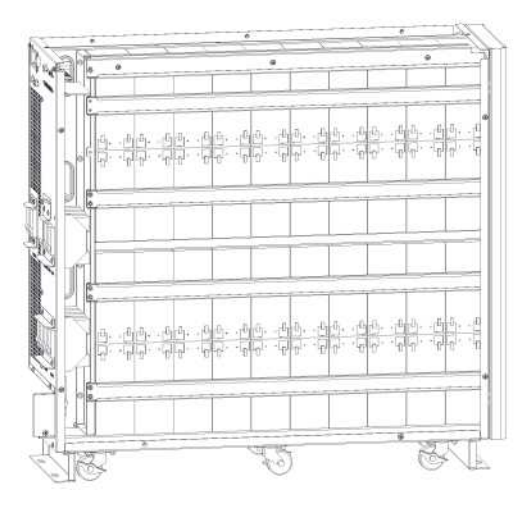

- 
- 1. Kapakları ve çapraz kirişleri sökün 2. Aküyü takın ve çapraz kirişleri yerleştirin

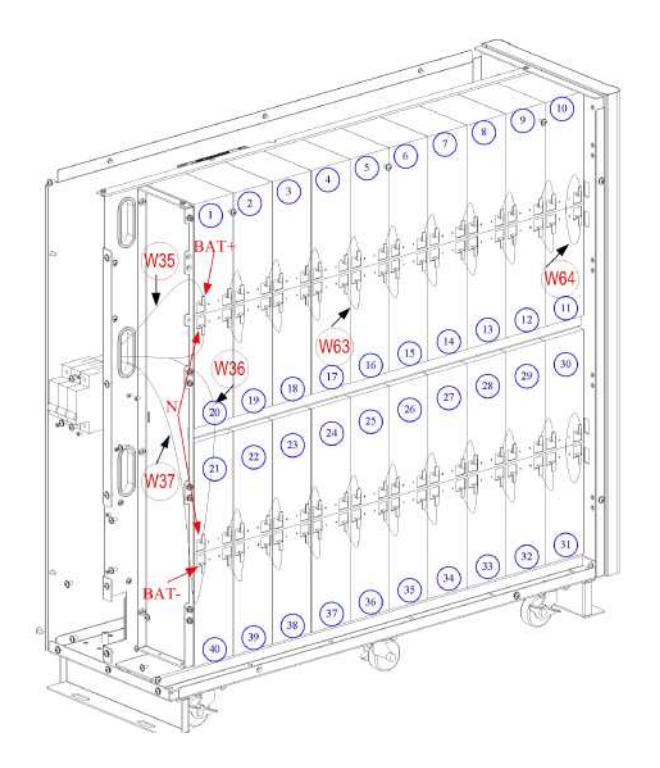

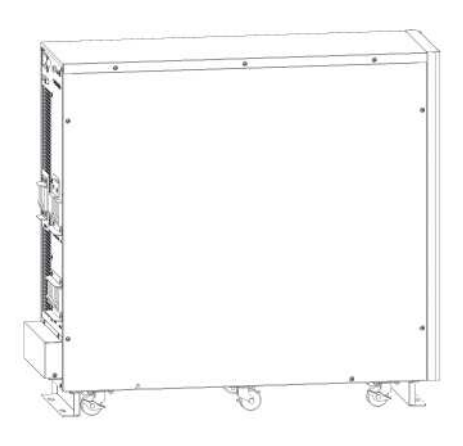

3.Akü kablosunu seri numarasına göre bağlayın 4. Kapağı yerine takın

Şekil 6-2 15-20kVA standart UPS akü takma

Şekil.6-3 30kVA standart UPS akü takma

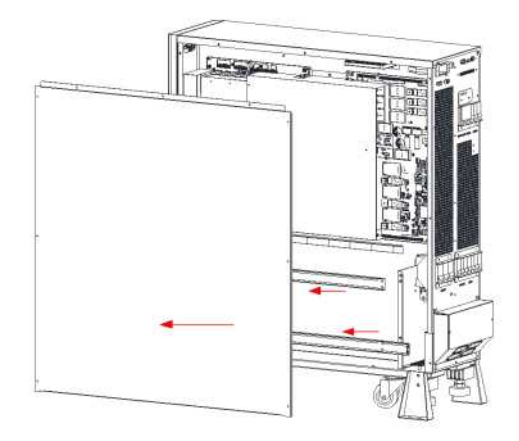

. Kapakları ve çapraz kirişleri sökün

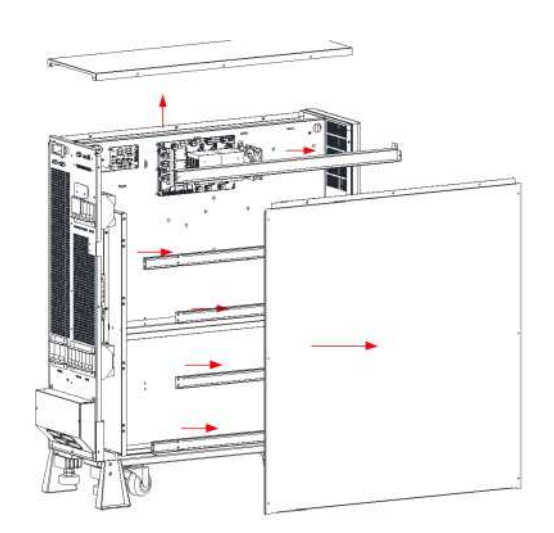

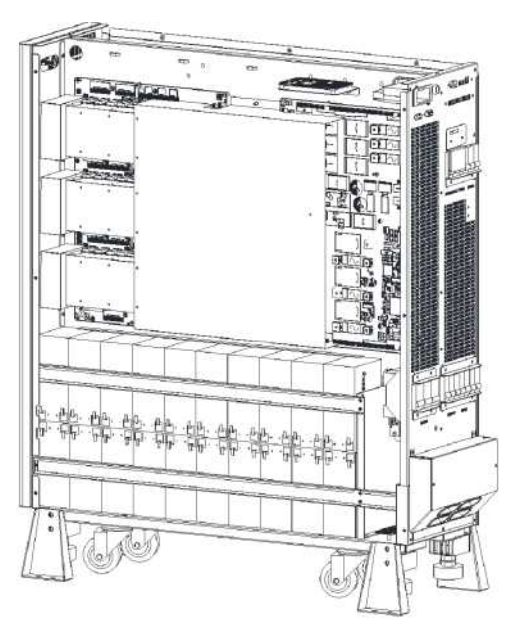

. Aküyü takın ve çapraz kirişleri yerleştirin

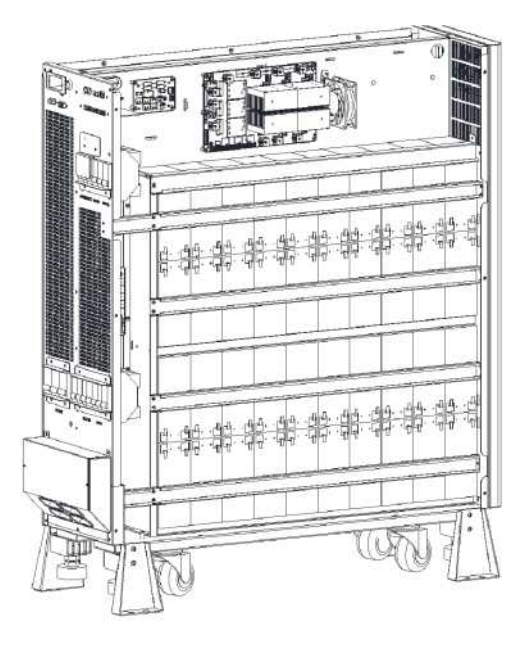

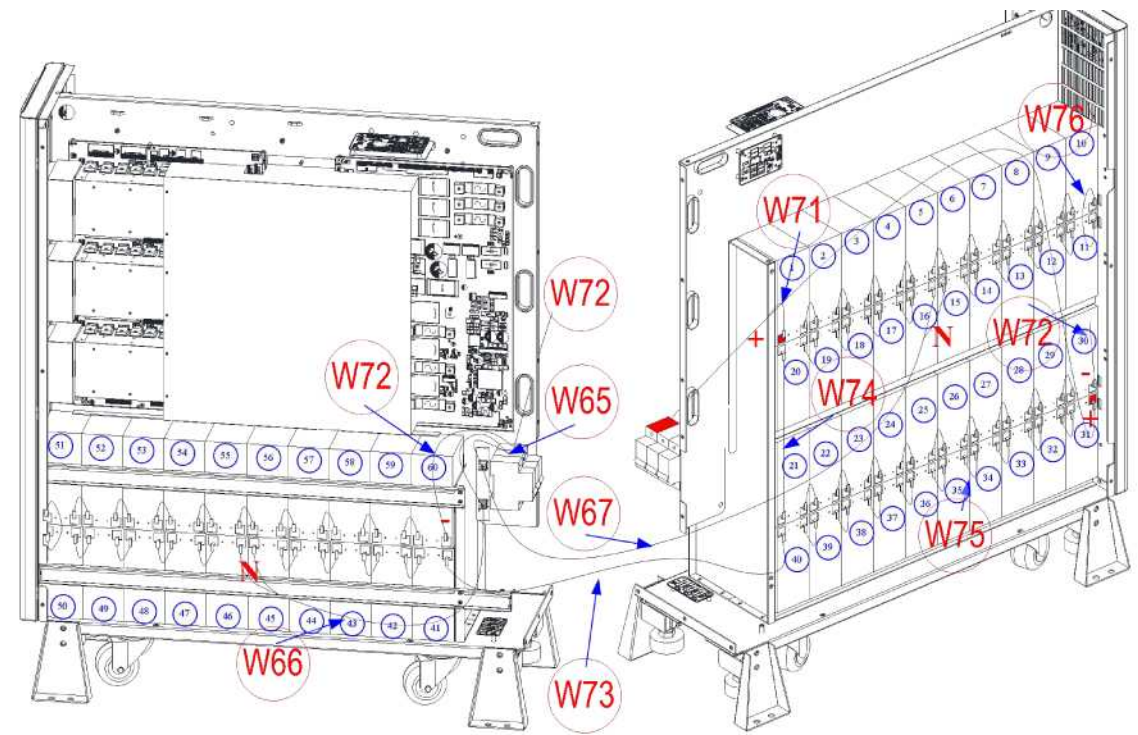

3. Akü kablosunu seri numarasına göre bağlayın

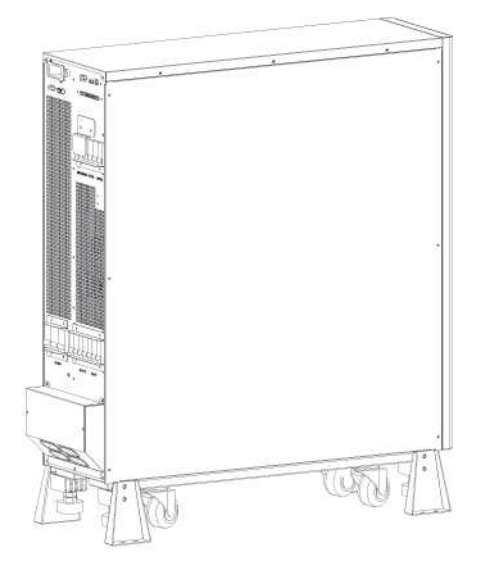

4. Kapağı yerine takın

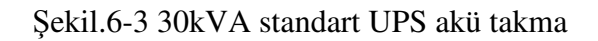

**Uyarı Yukarıdaki şemalara göre akünün polaritesinin doğru olduğundan emin olun. Ana devreye bağlamadan önce akü voltajını test edin ve teyit edin.**

#### **AGKK14670 04/2022**

#### **İTHALATÇI / İMALATÇI FİRMANIN**

**UNVANI :** TESCOM ELEKTRONİK SANAYİ ve TİCARET A.Ş

#### **MERKEZ**

**ADRESİ :** Dudullu Organize Sanayi Bölgesi 2.Cadde No:7 Zemin Kat Ümraniye / İSTANBUL **TEL / TELEFAKS :** 0850 277 88 77 / 0216 527 28 18

# **İZMİR Bölge Müdürlüğü (Fabrika ve Yurtdışı Satış Ofisi)**

**ADRESİ :** 10009 sk. No:1 , Ulukent Sanayi Sitesi 35660 Menemen – İZMİR **TEL / TELEFAKS :** 0232 833 36 00 pbx / 0232 833 37 87

WEB : http://www.tescom-ups.com e-mail: info@tescom-ups.com

# YETKİLİ SERVİSLER

**https://www.tescom-ups.com/tr/cozum-ortaklari**

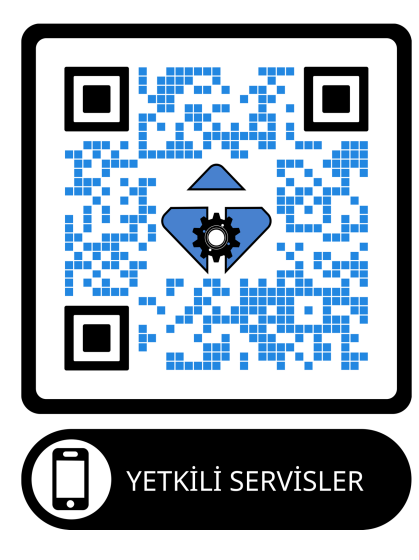